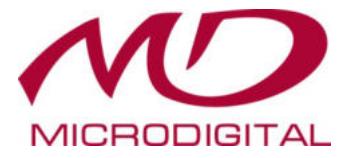

# **Руководство пользователя DVR**

# **4.0 МЕГАПИКСЕЛЬНЫЕ ЦИФРОВЫЕ ВИДЕОРЕГИСТРАТОРЫ**

**MDR-U4140 / MDR-U8140 / MDR-U16140**

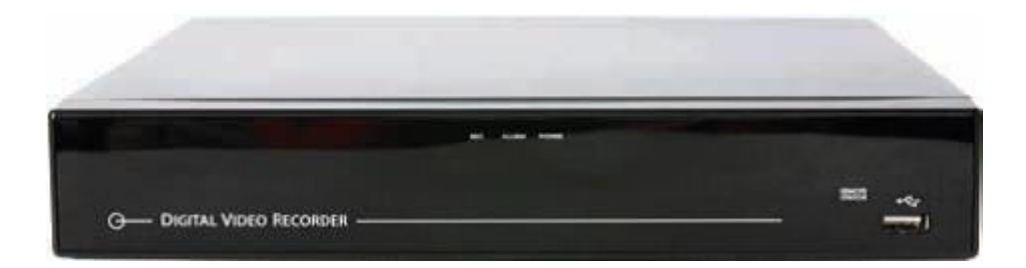

# **1. Обзор**

# 1.1 Уведомление

В этом руководстве пользователя содержится информация по использованию DVR, например, краткое введение, названия деталей, функции, подключение к другому оборудованию, настройка меню. Следует принимать во внимание приведенную ниже информацию.

• Производитель сохраняет авторские права на данное руководство.

• Данное руководство не может быть скопировано без предварительного письменного разрешения производителя.

- Производитель не несет ответственности за выход из строя изделия при использовании нестандартного оборудования или при нарушении инструкций, содержащихся в этом руководстве.
- Если вы хотите открыть корпус вашей системы для выяснения неисправности, обратитесь к эксперту из магазина, в котором вы купили изделие.
- Перед установкой дополнительного жесткого диска или подключением внешнего запоминающего устройства (USB-накопителя или USB-HDD) к DVR проверьте список совместимости.

# 1.2 Внимание

#### **Перед установкой DVR соблюдайте меры предосторожности**

- Не располагайте DVR там, где устройство может соприкасаться с влажностью, пылью или сажей.
- Избегайте попадания прямых солнечных лучей и не располагайте устройство вблизи отопительных приборов.
- Устройство должно находиться вдали от электрических приборов или магнитных волн.
- Избегайте экстремальных температур (рекомендуемая рабочая температура:  $0 °C ~ 40 °C$ ).
- Избегайте попадания проводящих ток частей через вентиляционные решетки.
- Перед установкой выключите систему.
- Обеспечьте достаточное пространство для подключения кабеля.
- Поместите систему на твердую поверхность с достаточной вентиляцией.

Избегайте любых вибрирующих поверхностей.

- Размещение системы вблизи электронных устройств, таких как радио или телевизор, может привести к повреждению устройства.
- Не разбирайте устройство без помощи производителя.
- Не размещайте тяжелые предметы на устройстве.

# 1.3 Меры безопасности

#### **Предупреждающие знаки**

 $\overline{\phantom{a}}$  $\overline{\phantom{a}}$  **Внимание** привести к серьезному ранению | ДА Осторожно Несоблюдение правил может или смерти.

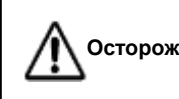

Несоблюдение правил может Осторожно привести к ранению или потере имущества.

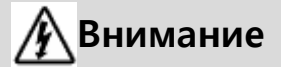

.

Перед установкой выключите систему. Не подключайте несколько электрических устройств к одной розетке. Это может привести к нагреву, возгоранию или поражению электрическим током.

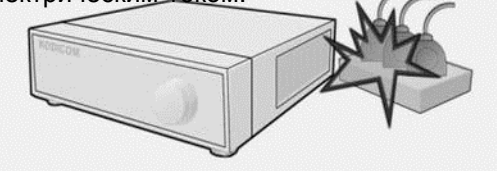

Не допускайте серьезного сгибания или деформации силового кабеля тяжелым предметом.

Это может привести к пожару.

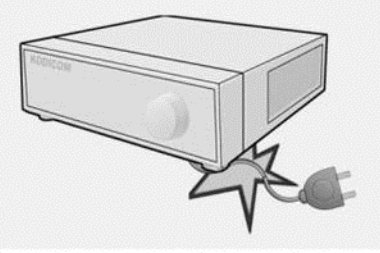

Избегайте места с влажностью, пылью или сажей.

Это может привести к возгоранию или поражению электрическим током.

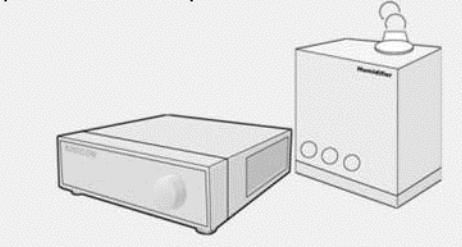

Не размещайте емкости с жидкостью на устройстве.

Если жидкость попадет в систему, это может вызвать сбой системы или пожар.

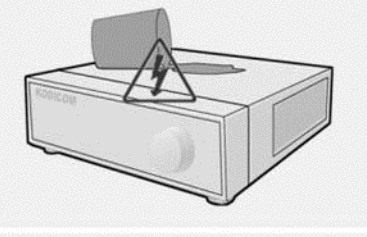

Регулярно очищайте пыль вокруг системы. При очистке системы используйте сухую ткань. Не используйте влажную ткань или другие органические растворители. Это может повредить поверхность системы и привести к поломке или поражению электрическим током.

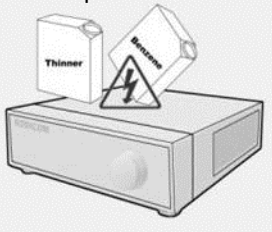

Аккуратно извлекайте силовой кабель из вилки. Не прикасайтесь к вилке мокрыми руками и не используйте штепсель, если отверстия на выходе слишком ослаблены. Это может привести к возгоранию или поражению электрическим током.

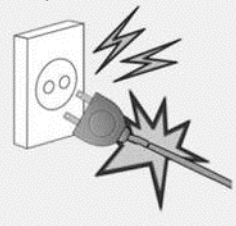

# **Внимание**

Не пытайтесь самостоятельно разбирать, ремонтировать или модифицировать систему. Это чрезвычайно опасно из-за высокого напряжения, проходящего через систему, и может привести к возгоранию, поражению электрическим током или серьезным травмам.

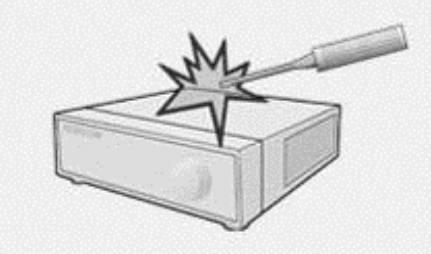

Проверьте наличие признаков опасности, таких как влажный пол, ослабленный или поврежденный силовой кабель или нестабильная поверхность. Если у вас возникнут проблемы, обратитесь за помощью к вашему дилеру.

В противном случае это может привести к возгоранию или поражению электрическим током.

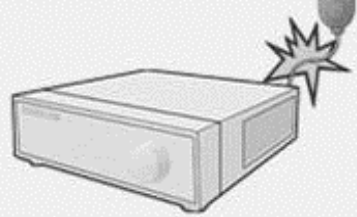

Между задней частью устройства и стеной должно быть не менее 15 см для кабелей, подключенных к системе. В противном случае кабели могут быть согнуты или повреждены. Это может привести к возгоранию, поражению электрическим током или травме.

Установите систему в прохладное место без прямого солнечного света и всегда поддерживайте нужную температуру в помещении. Избегайте источников света и тепла, таких как нагреватели. Храните систему вдали от оживленных мест. В противном случае может произойти пожар.

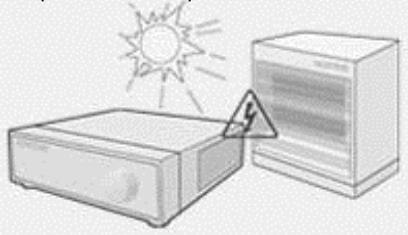

Установите систему на ровную поверхность с достаточной вентиляцией. Не размещайте систему слишком высоко.

В противном случае это может привести к поломке системы или серьезным травмам.

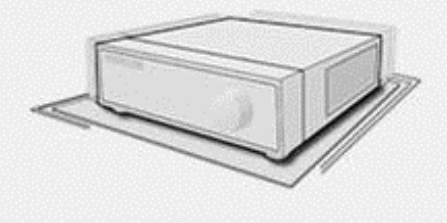

Выходная мощность должна быть установлена на землю, а диапазон напряжения должен находиться в пределах 10% от напряжения. Не используйте ту же розетку для фена, утюга, холодильника или другого отопительного прибора.

Это может привести к пожару, нагреву или поражению электрическим током.

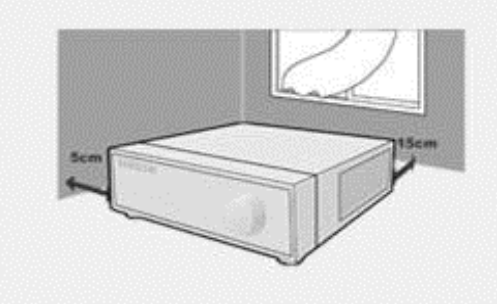

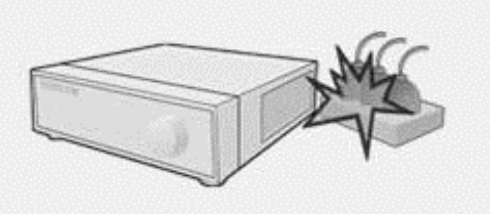

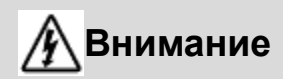

Если срок службы жесткого диска системы превышен, вы не сможете восстановить хранящиеся на нем данные. Если видео на системном экране при воспроизведении записи отображается некорректно, диск необходимо заменить на новый. Попросите помощи у инженера в замене жесткого диска от вашего дилера.

• Производитель не несет ответственности за удаление данных, вызванное неправильными действиями пользователя.

В случае выхода из строя аккумулятора его нужно заменить на аналогичный или эквивалентный тип, указанный производителем. Использованные батареи следует утилизировать в соответствии с инструкциями производителя. В противном случае это может привести к взрыву.

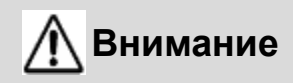

Не устанавливайте систему в местах с магнитными, электрическими волнами или беспроводными устройствами, такими как радио или телевизор. Установите систему в месте без магнитных полей, электрических частот или вибрации.

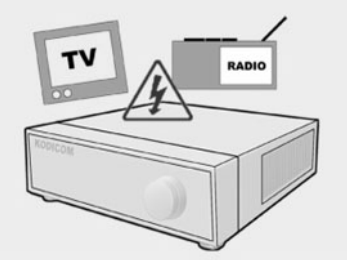

Запрещается вставлять предметы в систему. Это может привести к поломке системы.

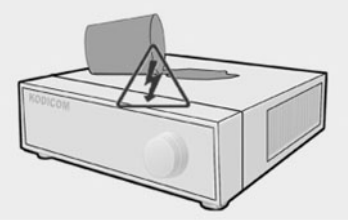

Установите систему в месте с достаточной вентиляцией.

Сохраняйте расстояние не менее 15 см между задней частью системы и стеной и расстояние не менее 5 см между боковой частью системы и стеной.

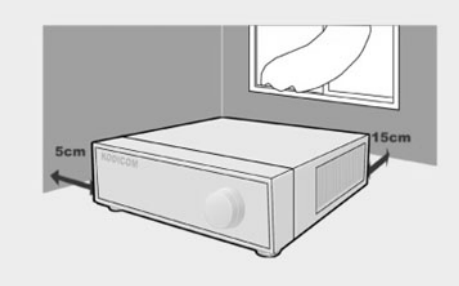

Установите систему в месте с соответствующим уровнем влажности и температуры.

Избегайте установки системы в местах с высокой (более 40 °С) или низкой (менее 0 °С)<br>температурой. температурой.

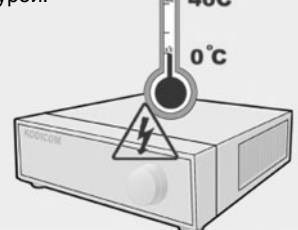

Не размещайте тяжелые предметы на системе.

Это может привести к поломке системы.

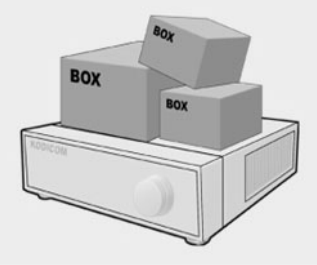

Установите систему на стабильную и ровную поверхность. Иначе система может работать некорректно.

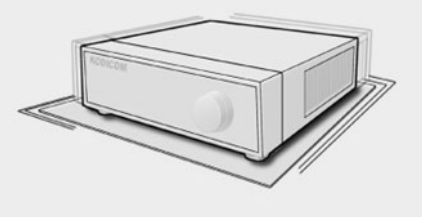

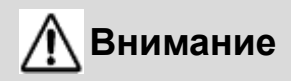

Система может быть повреждена из-за сильного удара или вибрации. Не бросайте предметы в непосредственной близости от системы.

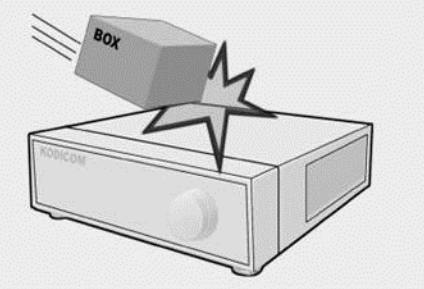

Избегайте попадания прямых солнечных лучей или нагрева устройства.

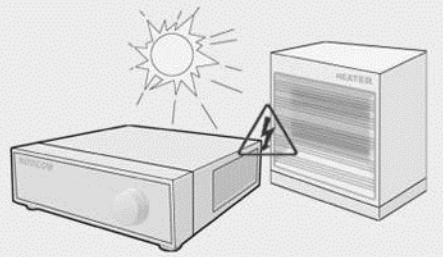

Проветривайте помещение, где находится устройство. Крышка на устройстве должна плотно прилегать к корпусу.

Поломка системы может быть вызвана несоответствующей окружающей средой.

Для стабильного питания рекомендуется использовать AVR (автоматический регулятор напряжения). Рекомендуется обматывать сердечник-

феррит вокруг соединителя системы, чтобы избежать электромагнитных помех.

Розетка должна располагаться на земле.

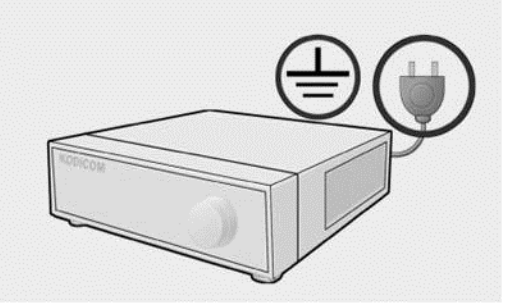

При появлении странного звука или запаха немедленно отключите кабель питания и обратитесь в сервисный центр. • В противном случае это может привести

к возгоранию или поражению электрическим током.

Чтобы поддерживать стабильную работу системы, регулярно проверяйте ее в центре обслуживания. Производитель не несет ответственности за повреждение системы, вызванное плохим обращением.

# 1.4 Оборудование

Данное оборудование должно быть включено в комплект при покупке DVR. (Руководство пользователя прилагается либо на компакт-диске с программным обеспечением продукта, либо в виде краткого руководства.)

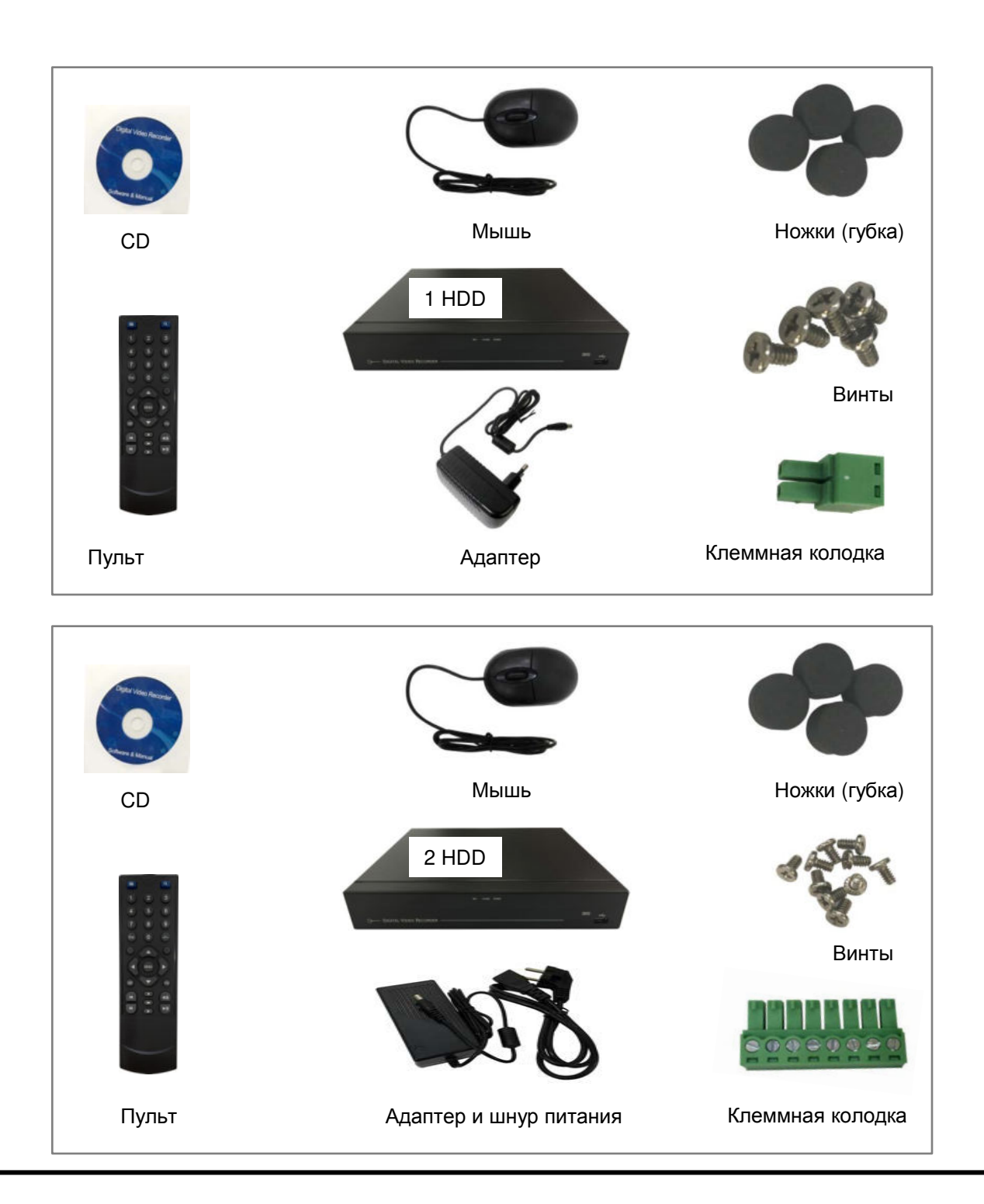

- 1.5 Передняя панель
- ( 4-, 8-канальная модель)

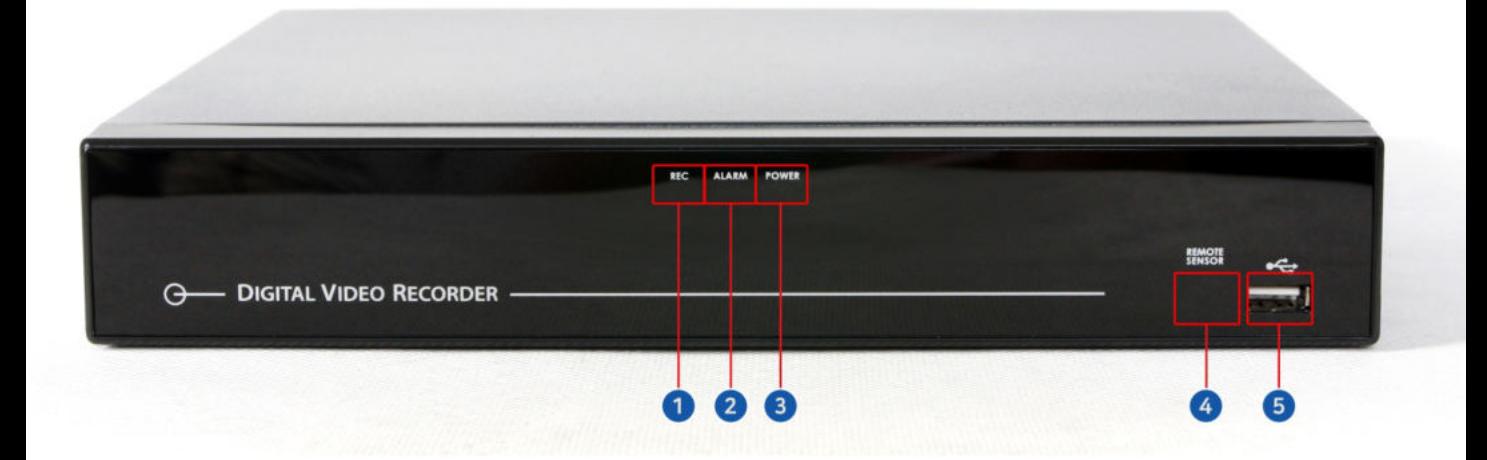

- **[1. Индикатор записи]**
- **[2. Индикатор тревоги]**
- **[3. Индикатор питания]**
- **[4. Дистанционный датчик]**
- **[5. Порт USB]**

# 1.6 Задняя панель (4-,8-канальная модель)

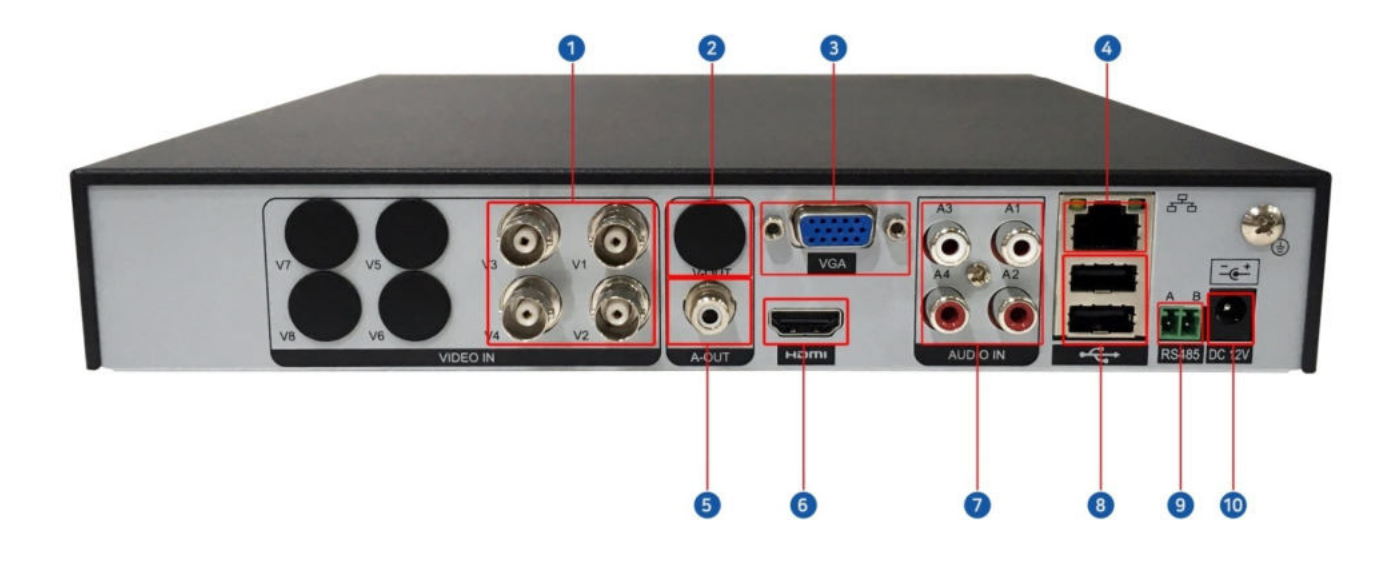

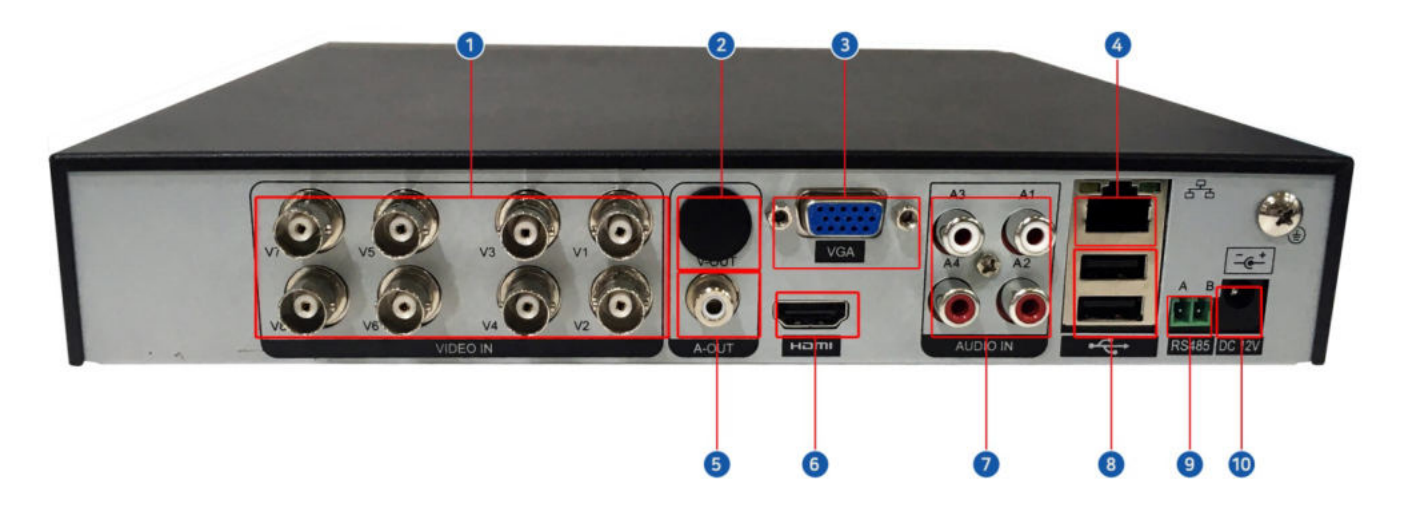

**[1. Видеовход камеры]** 

**[2. ВИДЕО ВЫХОД (подключение комбинированного монитора или телевизора)] (Кроме AHD DVR)**

- **[3. VGA (подключение монитора VGA)]**
- **[4. Ethernet (подключение сети)]**
- **[5. АУДИО ВЫХОД]**
- **[6. HDMI (подключение монитора HDMI 1920 x 1080)]**
- **[7. USB ]**
- **[8. АУДИО ВЫХОД]**
- **[9. RS-485]**
- **[10. ВХОД ПОСТОЯННОГО ТОКА]**

# 1.7 Лицевая панель (16-канальная модель)

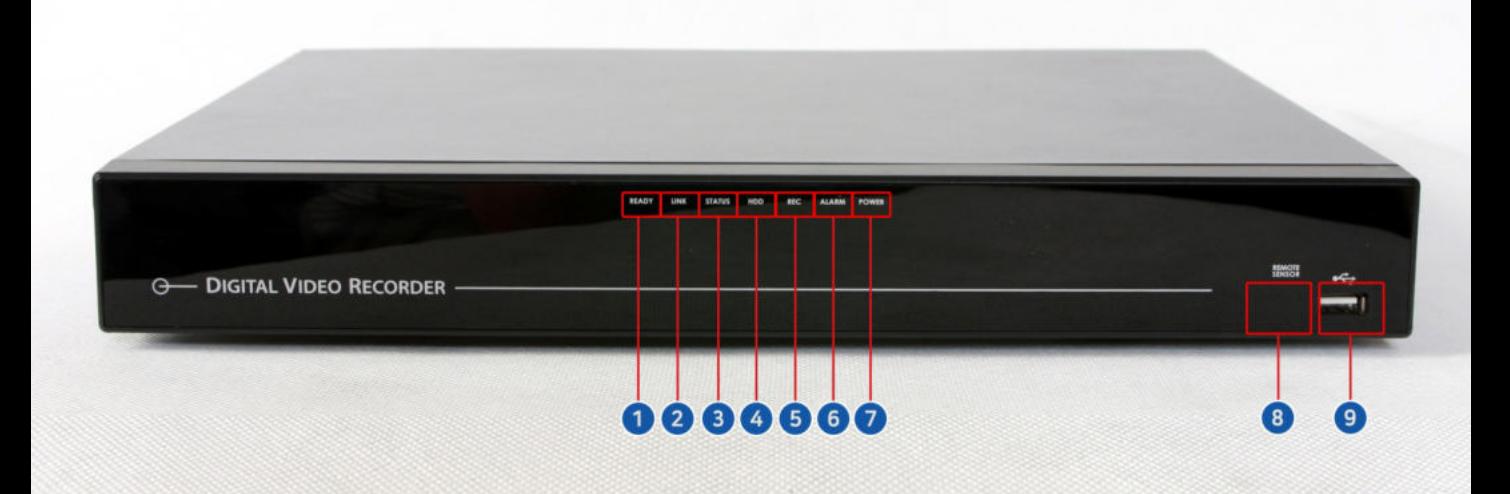

- **[1. Индикатор готовности]**
- **[2. Индикатор связи]**
- **[3. Индикатор статуса]**
- **[4. Индикатор HDD]**
- **[5. Индикатор записи]**
- **[6. Индикатор тревоги]**
- **[7. Индикатор питания]**
- **[8. Дистанционный датчик]**
- **[9. Порт USB]**

# 1.8 Задняя панель (16-канальная модель)

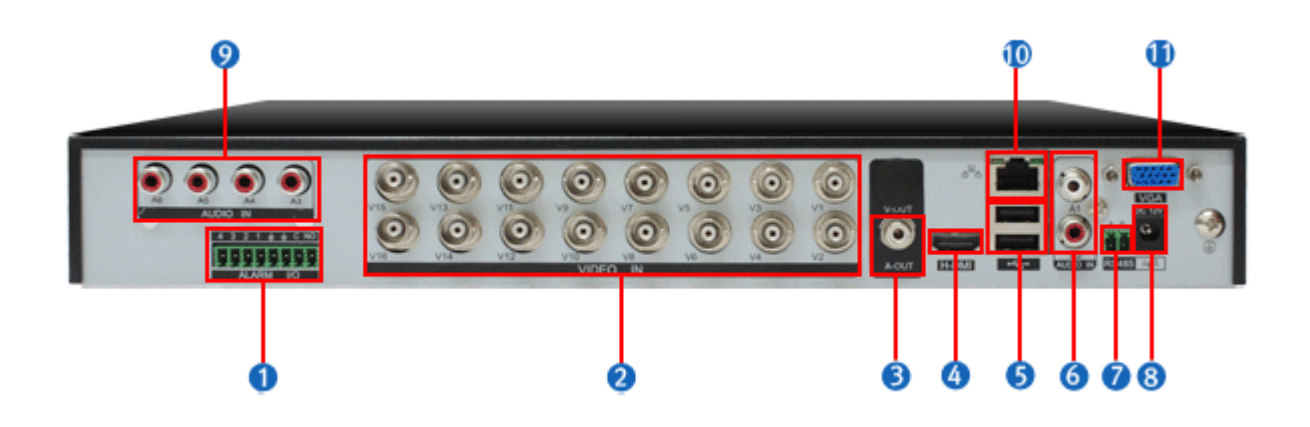

- **[1. ТРЕВОГА (подключение датчика сигнализации)]**
- **[2. ВИДЕО ВХОД (подключение камеры HD-SDI)]**
- **[3. АУДИО ВЫХОД(подключение комбинированного монитора)]**
- **[4. HDMI (подключение монитора HDMI 1920 x 1080)]**
- **[5. USB (подключение USB-мыши, USB-карты памяти)]**
- **[6. АУДИО ВХОД (вход микрофона)]**
- **[7. RS-485]**
- **[8. ВХОД ПОСТОЯННОГО ТОКА (подключение адаптера)]**
- **[9. АУДИО ВХОД (вход микрофона)]**
- **[10. Ethernet (подключение сети)]**
- **[11. VGA (подключение монитора VGA)]**

# **Содержание**

## **1. Обзор**

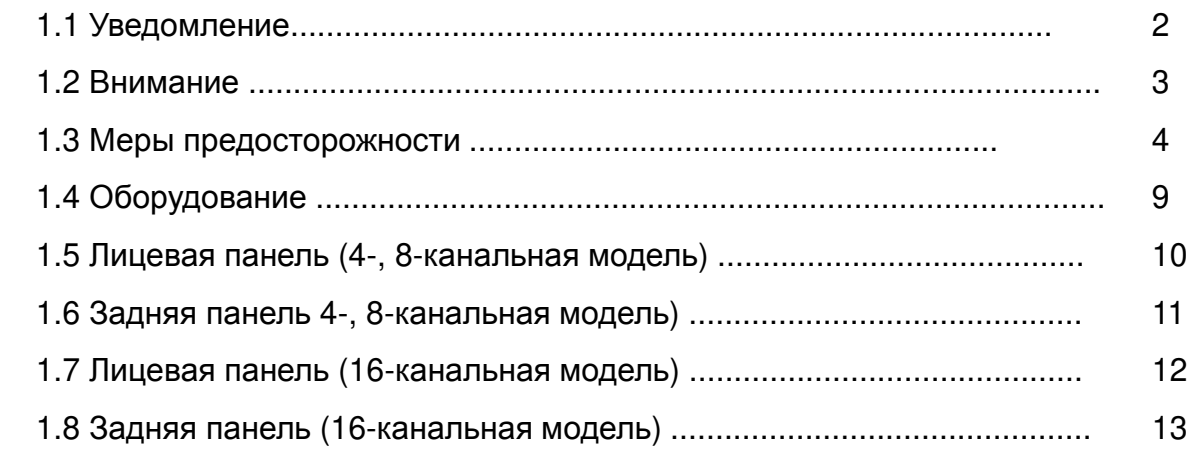

## **2. Наблюдение в реальном времени**

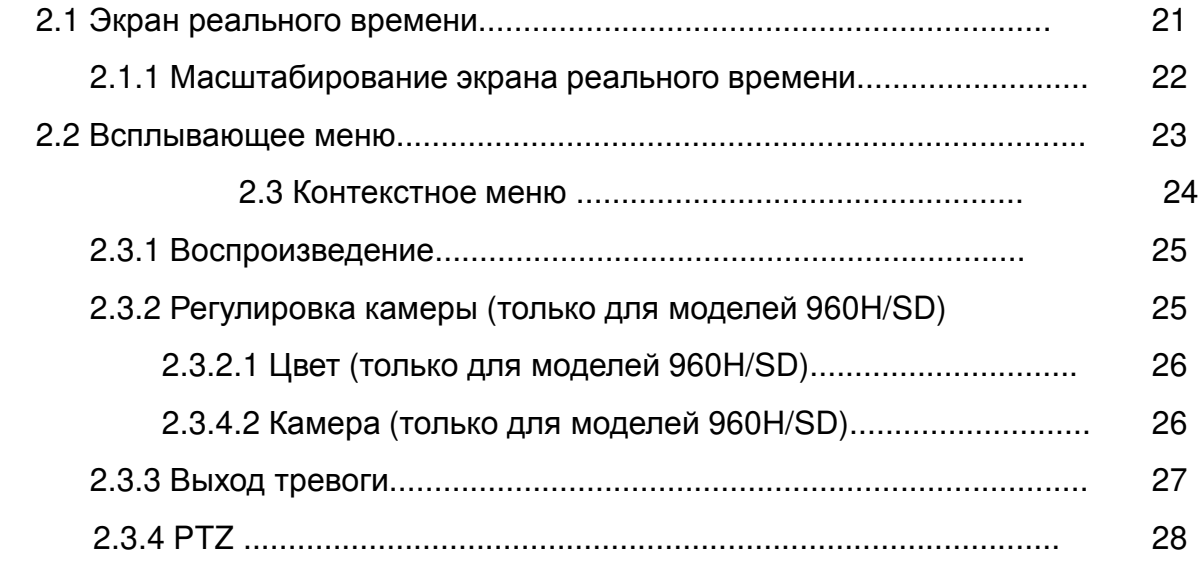

# **3. Воспроизведение**

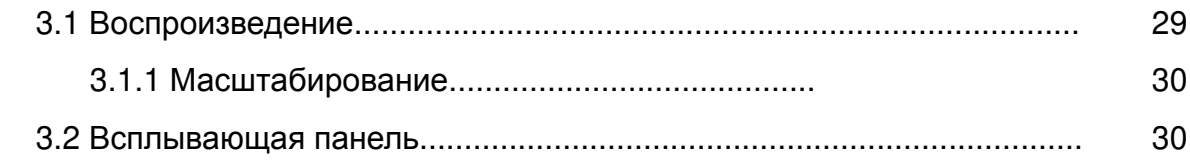

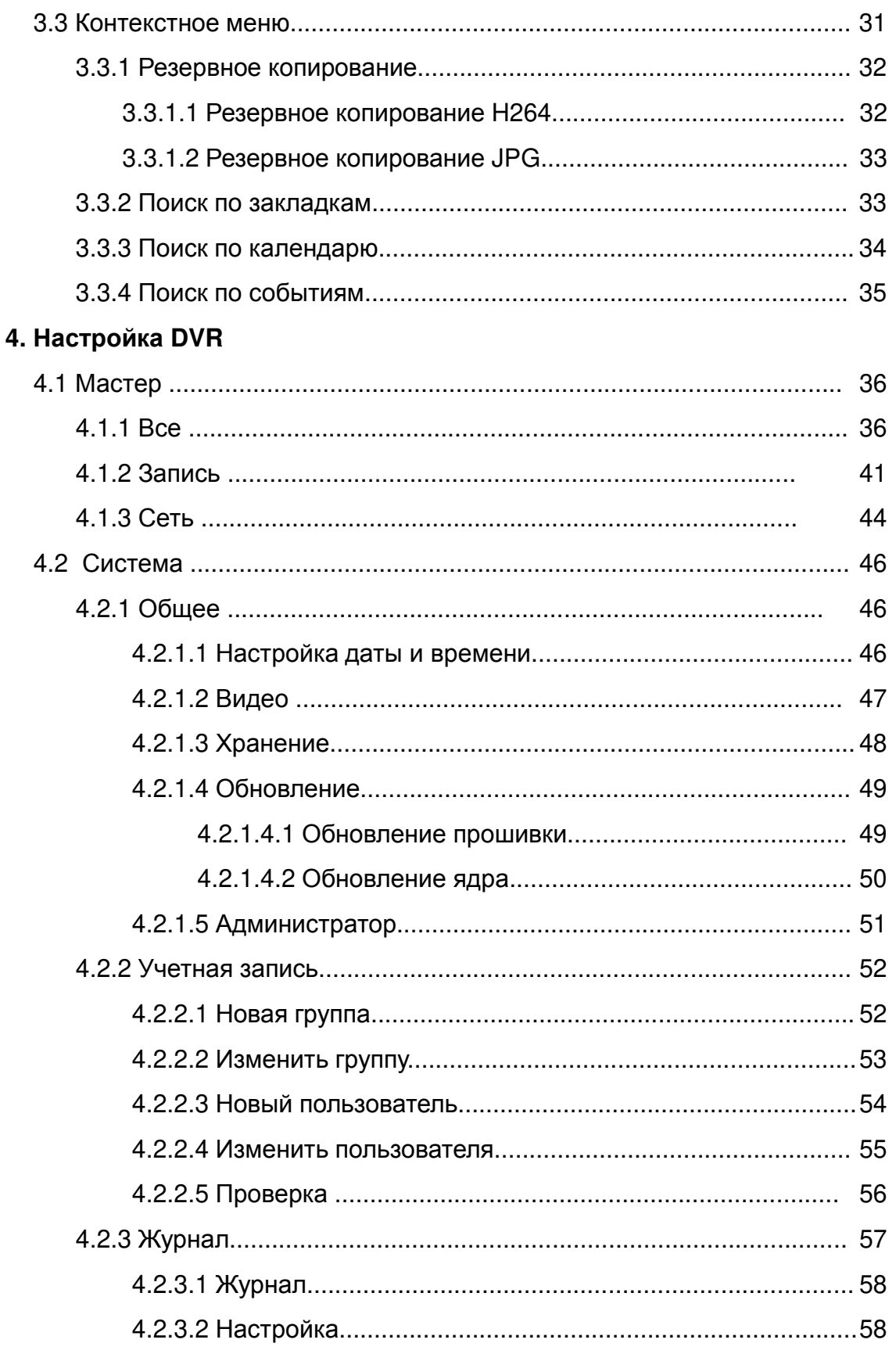

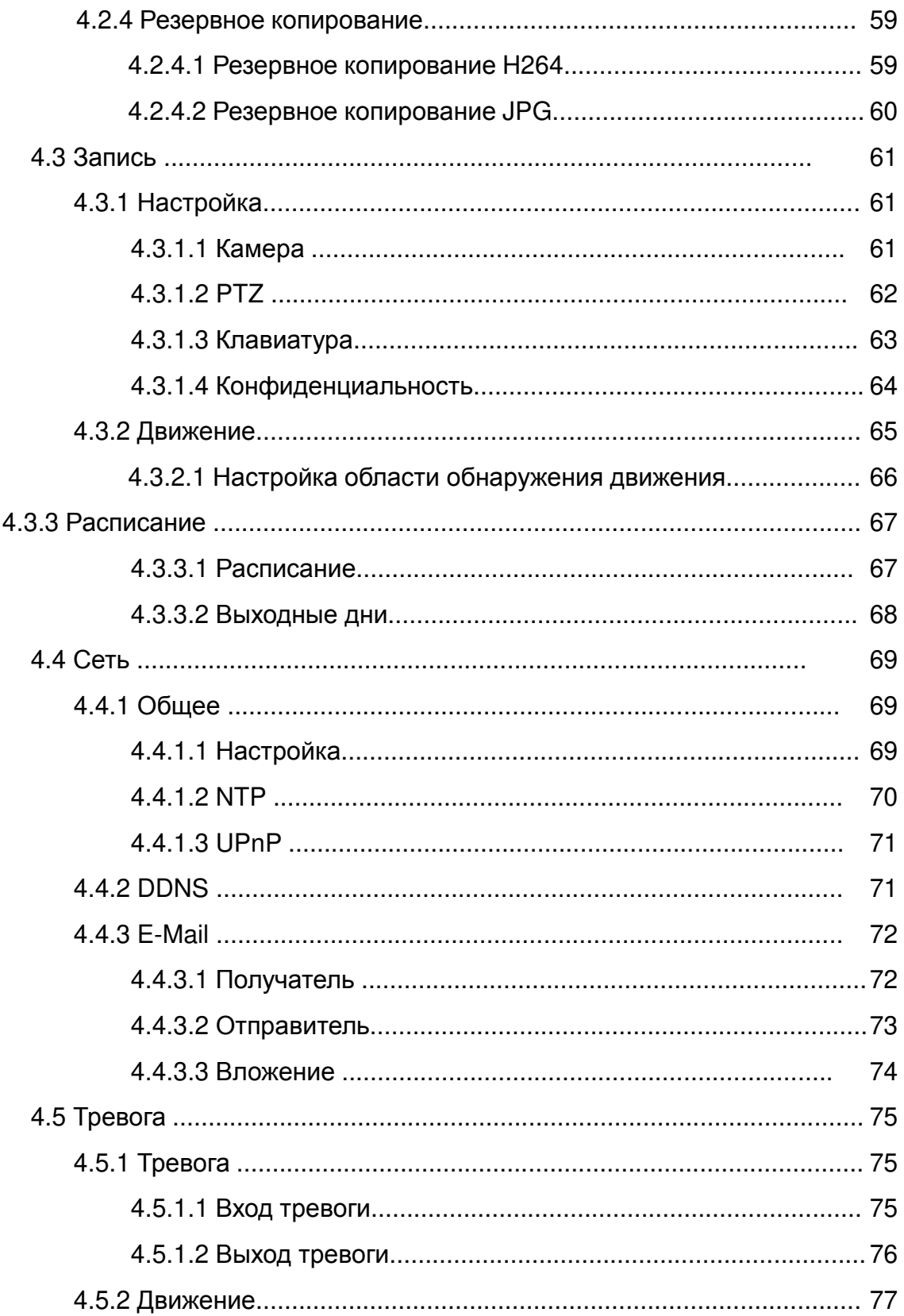

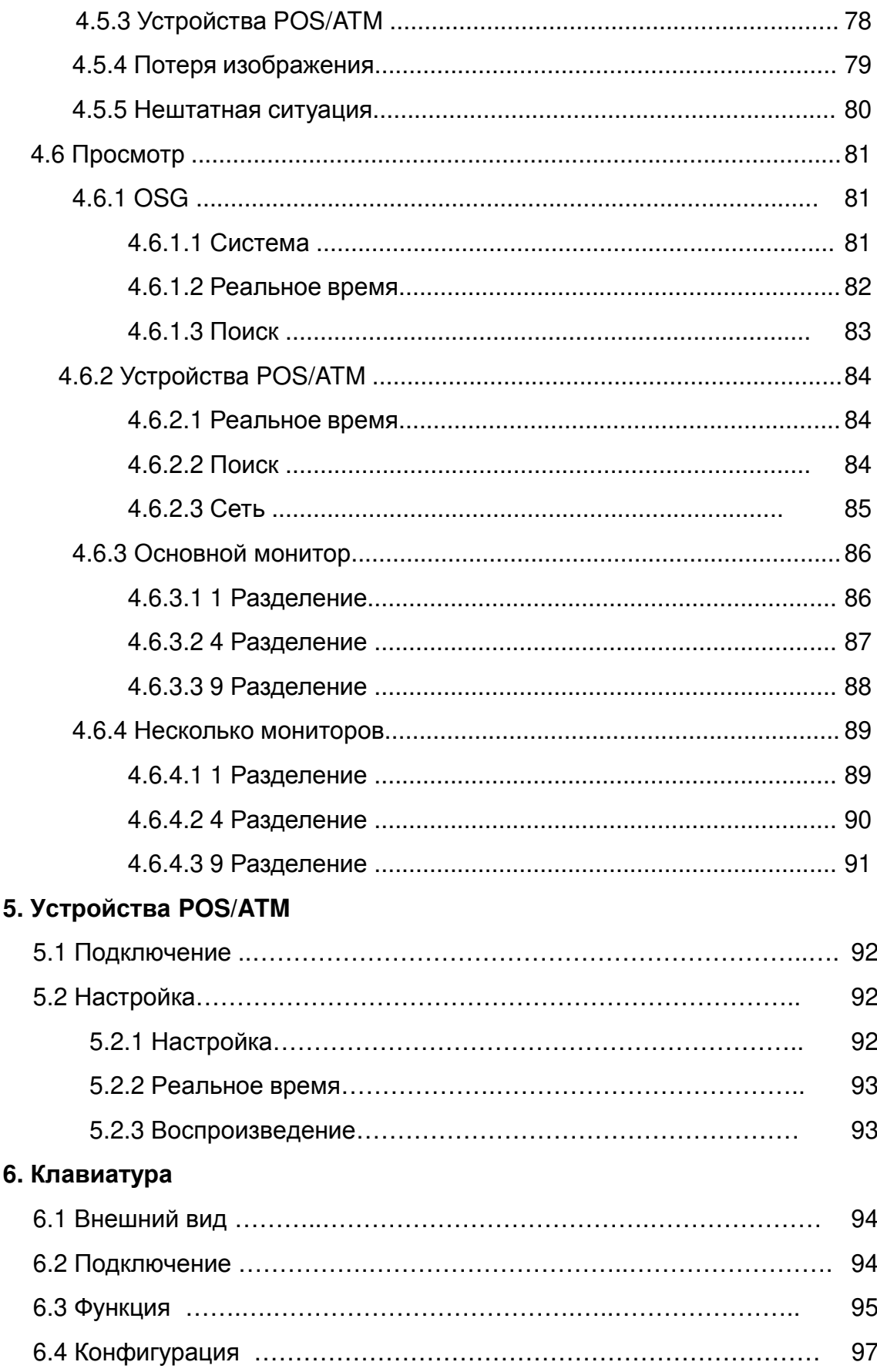

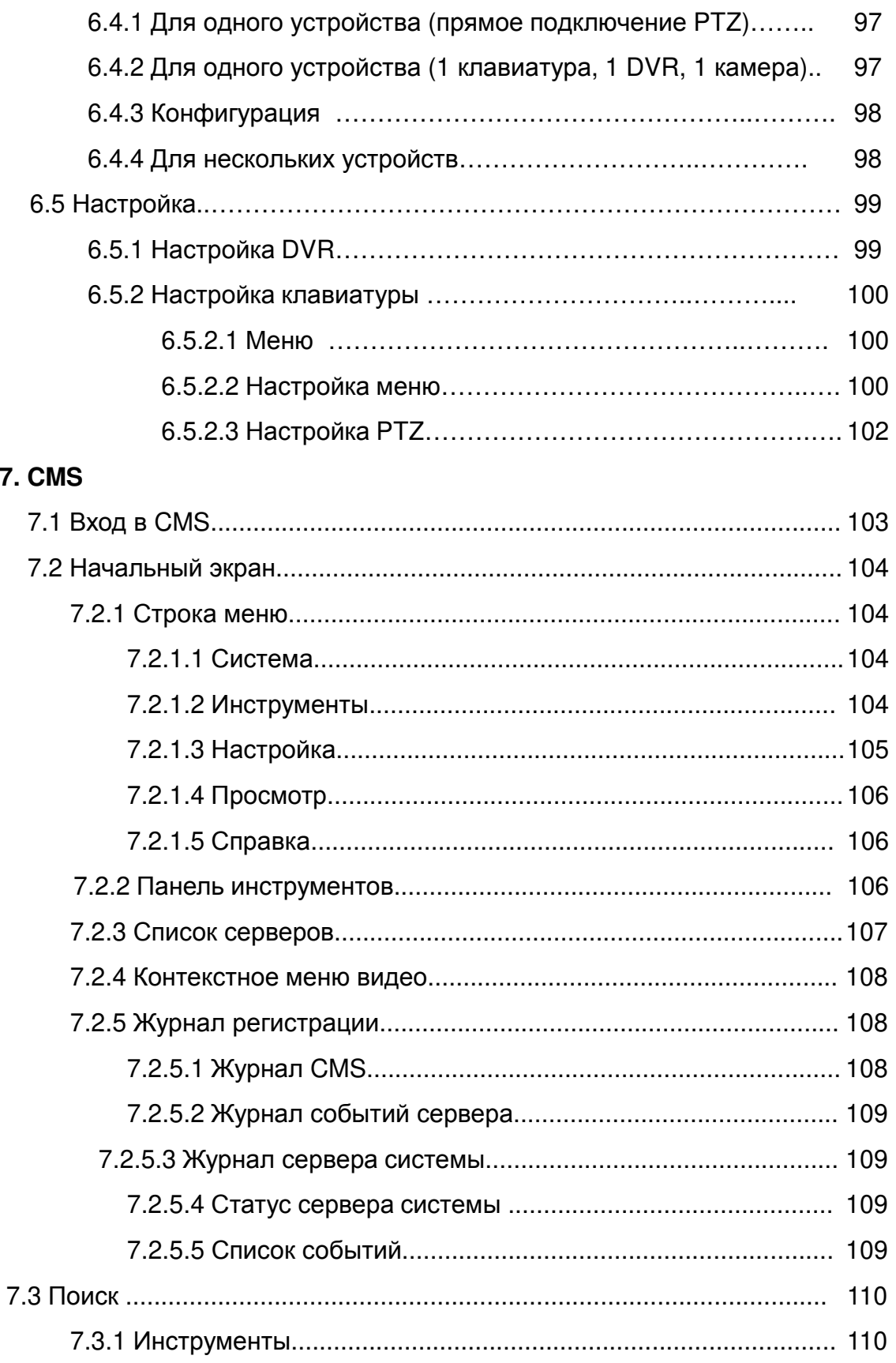

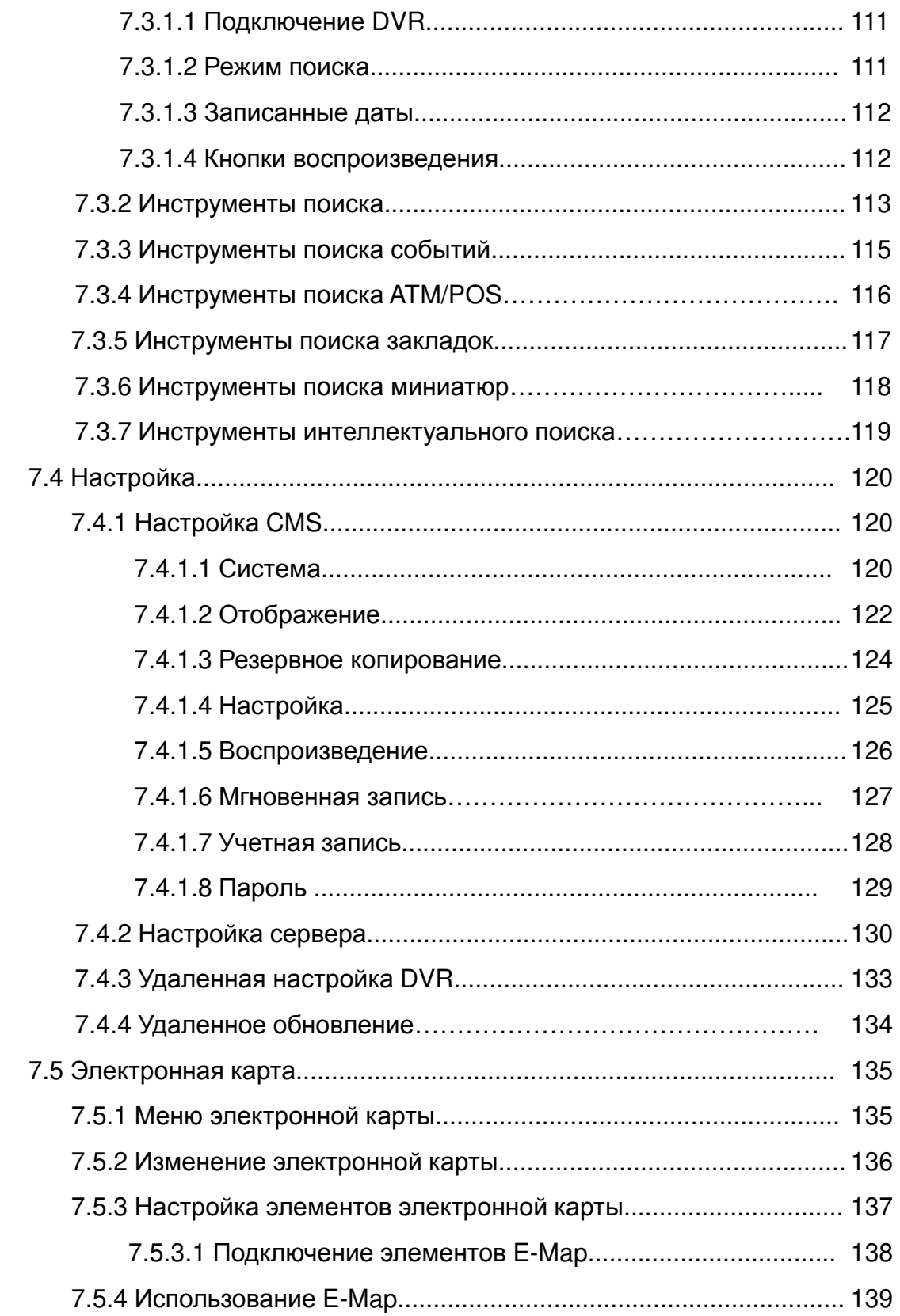

# **8. Приложение Active X**

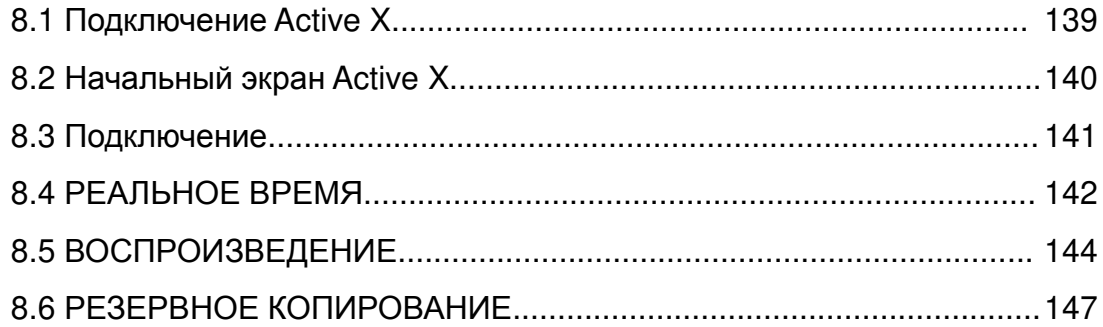

# **9. Mobile Viewer**

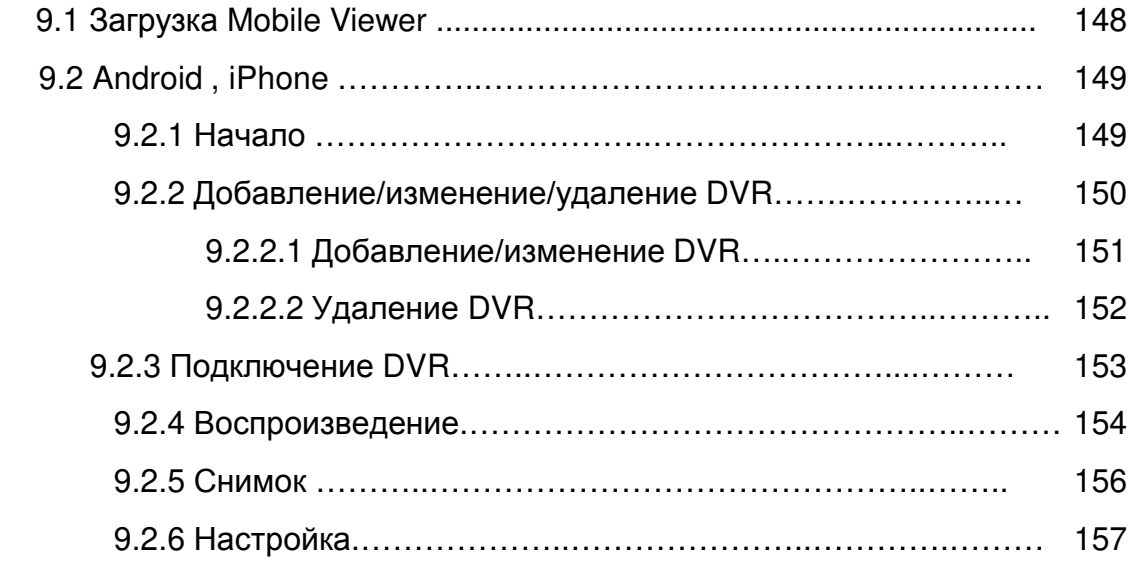

# **2. Наблюдение в реальном времени**

# 2.1 Экран наблюдения в реальном времени

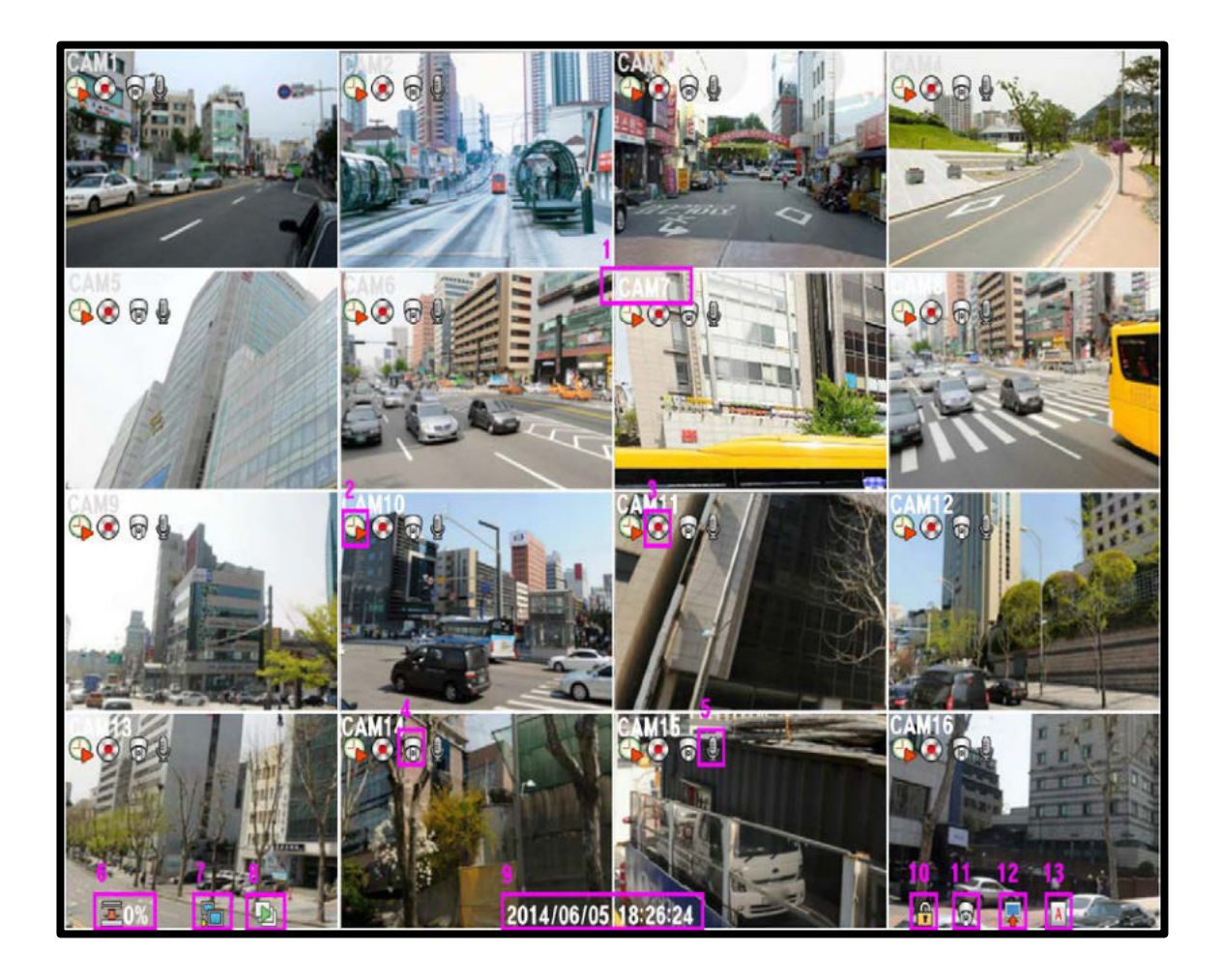

## **[1. Camera name]**

Отображается имя камеры.

## **[2. Recording mode]**

Отображается текущий режим записи.

### **[3. Recording status]**

Отображается текущий статус записи.

## **[4. PTZ status]**

Отображается статус камеры PTZ.

# **[5. Audio]**

Отображается аудиовход

### **[6. Remaining HDD Capacity]**

Отображает свободное пространство жесткого диска

### **[7. Network status]**

Отображается подключение DVR к сети

#### **[8. Auto sequence]**

Отображается автоматическое чередование

### **[9. Day/Time]**

Отображаются текущие дата/время

### **[10. Lock]**

- Отображается состояние блокировки
- Необходимо ввести пароль для снятия блокировки.

### **[11. PTZ]**

Отображается PTZ .

## **[12. Spot monitor]**

 Отображается автоматическое чередование на дополнительном мониторе.

Доступно только для моделей 960H / аналоговых

#### **[13. Keyboard]**

Отображается подключение клавиатуры.

# 2.1.1 Масштабирование экрана реального времени

- 1. Перейдите в полноэкранный режим.
- 2. Нарисуйте прямоугольник, перемещая мышь с зажатой левой клавишей
- 3. Дважды щелкните, чтобы уменьшить масштаб.

# 2.2 ВСПЛЫВАЮЩЕЕ МЕНЮ

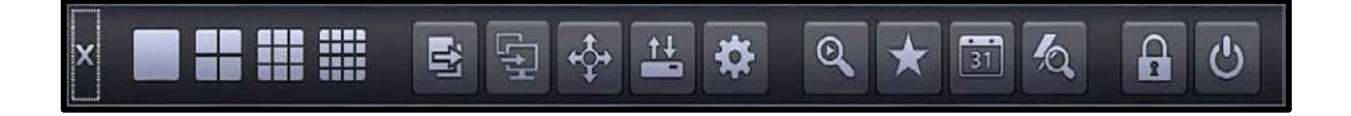

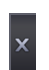

- **Выключение**
- Закрытие всплывающего меню

- Отображение режима 1-

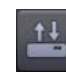

 **Резервное копирование** - Отображение меню резервного копирования

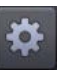

- **Настройка**
- Отображение меню настройки

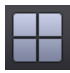

#### **4-оконный экран**

 **1-оконный экран**

канального экрана

- Отображение режима 4-канального экрана

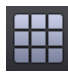

#### **9-оконный экран** - Отображение режима 9 канального экрана

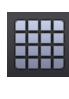

# **16-оконный экран**

- Отображение режима 16 канального экрана

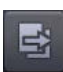

**Автоматическое чередование**

- Активация режима автоматического чередования
- Главный экран

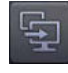

#### **Дополнительный монитор (только для 960H/SD)**

**-** Активация режима автоматического чередования на дополнительном мониторе

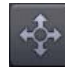

# **Режим PTZ**

**-** Отображение меню дистанционного управления PTZ

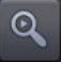

- **Воспроизведение -** Отображение меню
- воспроизведения

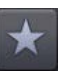

# **Поиск по закладкам**

- Отображение меню поиска закладок

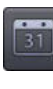

#### **Поиск по дате**

- Отображение меню поиска по календарю

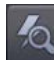

#### **Поиск по событию**

**-** Отображение меню поиска по событию

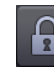

#### **Блокировка**

**-** Отображение меню блокировки, чтобы изменить тип пользователя или отключить работу системы

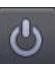

#### **Питание**

- Выключение DVR

# 2.3 Контекстное меню

- **奈 Setup**
- $\blacktriangleright$  Playback
- **H** Layout
- $\rightarrow$  Auto Seq
- $\Box$  Spot
- $\div$ PTZ
- **EM Cam Adjust**
- **鱼 Alarm Out**
- **A** Lock
- **A** Panic
- $\circlearrowright$  Shut down
- **X** Cancel

## ■ Setup

- Отображает меню настройки

## **Playback**

 **-** Отображается меню воспроизведения

# **Layout**

- Отображает варианты разделения экрана - Выберите 1-,

4-, 9- или 16-оконное разделение экрана

# **Auto sequence**

 - Активация режима автоматического чередования главный экран

# **Spot**

 - Активация режима автоматического чередования дополнительного монитора

- Только для моделей 960H / SD

# **PTZ**

- Отображается меню дистанционного управления PTZ

# **Camera adjust**

- Отображается подменю настройки камеры
- Только для моделей 960H / SD
- **Alarm Out**
	- Отображается подменю выхода тревоги

# **Блокировка**

- Установите DVR в состояние блокировки

# **Panic**

- Вход в режим аварийной записи

# **Shutdown**

- Выключение DVR

# **Cancel**

- Закрытие всплывающего меню

# 2.3.1 Воспроизведение

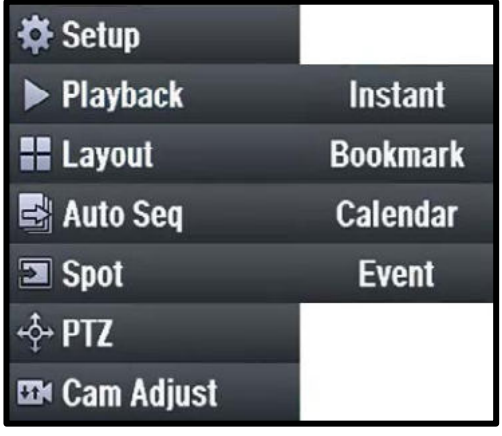

**Instant**

 - Отображает недавнюю запись меню поиска

- **Bookmark** 
	- Отображает меню поиска закладок
- **Calendar**  - Отображает меню поиска по календарю
- **By Event**
- Отображает меню поиска событий

# 2.3.2 Регулировка камеры (только для моделей 960H / SD)

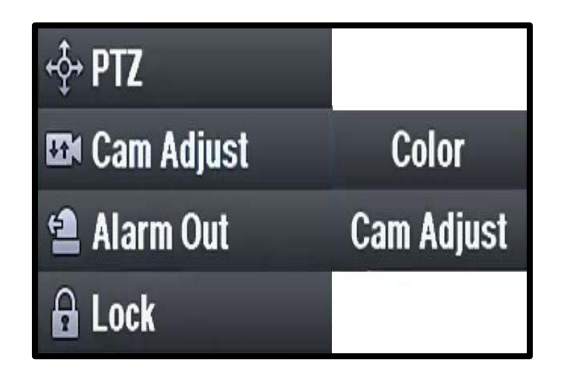

**Color**

 - Отображается меню настройки цвета

#### **Came Adjust**

 - Отображается меню настройки камеры

# 2.3.2.1 Цвет (только для моделей 960H / SD)

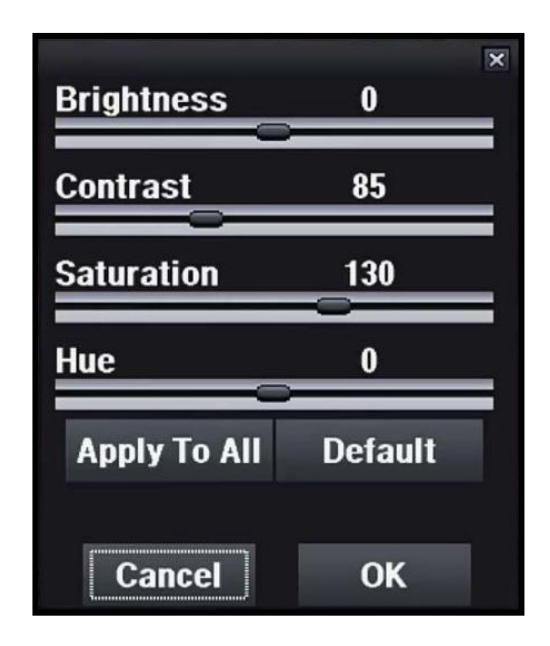

- **Brightness**
	- Регулировка значения яркости
- **Contrast**
	- Регулировка значения контрастности  **Saturation**
	- Регулировка значения насыщенности
- **Hue**
	- Регулировка значения оттенка
- **Apply to all**

 - Применение текущей настройки ко всем камерам

**Default**

 - Инициализация настройки по умолчанию

 (Яркость: 0, Контраст: 85, Насыщенность: 130, Цветовой тон: 0)

# 2.3.2.2 Камера (только для моделей 960H / SD)

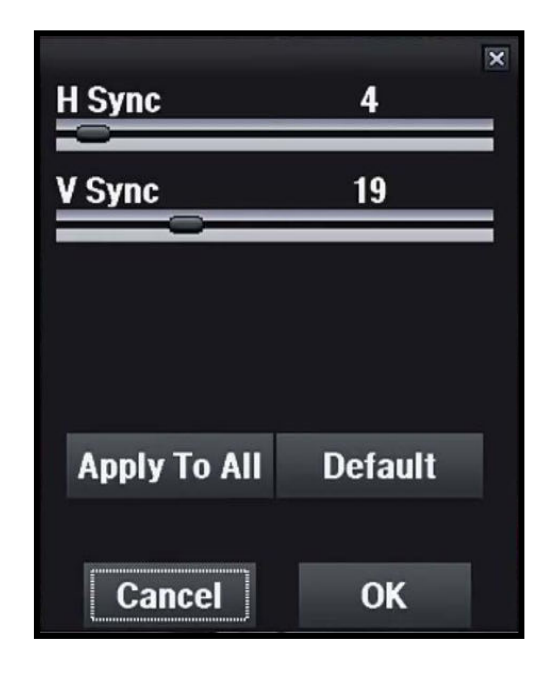

## **H Sync**

 **-** Регулировка значения строчной синхронизации

#### **V Sync**

 - Регулировка значения кадровой синхронизации

#### **Apply to all**

 - Применение текущей настройки ко всем камерам

## **Default**

 - Инициализация настройки по умолчанию

 (строчная синхронизация: 4, кадровая синхронизация: 19)

# 2.3.3 Выход тревоги

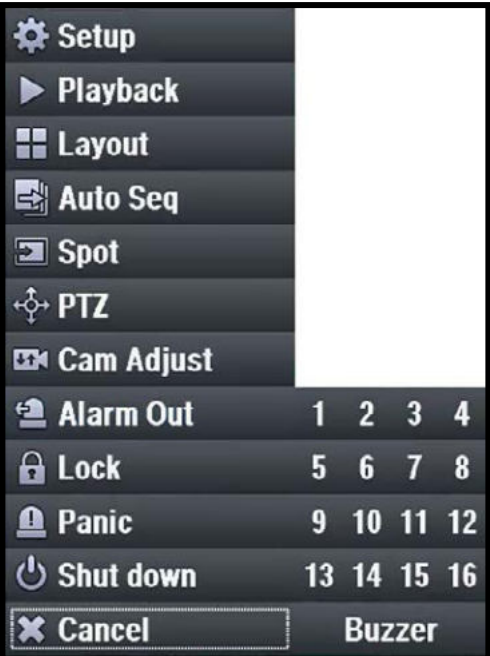

### **Alarm out**

 - Выберите номер канала для выхода сигнала тревоги

#### **Buzzer**

- Включите звуковой сигнал

# 2.3.4 PTZ

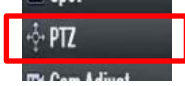

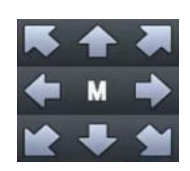

**PTZ**

- Перейдите в режим PTZ

- **Панорамирование/наклон** - Кнопки направления движения
- **M** 
	- Вход в экранное меню камеры (Только для моделей POC или COC)

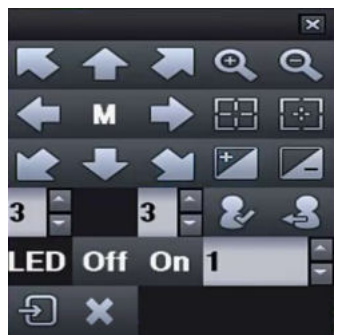

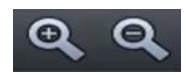

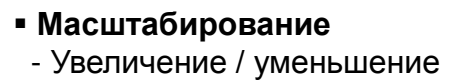

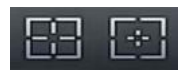

#### **Фокус** - Фокусировка ближе / дальше

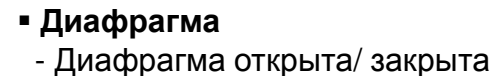

 **Индикатор включения / выключения** (Только для моделей POC или COC)

LED Off On

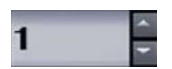

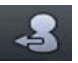

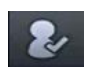

## **Запоминание предустановки**

- Переход к номеру предустановки

**Переход к предустановке**

- Задайте номер предустановки

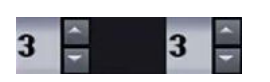

- **Скорость панорамирования / наклона** - Скорость панорамирования (влево / вправо) /
- наклона (вверх / вниз)
	- Диапазон: 1 ~ 10

**№ предустановки**

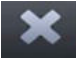

- **Закрыть окно PTZ**
- **Выход из режима PTZ и возврат в режим Live**

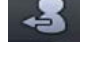

# **3. Воспроизведение**

# 3.1 Воспроизведение

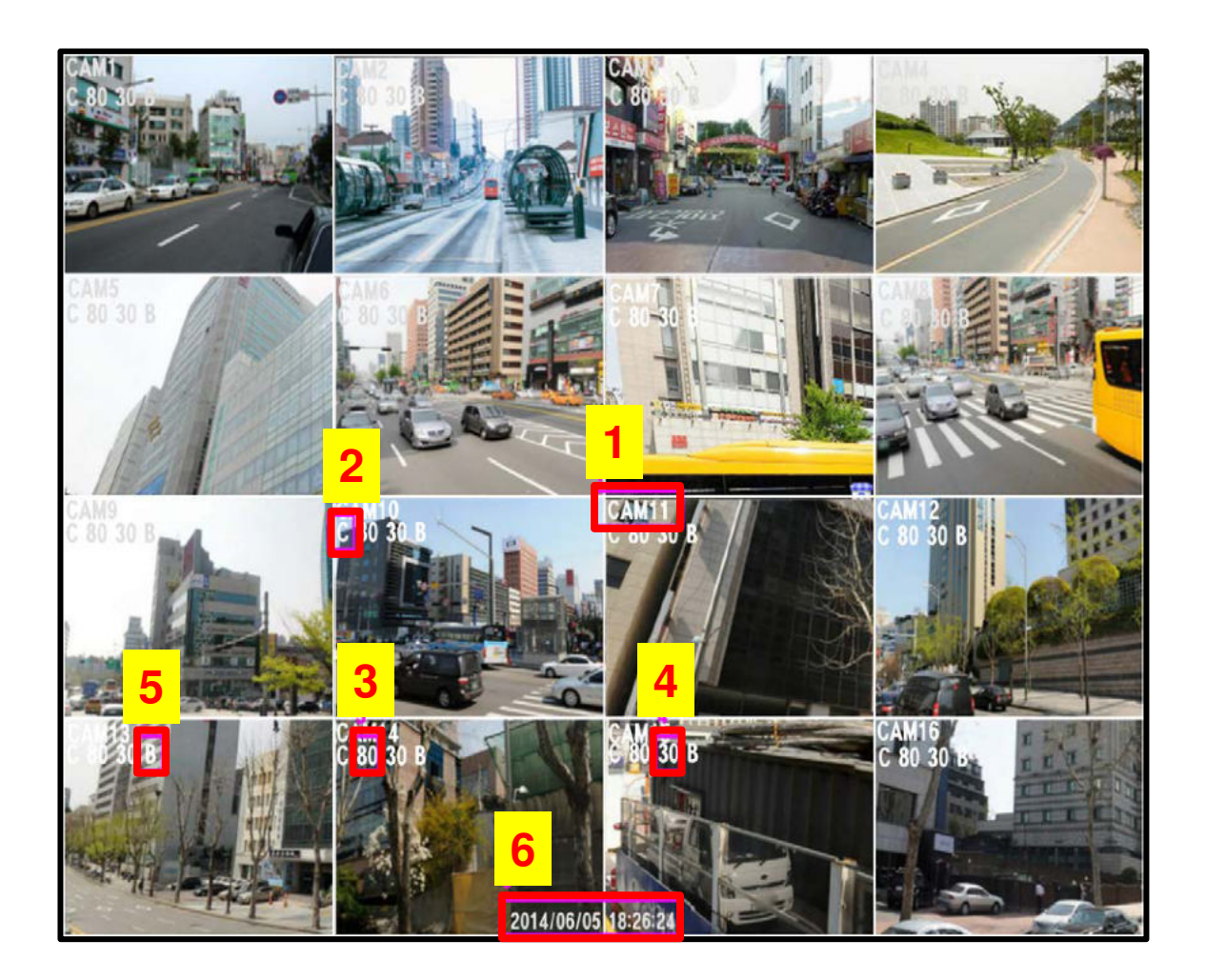

## **[1. Camera name]**

Отображает текущее имя камеры.

## **[2. Recording mode]**

- C Режим непрерывной записи.
- M Режим записи по движению.
- **А Режим записи по тревоге.**

#### **[3. Video quality]**

Отображает качество видео.

## **[4. Frame rate]**

 Отображает частоту кадров в секунду

## **[5. Recording quality]**

- $B ny$ чшее
- $H -$ высокое
- $M$  среднее
- $E 3K$ ономичное

#### **[6. Date/Time]**

Отображает дату / время

# 3.1.1 Масштабирование

- 1. Разверните камеру на весь экран
- 2. Нарисуйте прямоугольник, перемещая мышь с зажатой левой клавишей. (от верхнего левого угла к нижнему правому)
- 3. Дважды щелкните, чтобы уменьшить масштаб.

# 3.2 Всплывающая панель

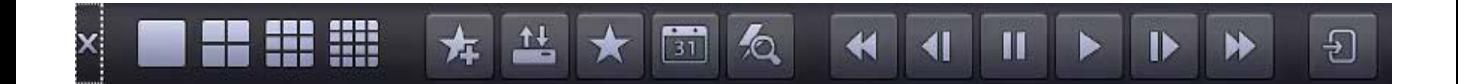

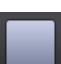

#### **1-оконный экран**

 - Отображает режим 1-канального экрана

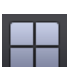

#### **4-оконный экран**

 - Отображает режим 4-канального экрана

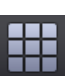

## **9-оконный экран**

 - Отображает режим 9-канального экрана

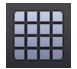

#### **16-оконный экран**

 - Отображает режим 16-канального экрана

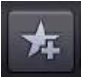

# **Закладка - добавление**

 - Добавление текущего время в закладку

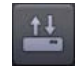

#### **Резервное копирование**

 - Отображение меню резервного копирования

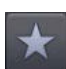

# **Закладка - поиск**

- Отображение меню поиска закладок

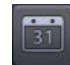

#### . **Календарь**

- Отображение меню поиска по календарю

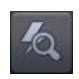

## **Событие**

 - Отображение меню поиска событий

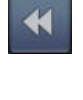

**III** 

#### **Быстрая перемотка назад**

- Быстрая перемотка назад

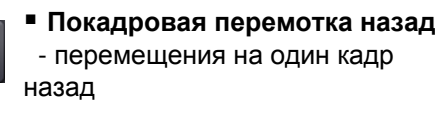

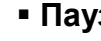

#### **Пауза**

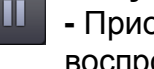

**-** Приостановка

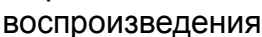

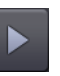

 **Воспроизведение** - Воспроизведение

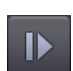

#### **Покадровая перемотка вперед**

 - Прямой поиск по кадрам во время паузы

 **Перемотка вперед** - Быстрая перемотка вперед

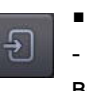

 **Выход из воспроизведения** - Выход из режима воспроизведения

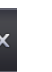

### **Отмена**

 - Закрытие всплывающего меню

# 3.3 Контекстное меню

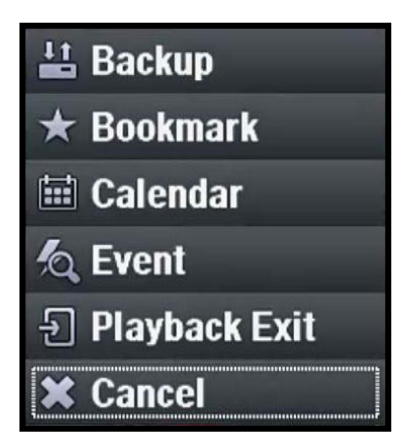

#### **Backup**

 - Отображение меню резервного копирования

#### **Bookmark**

- Отображение меню поиска закладок

#### **Calendar**

 - Отображение меню поиска по календарю

## **Event**  - Отображение меню поиска событий

#### **Playback Exit**

- Выход из меню воспроизведения

#### **Cancel**

- Закрытие всплывающего меню

# 3.3.1 Резервное копирование

# 3.3.1.1 Резервное копирование H264

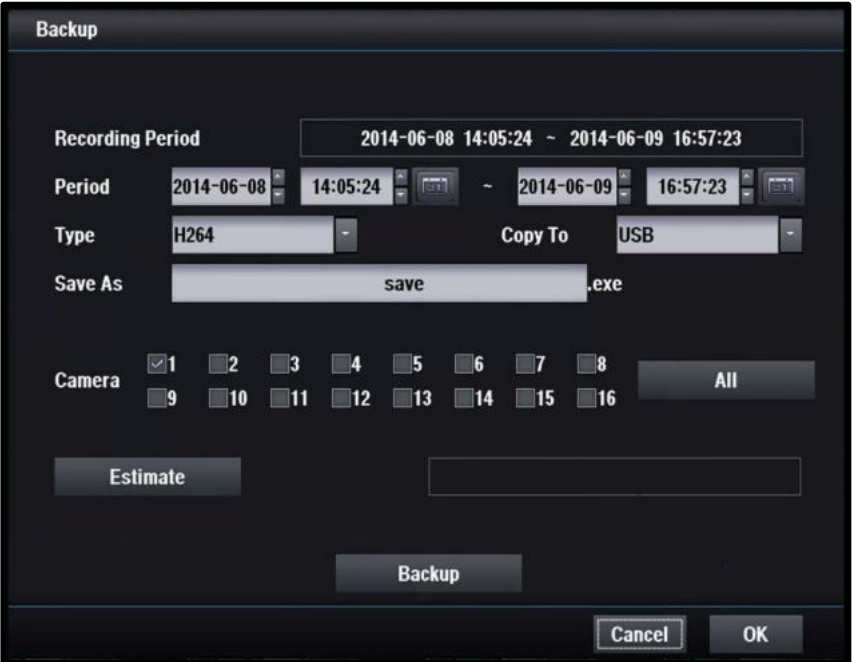

#### **[H264 Backup]**

 Резервный видеоклип в соответствии с выбранными камерами и установленным периодом

#### **[Recording period]**

Установить период записи.

#### **[Period]**

Задайте период указав начальное и конечное время

#### **[Type]**

Выберите кодек сжатия.

#### **[Copy to]**

Выберите устройство резервного копирования, USB-память или CD / DVD-R

#### **[Save as]**

Введите имя файла резервной копии.

#### **[Camera]**

Выбор каналов для резервного копирования

#### **[Estimate]**

Рассчитать итоговый размер выбранного файла

#### **[Backup]**

Запустить резервное копирование

# 3.3.1.2 Резервное копирование в формате JPG

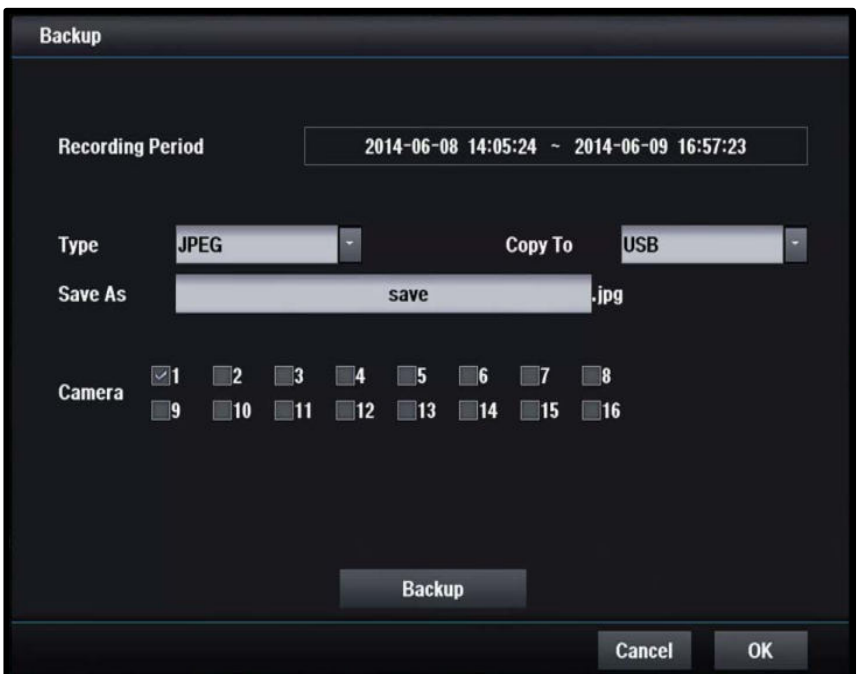

#### **JPG Backup**

Сохранить текущее фоновое изображение в формате JPG.

#### **[Recording Period]**

Задайте дату и время начала и окончания.

#### **[Type]**

Выберите кодек сжатия.

#### **[Copy to]**

Выберите устройство резервного копирования, USB-память или CD / DVD-R

#### **[Save as]**

Задайте имя файла резервной копии.

#### **[Camera]**

- Одновременно можно выбрать только одну камеру.
- Можно выбрать только камеры, существующие в текущем режиме разделения фона.

#### **[Backup]**

Запуск резервного копирования.

# 3.3.2 Поиск по закладкам

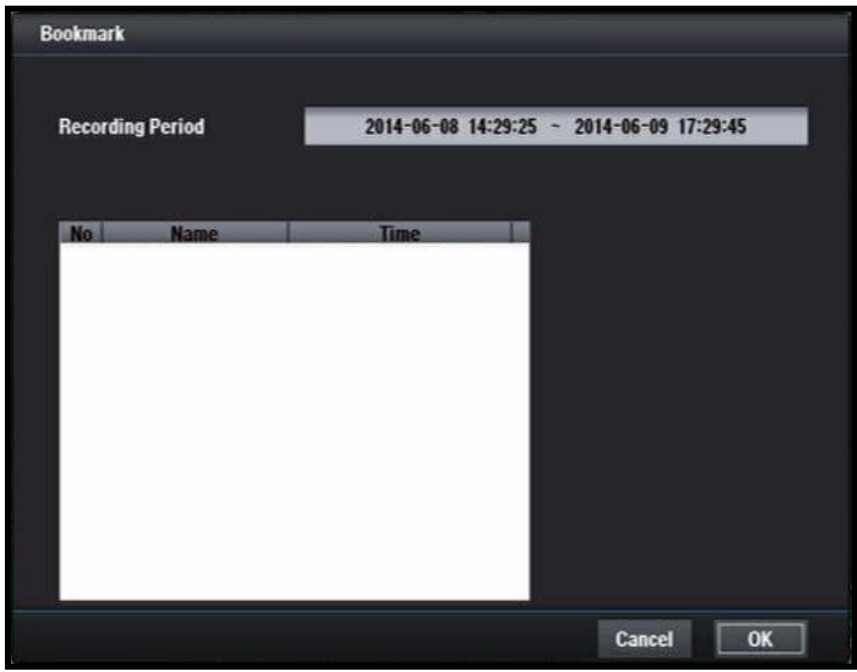

# **[Recording Period]**

 Отображает записанный период. 3.3.3 Поиск по календарю

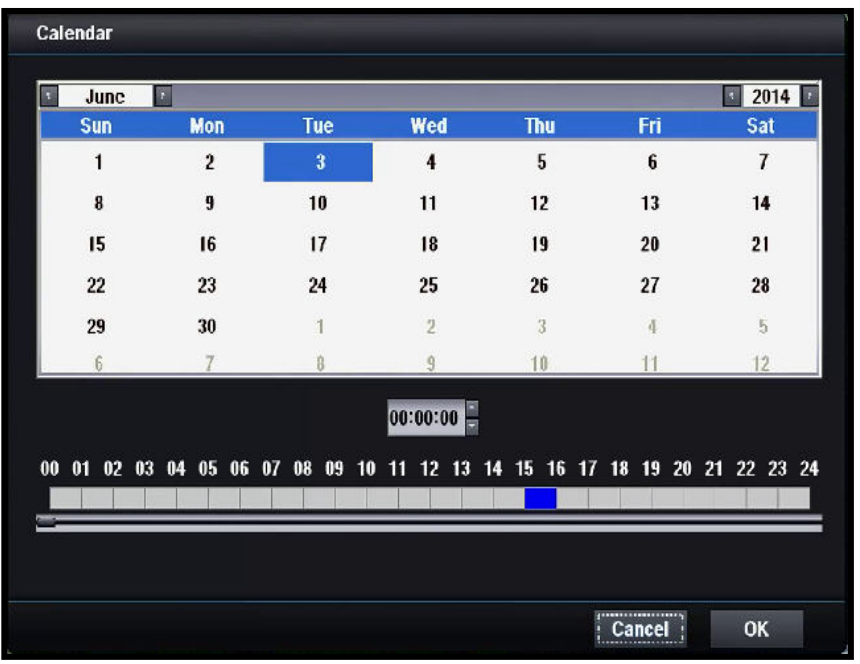

# 3.3.4 Поиск события

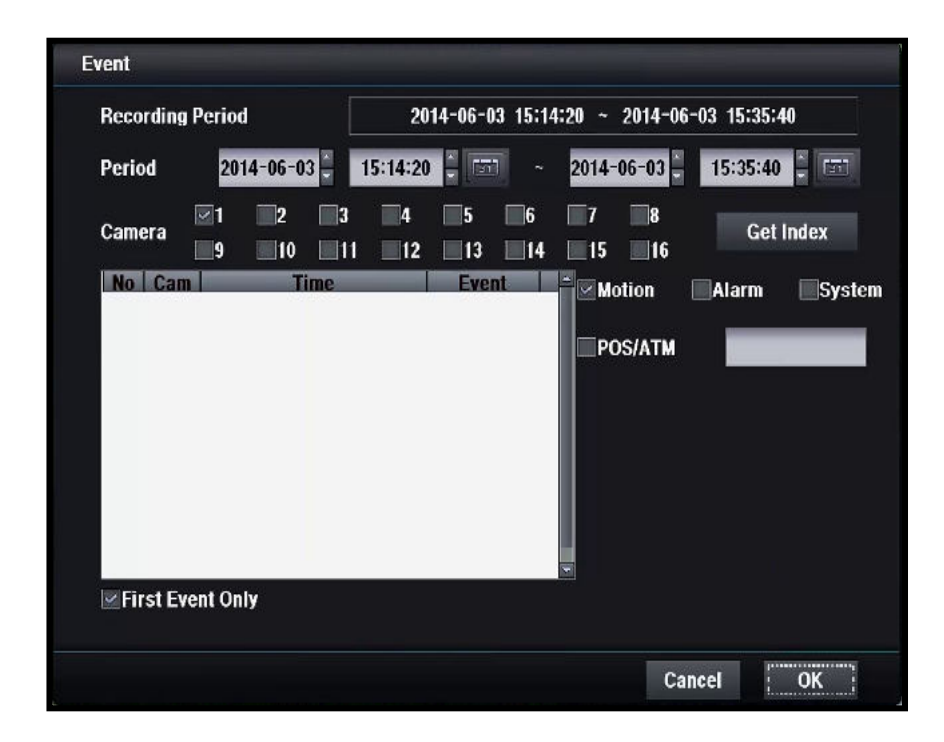

## **[Recording period]**

Установите период записи.

## **[Period]**

Установите дату начала и окончания.

#### **[Camera]**

Выберите каналы для поиска событий.

#### **[Index]**

Выберите данные записи в списке событий.

#### **[Motion]**

Выберите, чтобы перечислить события движения.

## **[Alarm]**

Выберите, чтобы отображать события тревоги.

## **[System]**

Выберите для отображения событий в системе.

## **[POS/ATM]**

Поиск данных POS / ATM по ключевым словам.

## **[First event only]**

Загружать только первый кадр каждого нового события.

# **4. Настройка DVR**

# 4.1 Мастер

4.1.1 Все

# ШАГ 1.

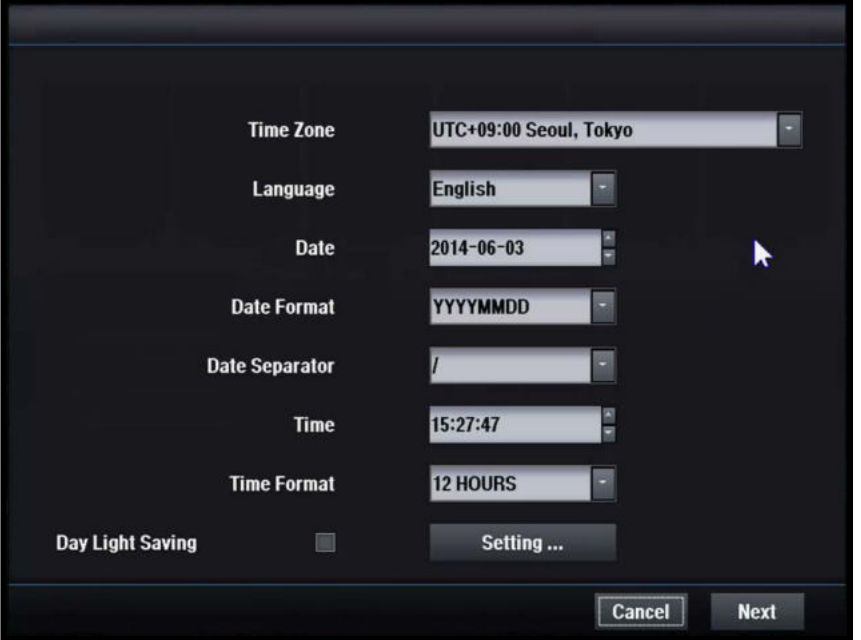

# **[Time Zone]**

Установка часового пояса.

# **[Language]**

Установите язык.

# **[Date]**

Установите текущую дату.

# **[Date Format]**

 Выберите формат отображения даты.

# **[Date Separator]**

 Установите разделитель между годом-месяцем-датой.

# **[Time]**

Установите текущее время.

# **[Time Format]**

.

 Выберите формат отображения времени.

#### **[Day Light Saving]**

Установите летнее время.

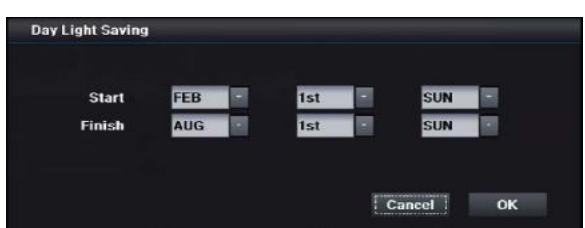
## ШАГ 2.

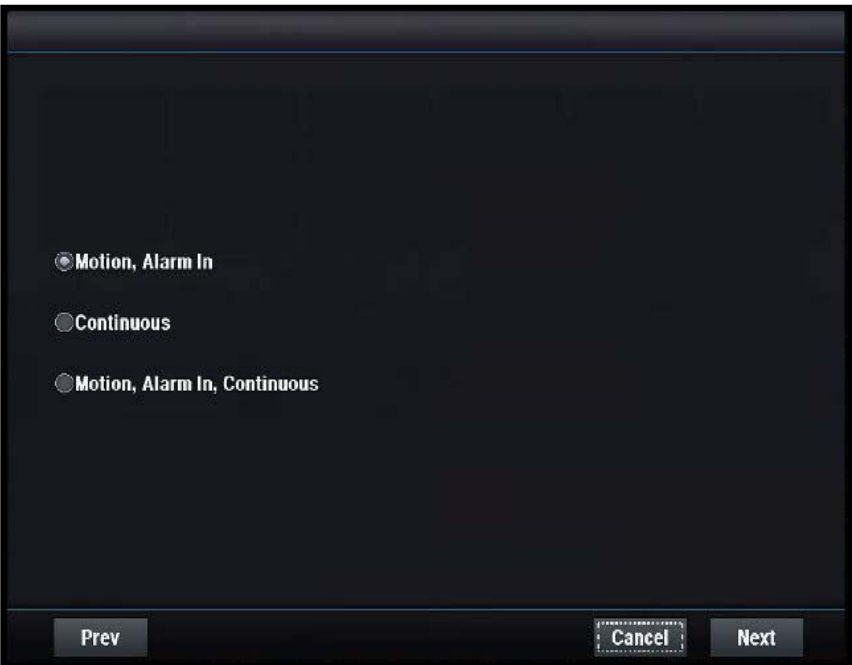

### **[Motion, Alarm In]**

Движение / тревога в записи

## **[Continuous]**

Непрерывная запись

### **[Motion, Alarm In, Continuous]**

Движение / вход тревоги / непрерывная запись

## ШАГ 3.

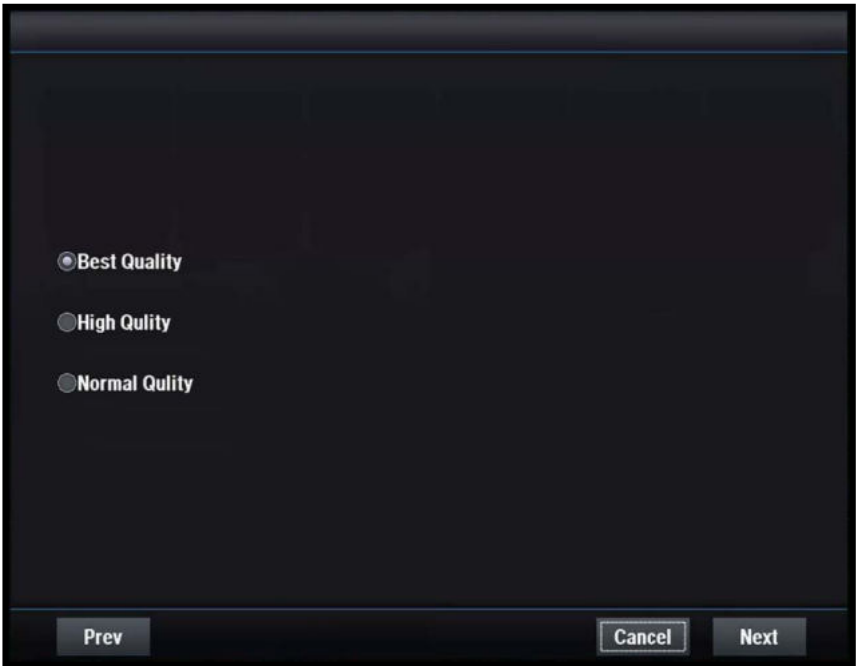

## **[Best Quality]**

Лучшее качество записи

### **[High Quality]**

Высокое качество записи

## **[Normal Quality]**

Нормальное качество записи

## $IIIAF<sub>4</sub>$

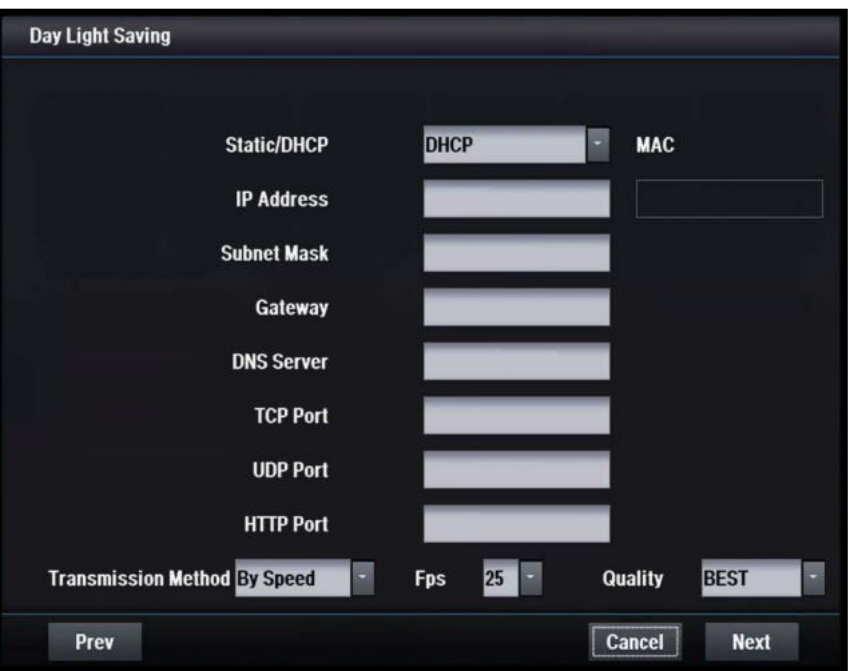

## **[STATIC/DHCP]**

STATIC

 - Параметры сети настраиваются вручную сервером STATIC

**DHCP** 

 - Параметры сети настраиваются автоматически с помощью DHCPсервера

## **[IP Address]**

-<br>• Установка IP-адреса

 - Конфигурируется автоматически в режиме DHCP

## **[Subnet Mask]**

- Установите маску подсети
- Автоматически настраивается в DHCP режиме

## **[Gateway]**

- Задайте адрес шлюза
- Автоматически настраивается в DHCP режиме

## **[DNS Server]**

 Задайте адрес DNS-сервера - Автоматически настраивается в DHCP-режиме

## **[TCP Port]**

 Введите номер порта TCP - Порт по умолчанию - 7080

## **[UDP Port]**

- Введите номер порта UDP
	- Порт по умолчанию 7081

## **[HTTP Port]**

 Введите номер порта HTTP - Порт по умолчанию - 80

## **[Transmission Method]**

Установите метод передачи

## ШАГ 5.

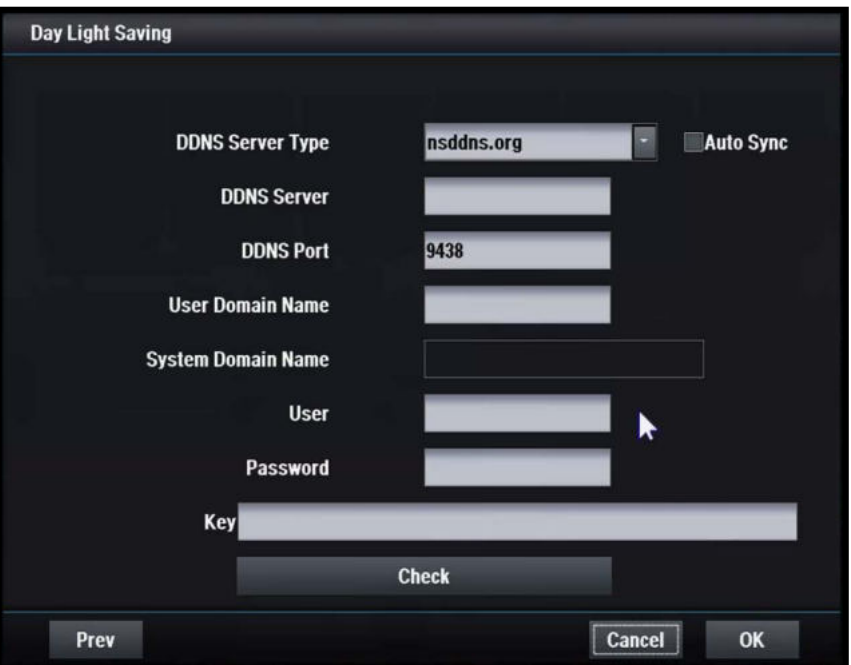

## **[DDNS Server Type]**

Установите тип сервера DDNS

 Необходимо регистрироваться только при использовании определяемого пользователем сервера DDNS

 Доступные серверы DDNS - nsddns.org, dyndns.org, no-ip.com., zoneedit.com, freedns.afraid.org

## **[DDNS Server]**

Введите адрес сервера DDNS

## **[DDNS Port]**

 Введите номер порта для доступа к серверу DDNS

- Порт по умолчанию - 9438

## **[User Domain Name]**

Введите имя домена пользователя

## **[System Domain Name]**

Введите имя системного домена

## **[User]**

 Введите ID пользователя для доступа к серверу DDNS

### **[Password]**

 Введите пароль пользователя для доступа к серверу DDNS

## **[Key]**

 Необходимо значение ключа сертификата подключения, если используется бесплатный DNS

## **[Do Check]**

 Проверка доступности настройки сервера DDNS

# 4.1.2 Запись

ШАГ 1.

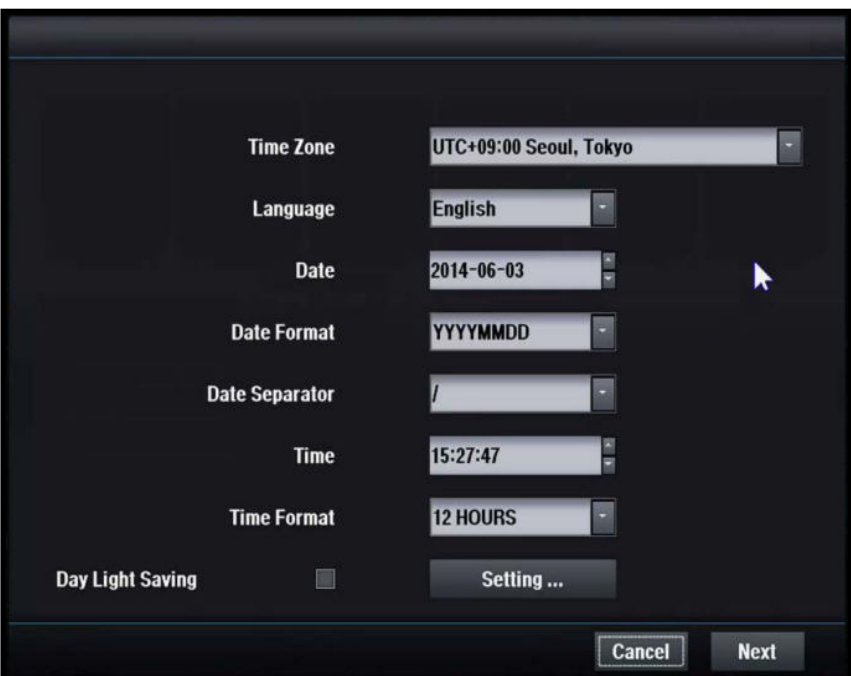

## **[Time Zone]**

Назначение часового пояса.

## **[Language]**

Установите язык.

## **[Date]**

Установите текущую дату.

## **[Date Format]**

Выберите формат отображения даты.

## **[Date Separator]**

Установите разделитель года-месяца.

## **[Time]**

Установите текущее время.

## **[Time Format]**

Выберите формат отображения времени.

## **[Day Light Saving]**

Установите летнее время.

## ШАГ 2.

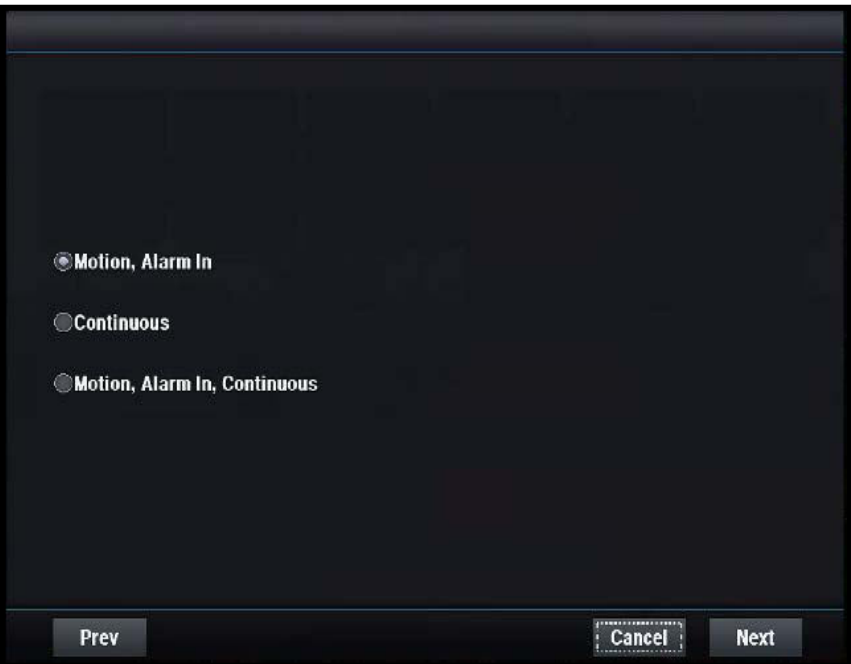

### **[Motion, Alarm In]**

Движение / тревога в записи.

### **[Continuous]**

Непрерывная запись.

### **[Motion, Alarm In, Continuous]**

Движение / вход тревоги / непрерывная запись.

## ШАГ 3.

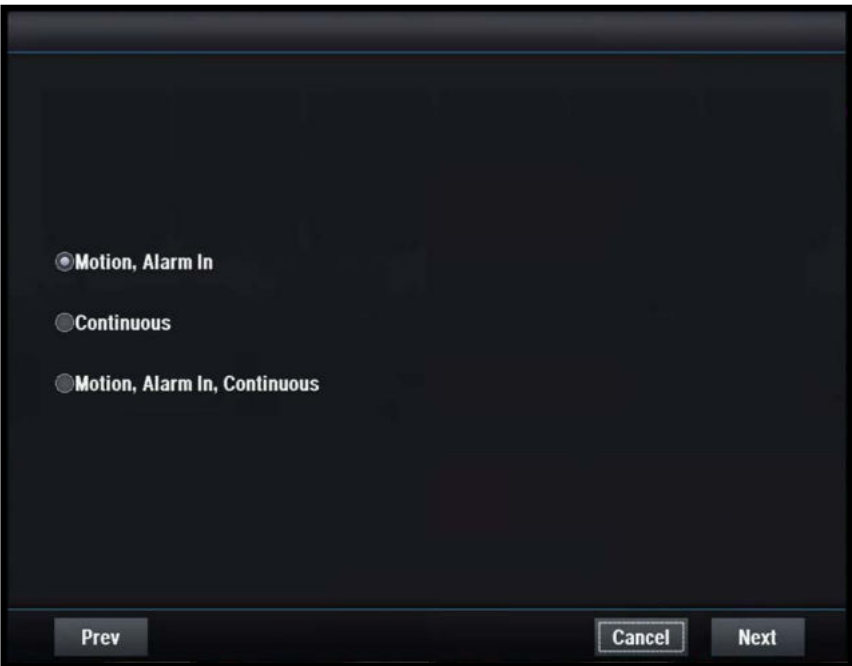

## **[Best Quality]**

Лучшее качество записи.

### **[High Quality]**

Высокое качество записи.

## **[Normal Quality]**

-<br>• Нормальное качество записи.

# 4.1.3 Сеть

## ШАГ 1.

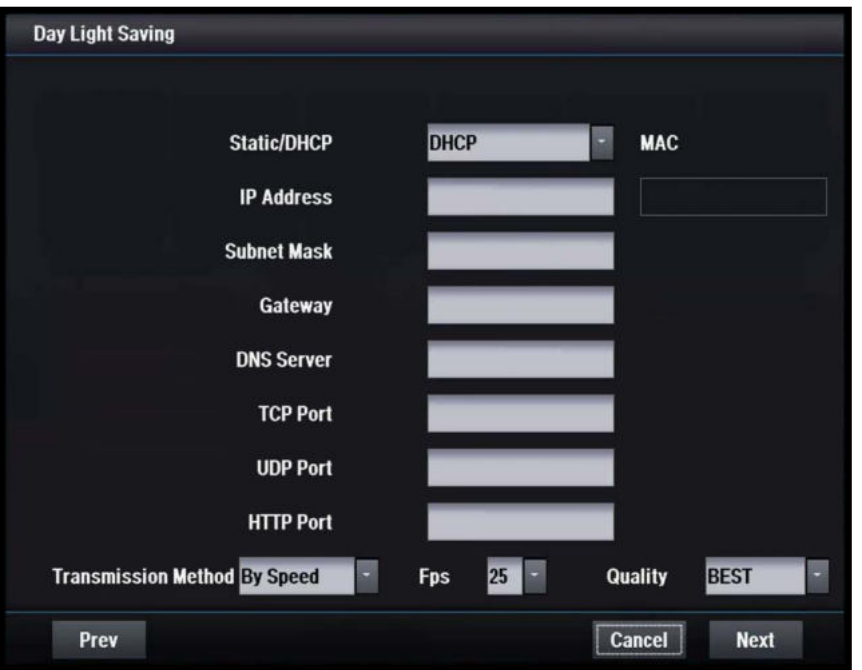

## **[STATIC/DHCP]**

**STATIC** 

 - Сетевые настройки производятся вручную сервером STATIC

- **DHCP** 
	- Параметры сети настраиваются автоматически сервером DHCP

## **[IP Address]**

- Установка IP-адреса
	- Конфигурируется автоматически в режиме DHCP

## **[Subnet Mask]**

- Установите маску подсети
	- Конфигурируется автоматически в режиме DHCP

## **[Gateway]**

- Задайте адрес шлюза
	- Конфигурируется автоматически в режиме DHCP

## **[DNS Server]**

- Задайте адрес DNS-сервера
	- Конфигурируется автоматически в режиме DHCP

## **[TCP Port]**

- Введите номер порта TCP
- Порт по умолчанию 7080

## **[UDP Port]**

- Введите номер порта UDP
- Порт по умолчанию 7081

## **[HTTP Port]**

- Введите номер порта HTTP
- Порт по умолчанию 80

## **[Transmission Method]**

Установите метод передачи

## **[MAC]**

Отображение MAC- адреса

## $IIIAF<sub>2</sub>$

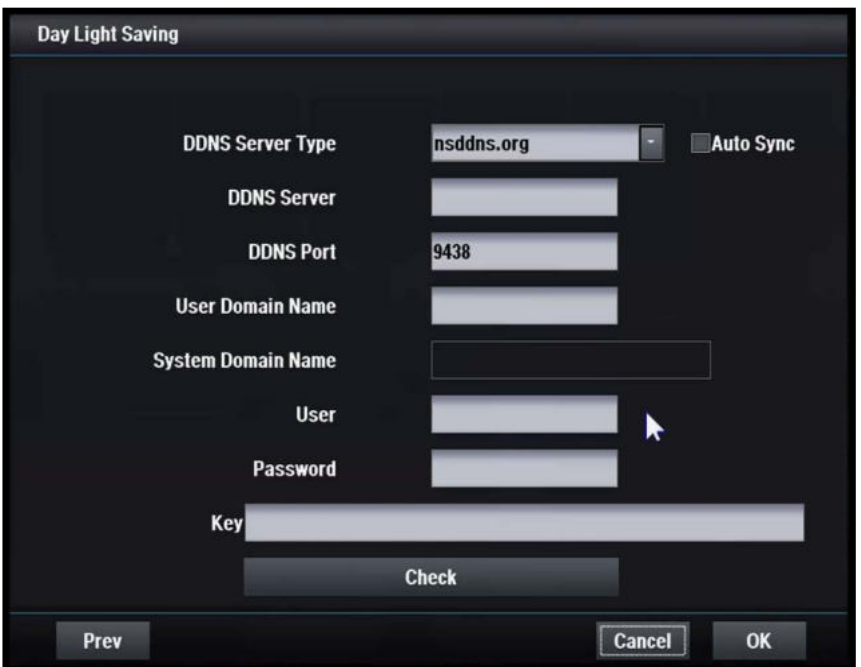

### **[DDNS Server Type]**

Установите тип сервера DDNS

 Необходимо регистрироваться только при использовании определенного пользователем сервера DDNS

- Доступные серверы DDNS
	- nsddns.org, dyndns.org, no-ip.com., zoneedit.com, freedns.afraid.org

### **[DDNS Server]**

 Введите адрес сервера DDNS **[DDNS Port] - Введите номер порта для доступа к DDNS** серверу - Порт по умолчанию - 9438

### **[User Domain Name]**

Введите имя домена пользователя

### **[System Domain Name]**

 Введите требуемое имя домена системы, когда хотите подключиться через сеть

## **[User]**

 Введите идентификатор пользователя для доступа к серверу DDNS

### **[Password]**

 Введите пароль пользователя для доступа к серверу DDNS

## **[Key]**

 Необходим ключ сертификата подключения, если используется бесплатный DNS

### **[Do Check]**

 Проверка доступности настройки сервера DDNS

# 4.2 Система

# 4.2.1 Общее

## 4.2.1.1 Настройка даты и времени

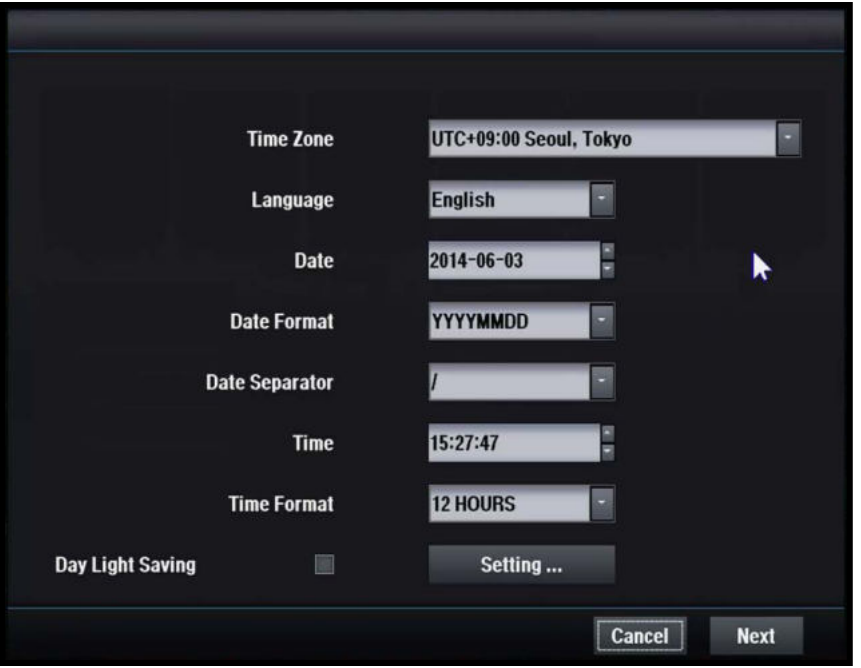

### **[Time Zone]**

Установка часового пояса.

### **[Language]**

 Установите язык для использования.

### **[Date]**

Установите текущую дату.

### **[Date Format]**

 Выберите формат отображения даты.

### **[Date Separator]**

 Установите разделитель годмесяц-дата.

## **[Time]**

Установите текущее время.

### **[Time Format]**

 Выберите формат отображения времени.

### **[Day Light Saving]**

Установите летнее время.

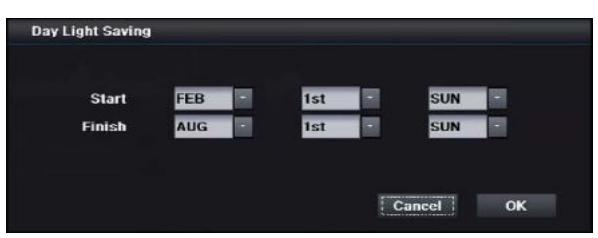

# 4.2.1.2 Видео

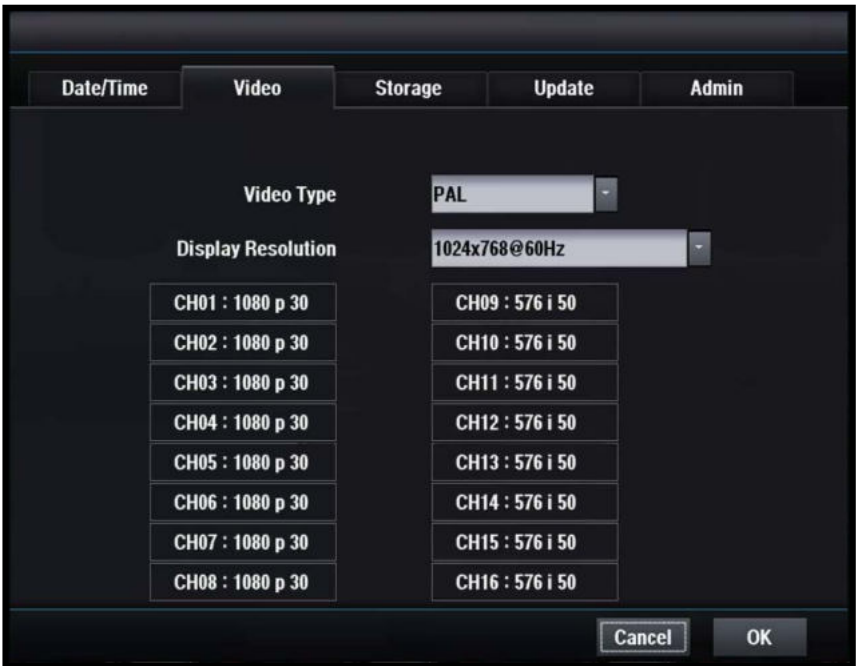

## **[Video Type]**

Показать тип видео.

## **[VGA Resolution]**

 Установите выходное разрешение VGA. 1920X1080 P60, 1920X1080 P50, 1920X1080 I50, 1920X1080 P30, 1440X900 @60 Гц, 1366X768 @60 Гц, 1280X800 @60 Гц, 1024X768 @60 Гц

## **[Video Input Type]**

- $\blacksquare$  Отображает тип входного видеосигнала от каналов: 01 ~ 16.
- Только для моделей HD-SDI
- Для гибридных моделей показаны только HD-каналы

# 4.2.1.3 Хранение

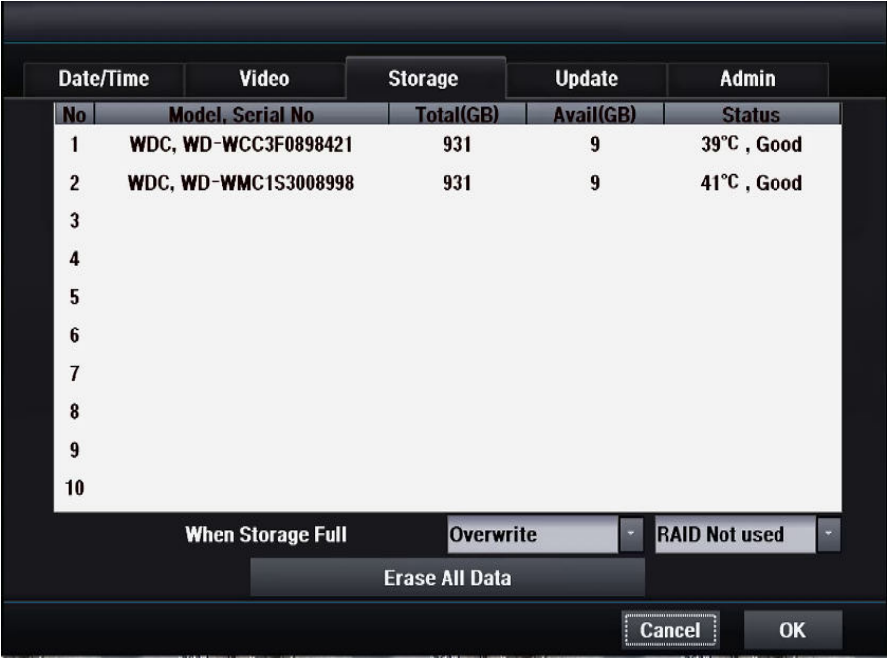

### **[When HDD is full]**

- **Overwrite**
- Перезапись архива с постепенной заменой устаревших данных
- Stop
- Остановка записи.

### **[Erase All Data]**

Удалите все данные жесткого диска

### **[RAID]**

### Raid 1

 - Raid 1 означает зеркальное отображение, когда одни и те же данные дублируются в парах из дисков

- HDD1 и HDD2 (HDD3 и HDD4 …) имеют одинаковые данные.
- Если один из двух жестких дисков выходит из строя, другой хранит данные.
- Объем жесткого диска составляет 50% от общей емкости жесткого диска.
- $\blacksquare$  Raid 5

.

 **-** Raid 5 сохраняет данные на каждых 3 жестких дисках.

 - Если один из трех жестких дисков выходит из строя, два других жестких диска хранят данные.

 **-** Емкость жесткого диска составляет 66% от общей емкости жесткого диска

### **Мы настоятельно рекомендуем использовать RAID1!**

# 4.2.1.4 Обновление

## 4.2.1.4.1 Обновление прошивки

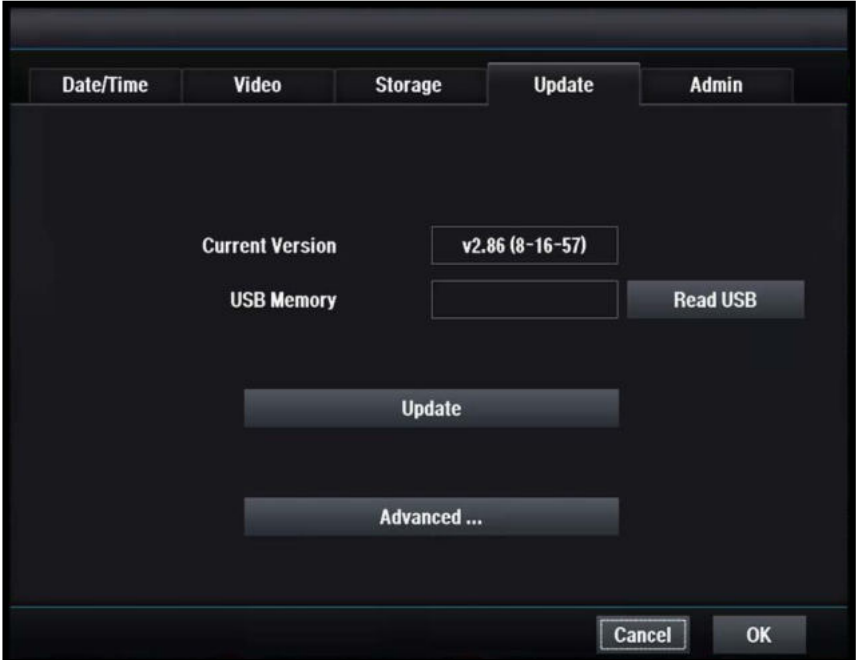

### **[Current Version]**

**• Показывает текущую версию DVR** 

### **[USB Memory]**

Показывает версию USB-накопителя

### **[Update]**

Обновить текущую версию до новой версии USB-накопителя

## **[Advanced]**

Обновить ядро

## 4.2.1.4.2 Обновление ядра

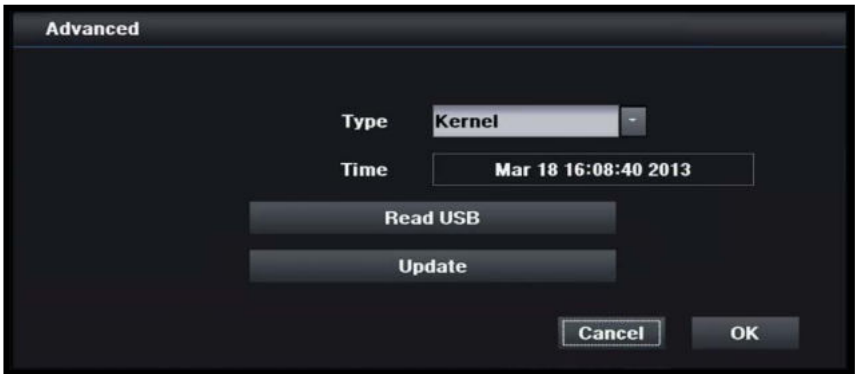

## **[Type]**

Выбрать ядро.

### **[Time]**

Показывает текущую информацию о ядре.

### **[USB Memory]**

Показывает версию USB-накопителя.

## **[Update]**

Обновить текущую версию до новой версии USB-накопителя.

# 4.2.1.5 Администратор

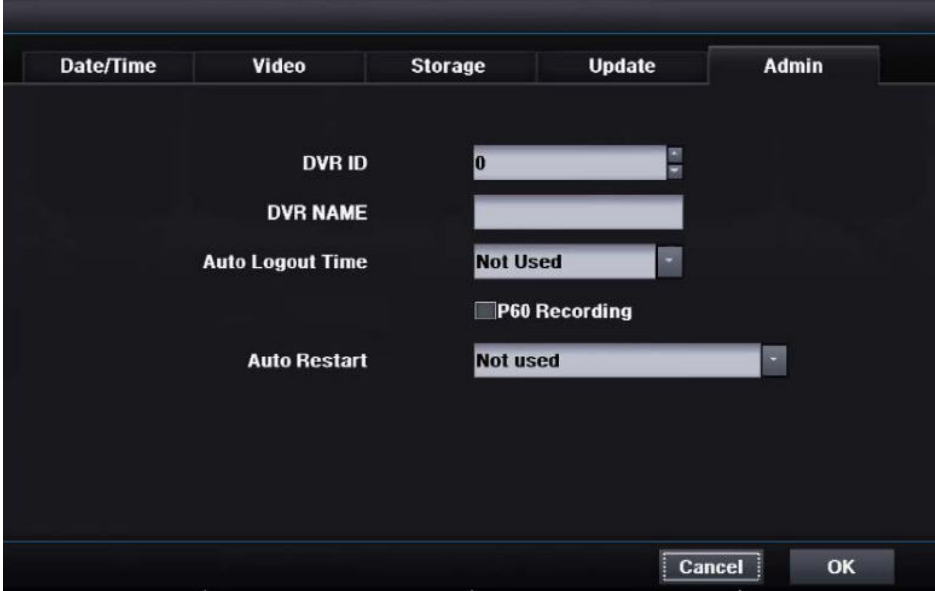

### **[DVR ID]**

 Выберите идентификатор DVR, который используется для дистанционного управления. Для корректной работы идентификатор DVR и идентификатор пульта дистанционного управления должны быть одинаковыми.

### **[DVR Name]**

Задайте имя DVR.

### **[Auto Logout Time]**

 Автоматическое отключение пользователя по истечении указанного периода времени

- Чтобы ввести настройки, не нужно входить в систему.
- Варианты: не используется / 1 мин. / 5 мин. / 10 мин. / 30 мин. / 60 мин.

### **[P60 Recording]**

Включить / отключить запись P60.

 Если включено, настройка 60 fps (кадров в секунду) разрешена на странице настроек записи.

### **[Auto Restart]**

- Перезагрузка системы в соответствии с настройками пользователя.
- Not used: отключить автоматический перезапуск (по умолчанию).
- Daily: вы можете выбрать время перезапуска до 30 минут.
- Weekly: вы можете выбрать время перезапуска по будням и интервалом до 30 минут.
- Monthly: вы можете выбрать время перезапуска по дням с интервалом 30 минут.

# 4.2.2 Учетная запись

## 4.2.2.1 Новая группа

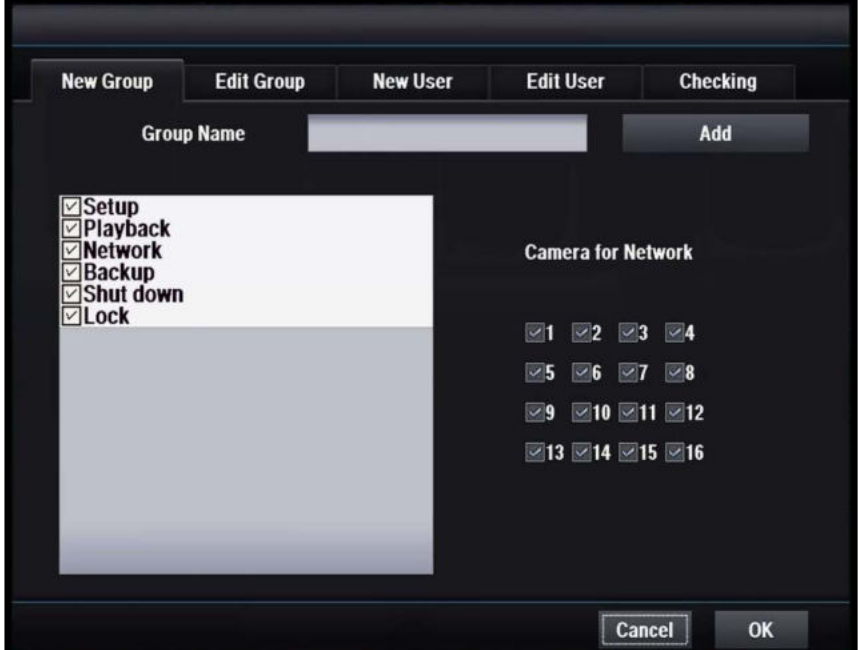

### **[Group Name]**

Введите имя новой группы

### **[Разрешение]**

 Выберите Setup / Playback / Network / Backup / Shutdown / Lock (настройка / воспроизведение / сеть / резервное копирование / выключение / блокировка)

Выберите разрешения для отредактированной группы.

### **[Add]**

- Добавить новую группу с новым разрешением
- Максимальное число 8

### **[Camera for Network]**

Выберите камеры, выделенные для сети

# 4.2.2.2 Изменение группы

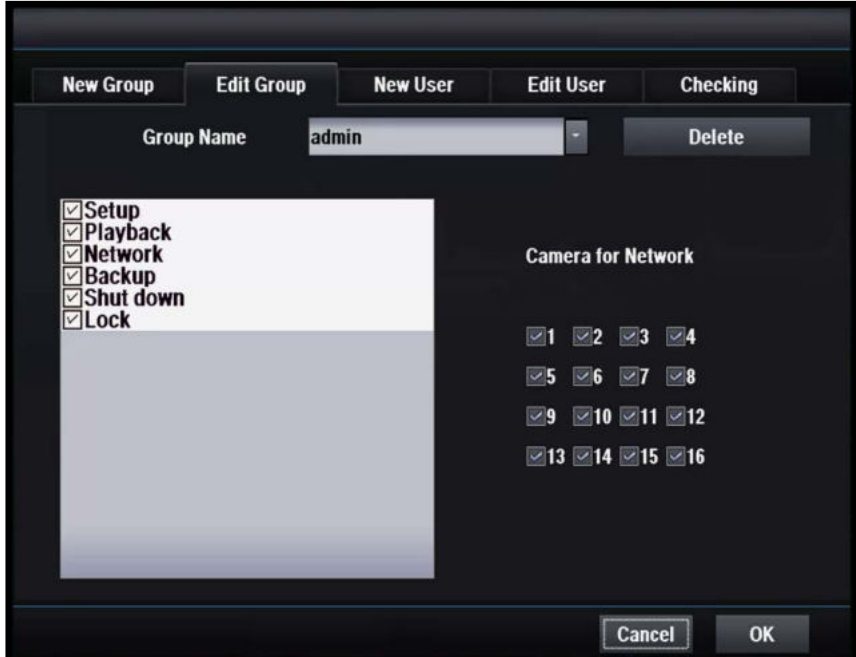

### **[Group Name]**

Выберите имя группы для изменения.

### **[Permission]**

Выберите: Setup / Playback / Network / Backup / Shutdown / Lock (настройка / воспроизведение / сеть / резервное копирование / выключение / блокировка)

Выберите разрешения для измененной группы.

## **[Delete]**

Удалите имя выбранной группы.

### **[Camera for Network]**

Выберите камеры, выделенные для сети.

# 4.2.2.3 Новый пользователь

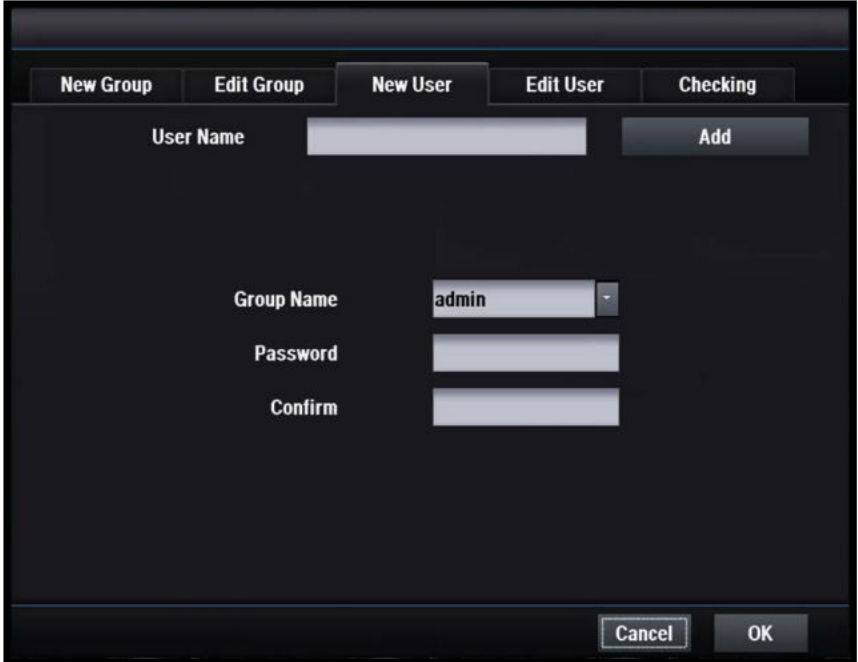

### **[User Name]**

Введите новое имя пользователя.

### **[Group Name]**

- Выберите имя группы для нового пользователя.
- Пользователю разрешено использовать все разрешения группы.

### **[Password]**

Введите пароль.

### **[Add]**

Добавить пользователя.

## 4.2.2.4 Изменение пользователя

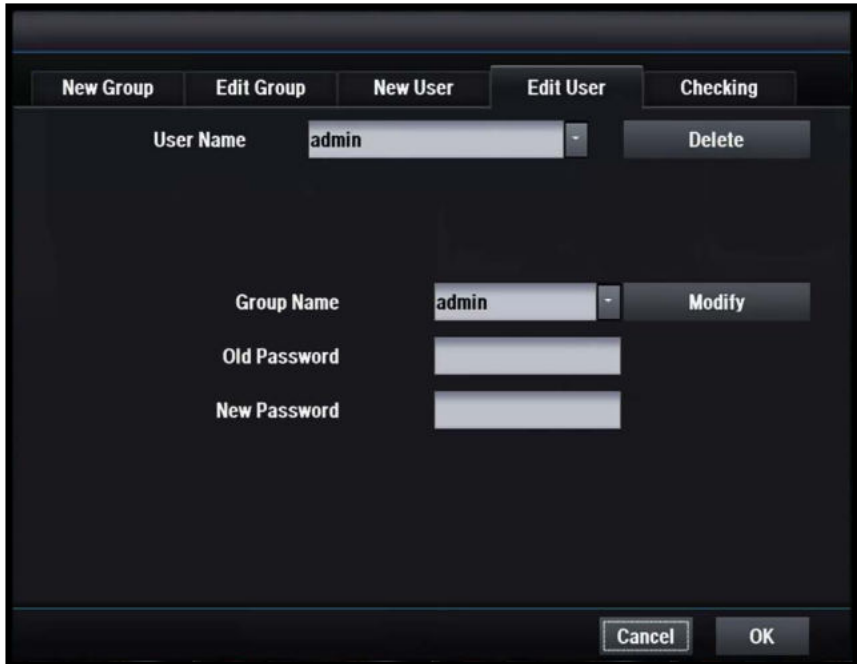

### **[User Name]**

Выберите пользователя, которого вы хотите изменить.

### **[Group Name]**

Выберите новую группу.

### **[Modify]**

Изменение настроек пользователя.

### **[Old Password]**

Введите старый пароль.

### **[New Password]**

Введите новый пароль.

# 4.2.2.5 Проверка

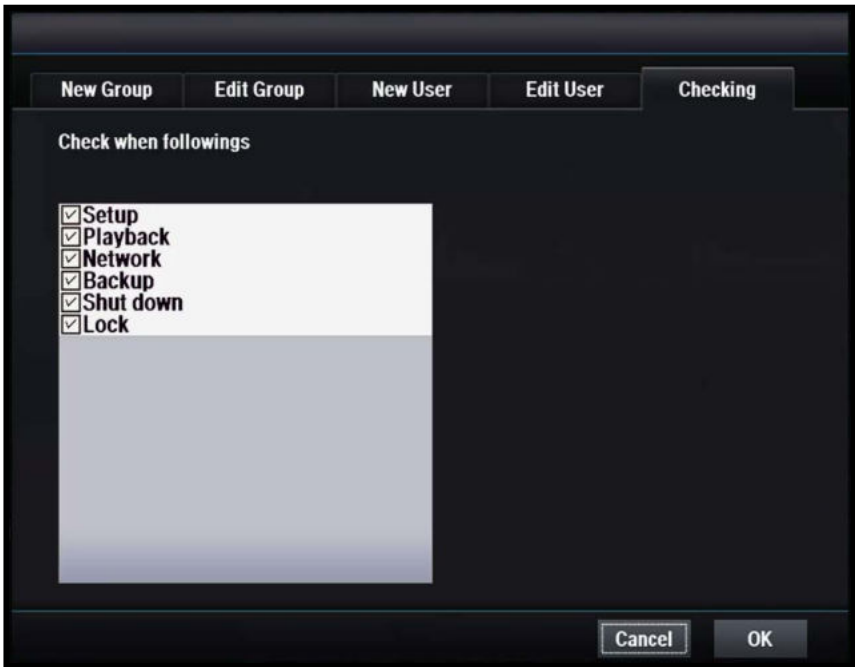

## **[Checking Setting]**

Выберите, требуется ли вам идентификатор и пароль.

# 4.2.3 Журнал

# 4.2.3.1 Журнал

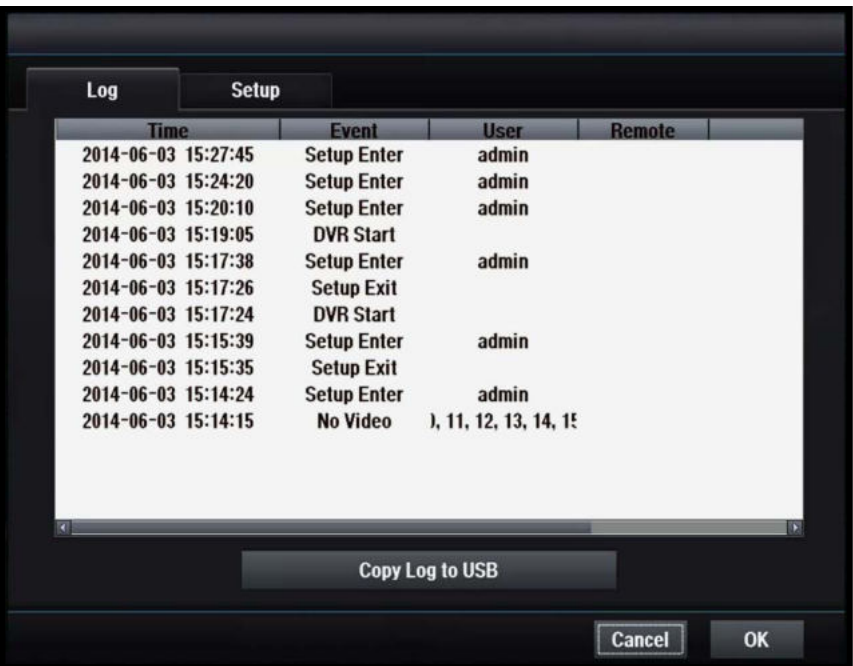

# **[Copy Log to USB]**

Копирование данных журнала на USB.

# 4.2.3.2 Настройка

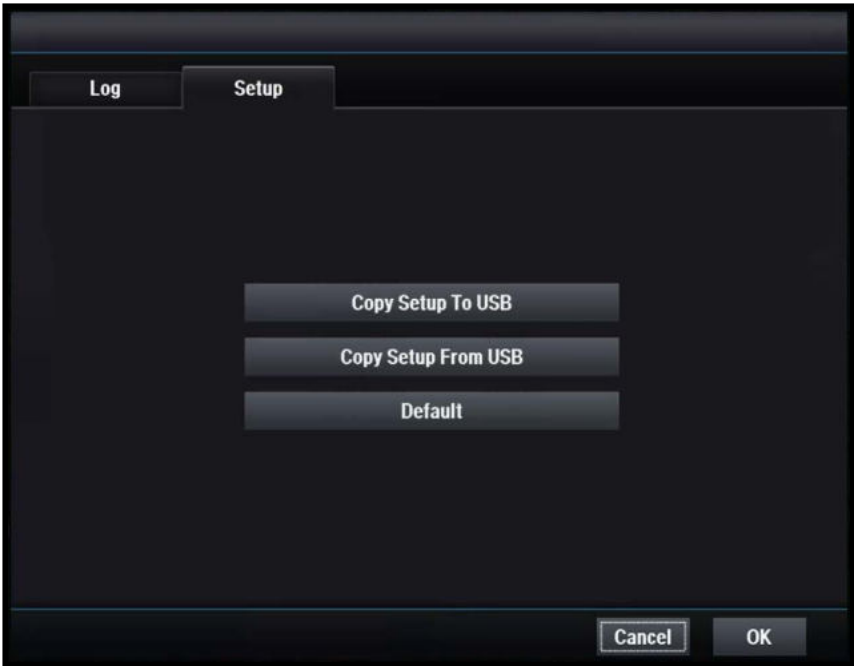

## **[Copy Setup To USB]**

Скопируйте данные настройки на USB

### **[Copy Setup From USB]**

Скопируйте данные настройки с USB на DVR

### **[Default]**

**- Задайте заводские настройки DVR** 

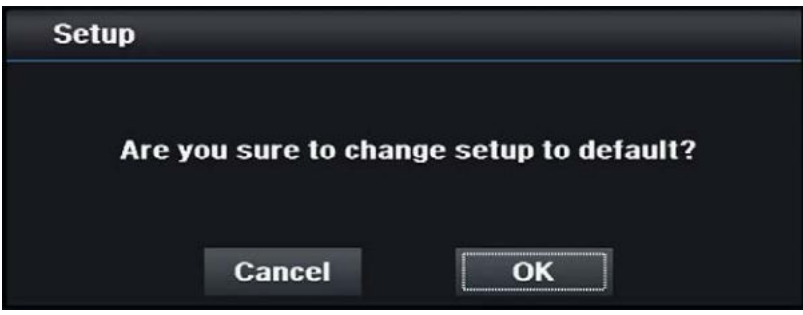

# 4.2.4 Резервное копирование

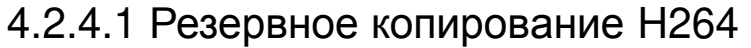

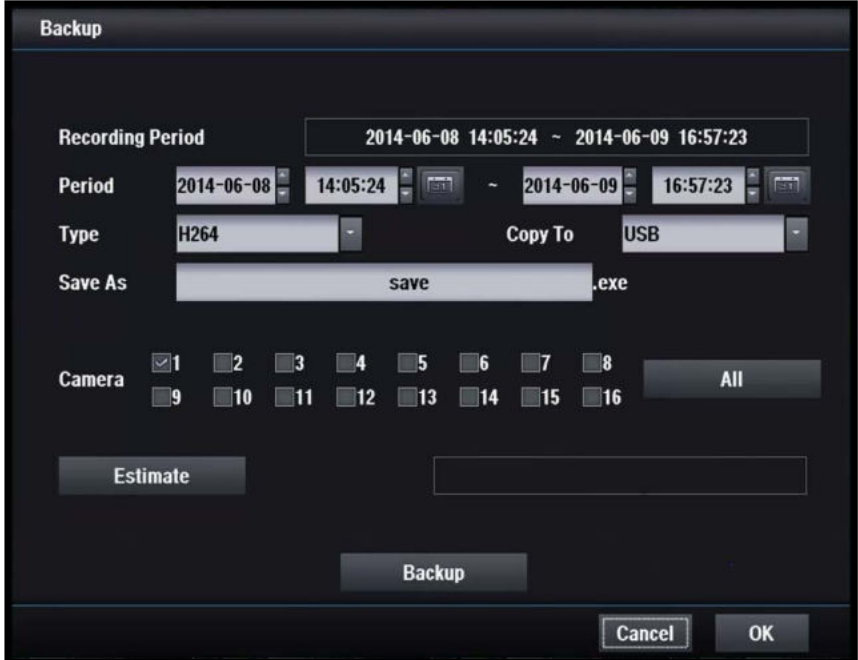

#### **[H264 Backup]**

 Создайте копию видеоклипа в соответствии с выбранными камерами и установленным периодом

### **[Recording Period]**

Показать текущий записанный период

### **[Period]**

Установите время начала и окончания резервного копирования

### **[Type]**

Выберите JPG или H264 в качестве формата файла резервной копии

### **[Copy To]**

Установить целевое устройство

### **[Save As]**

Введите имя файла

### **[Camera]**

Выберите камеры, для резервного копирования

### **[Estimate]**

Оценка пространства, необходимого для резервного копирования

### **[Do backup]**

Запустить резервное копирование

## 4.2.4.2 Резервное копирование в формате JPG

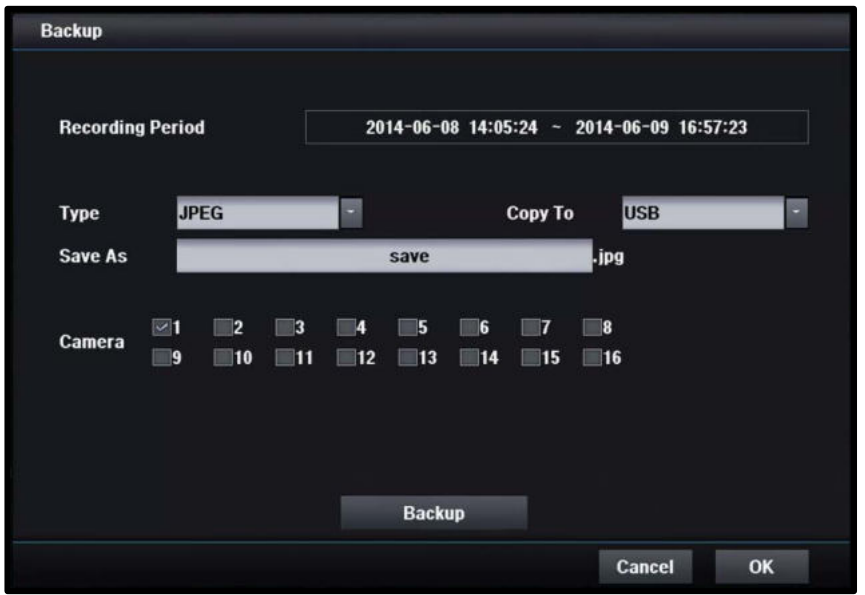

## **[JPG Backup]**

Сохранить текущее фоновое изображение в формате JPG.

### **[Period]**

Установите дату и время начала и окончания.

### **[Copy to]**

Выберите устройство резервного копирования, USB-память или CD / DVD-R.

### **[Save as]**

Задайте имя файла резервной копии.

### **[Camera]**

- Одновременно следует выбрать только одну камеру.
- Доступны только камеры, существующие в текущем режиме разделения фонового изображения.

### **[Do backup]**

Запуск резервного копирования.

# 4.3 Запись

- 4.3.1 Настройки
	- 4.3.1.1 Камера

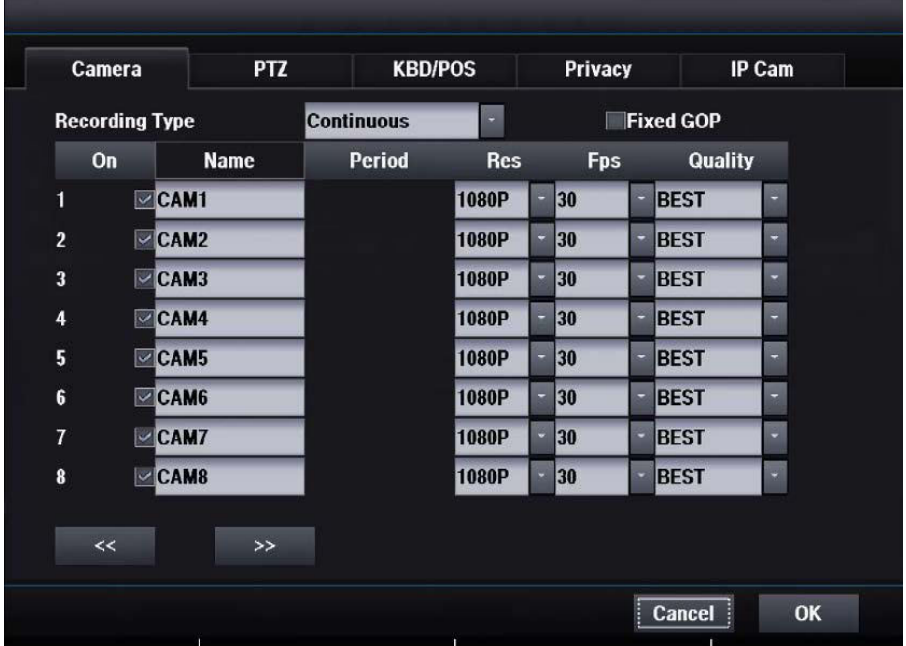

### **[Recording Type]**

- Continue
	- Непрерывная запись
- **Event** 
	- Запись только при
- возникновении события
- Pre-Event
- Запись данных до события

### **[On]**

Включить / отключить камеру

### **[Name]**

Введите имя камеры

### **[Period]**

 Установить период для записи события/перед-событием

### **[Resolution]**

Установите размер записи

#### **[Frame]**

Установите частоту кадров записи

### **[Quality]**

Установите качество видеозаписи

### **[Audio]**

Включить / отключить запись звука

### **[Fixed GOP]**

 Если пометить эту опцию, период записи будет расширен

## 4.3.1.2 PTZ

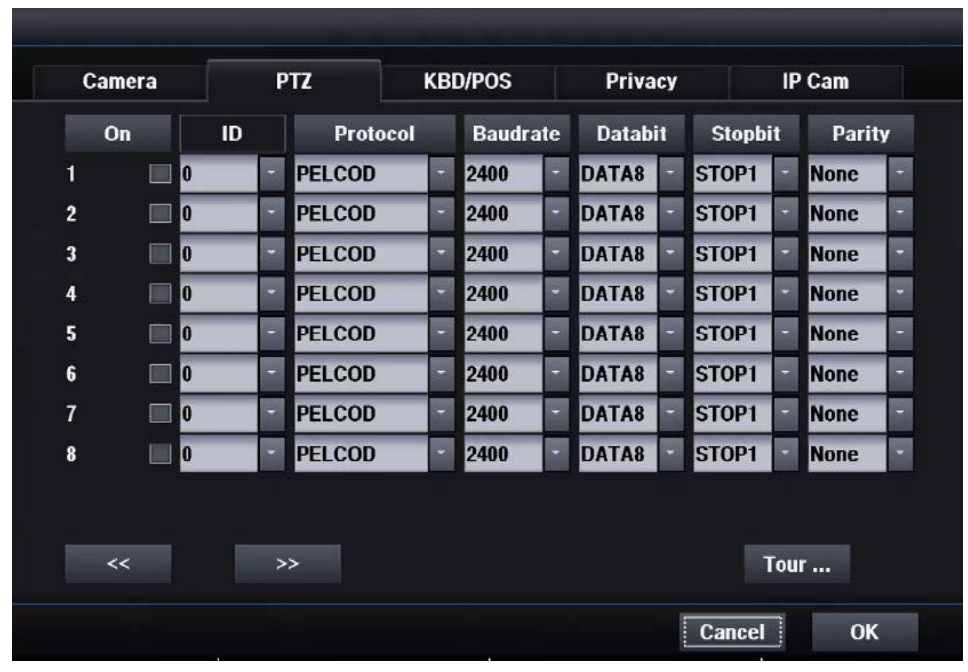

**[On]**

**[ID]**

Включить / отключить PTZ

Установить ID PTZ

### **[Protocol]**

**[Baudrate]**

 Установить протокол PTZ

 Установить скорость передачи данных

### **[Databit]**

 Установить бит данных **[Stopbit]** Установить стоповый бит **[Parity]** Установить бит

четности

## **[Tour ...]**

- **DVR следует расписанию тура без тура камеры**
- Вы можете начать тур PTZ в режиме онлайн-экрана

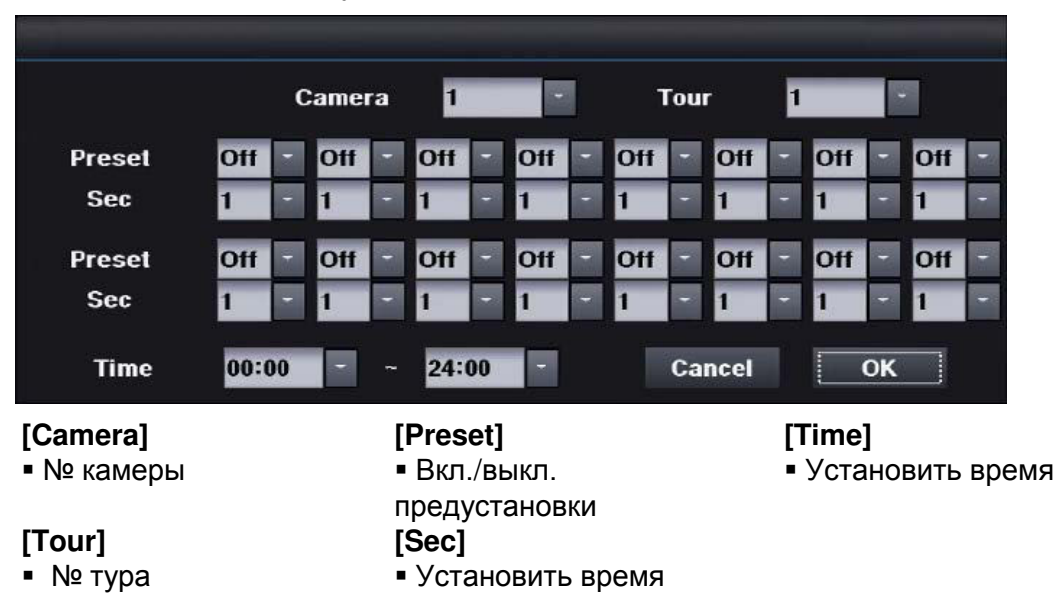

# 4.3.1.3 Клавиатура

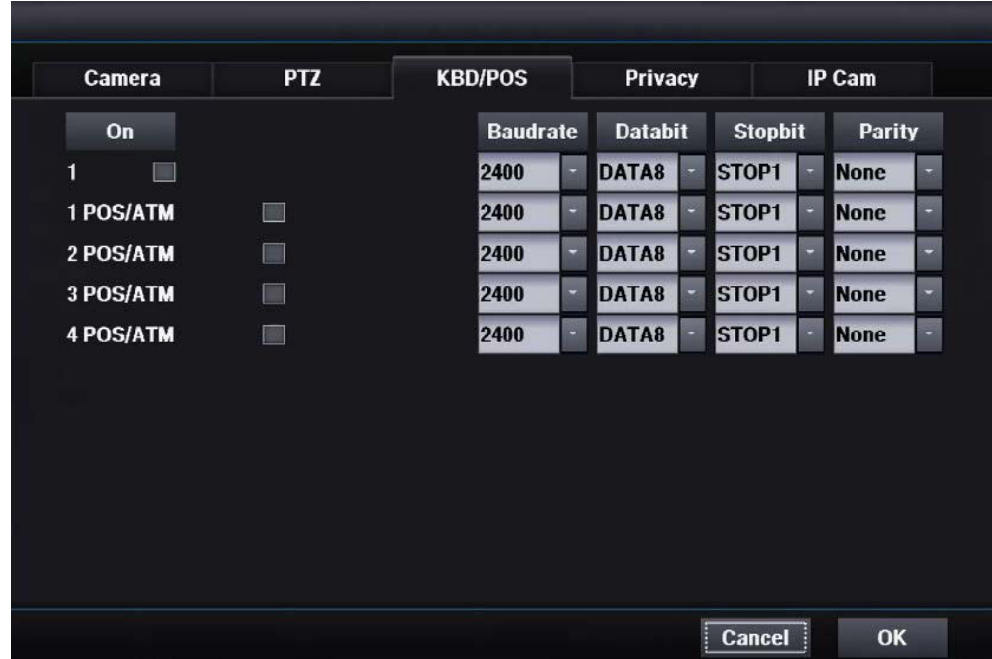

## **[On]**

Включение / отключение контроллера клавиатуры

### **[ID]**

Установить идентификатор клавиатуры

### **[Protocol]**

Установить протокол PTZ

### **[Baud rate]**

Установите скорость передачи данных

### **[Data bit]**

Установить бит данных

### **[Stop bit]**

Установить стоповый бит

### **[Parity]**

Установить бит четности

## 4.3.1.4 Конфиденциальность

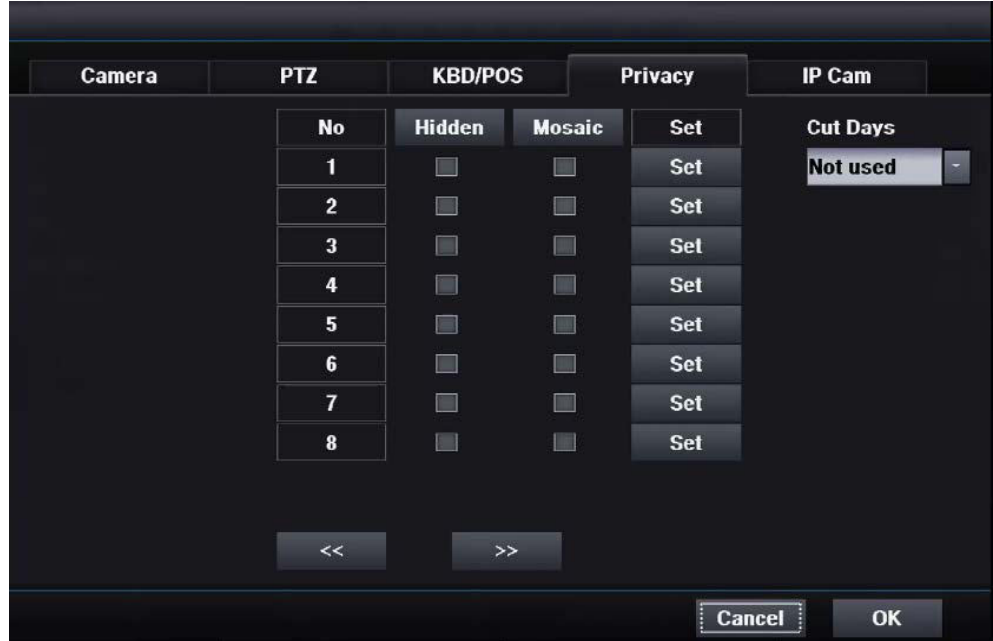

## **[No]**

Номер камеры

### **[Hidden]**

- Скрыть каждую камеру
- Скрытая функция скрыть всю камеру.

### [Mosaic]

- Мозаичная маска определенной области черного цвета.
- Чтобы использовать мозаику, сначала установите флажок Mosaic и область, которую вы хотите ее замаскировать.

### [Cut Days]

Для частного права дни записи ограничены установкой значений.

## 4.3.1.5 IP-камеры

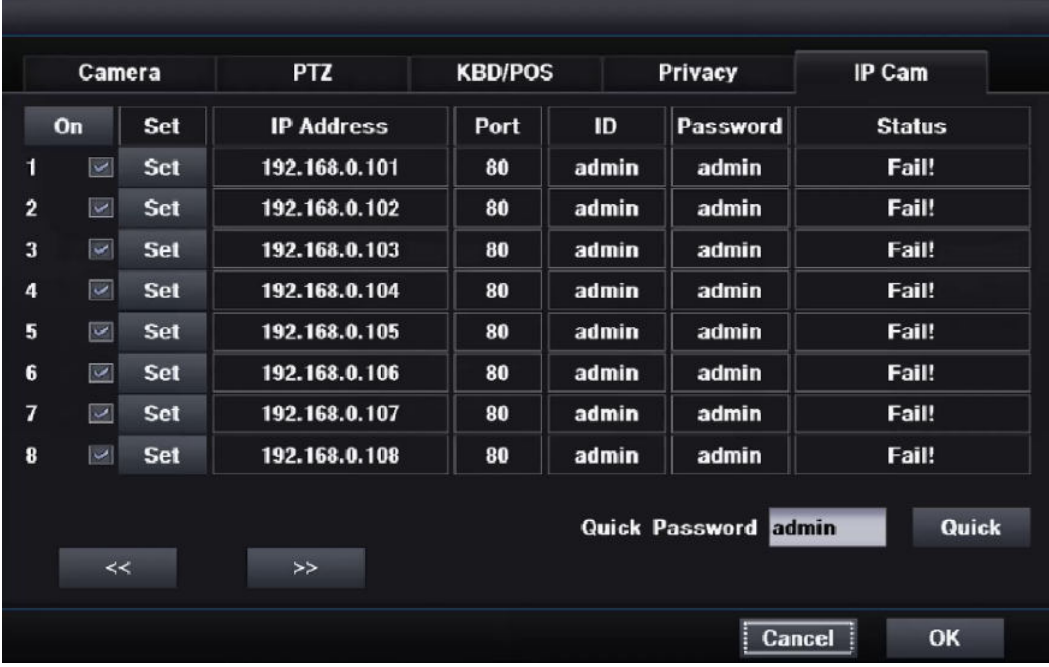

### **[On]**

Включение / выключение камеры

 Если вы включите IP-канал, этот канал используется только для IP-камеры, независимо от HD или аналогового коаксиального видеовхода.

### **[Status]**

Показывает Success (Успех) при передаче данных с IP-камеры

 В принципе, DVR пытается получить двойную поточную передачу от IP-камеры. Если DVR удастся получить две потоковые передачи, отображается Success (Успех). Если нет, отображается Fail (Сбой).

 Потоковая передача осуществляется после обнаружения IP-камеры и связи с ней. Таким образом, сообщение Success (Успех) означает, что все прошло успешно.

### **[Quick]**

Кнопка быстрой настройки помогает делать следующее:

- Обнаруживать все IP-камеры
- Сортировать все IP-камеры по IP-адресу
- Регистрировать каждую IP-камеру для каждого канала
- Включать IP-канал

Для быстрой настройки DVR использует "Quick Password". Вы должны ввести правильный пароль по умолчанию для своей IP-камеры. По умолчанию пароль: "admin".

Вы можете использовать перетаскивание на реальном экране после установки IP-камеры для изменения ее положения.

# 4.3.1.5.1 Настройка IP камеры

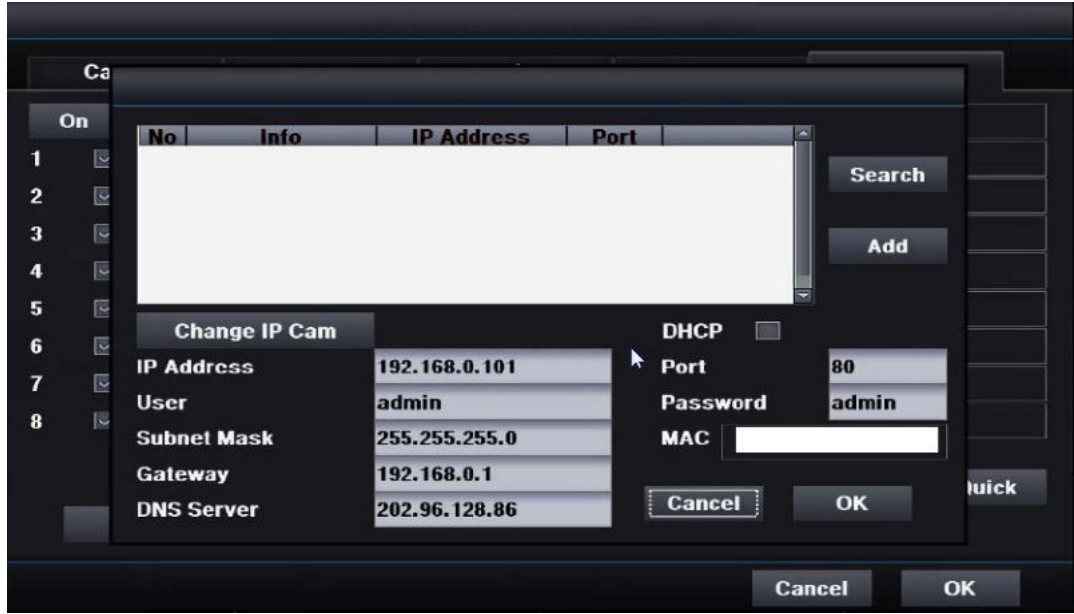

**Как зарегистрировать IP-камеру**

- **1. Выберите IP-камеру, которую вы хотите назначить для этого канала**
- **2. Нажмите кнопку Add (Добавить)**
- **3. Введите ID пользователя ("admin" пароль по умолчанию для большинства IP-камер)**
- **4. Введите пароль ("admin" или "12345" пароль по умолчанию для большинства IP-камер)**
- **5. Нажмите кнопку ОК**

#### **[Search]**

Перезапустите проверку для IP-камеры.

 Используйте эту кнопку, только когда какая-нибудь IPкамера не обнаружена.

### **[Add]**

**▪** Добавьте выбранную IP-камеру на этот канал.

#### **[Change IP Cam]**

• Изменить IP-адрес IP-камеры.

▪ Рекомендуется использовать дополнительные инструменты для изменения IP-адреса камер.

▪ Дополнительные инструменты для IP-камеры предоставляются с помощью CD-ROM.

▪ Если вам нужна эта функция, вы должны связаться с нашей технической командой.

**[DHCP] ▪ Установить DHCP**

**[IP Address] ▪ Установить IP-адрес**

**[User] ▪ Установить пользователя**

**[Subnet Mask] ▪ Установить маску подсети**

**[Gateway] ▪ Установить шлюз**

**[DNS Server] ▪ Установить DNS-сервер**

**[Port] Установить порт**

**[Password] ▪ Установить пароль**

# 4.3.2 Движение

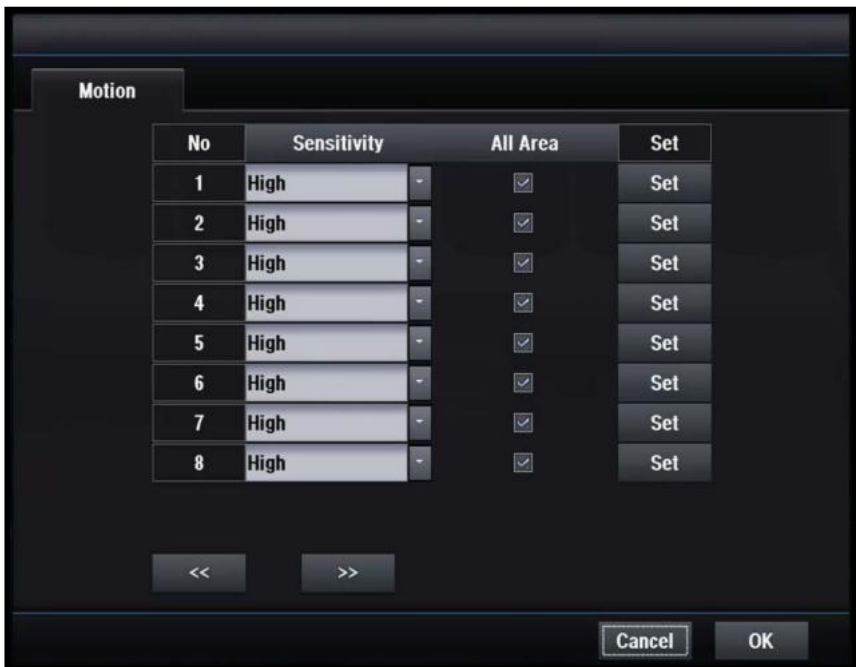

### **[No]**

Номер камеры

## **[Sensitivity]**

Выберите чувствительность к движению

## **[All Area]**

Выберите всю область в качестве зоны обнаружения движения

## **[Set]**

Установить зону обнаружения движения

# 4.3.2.1 Настройка зоны обнаружения движения

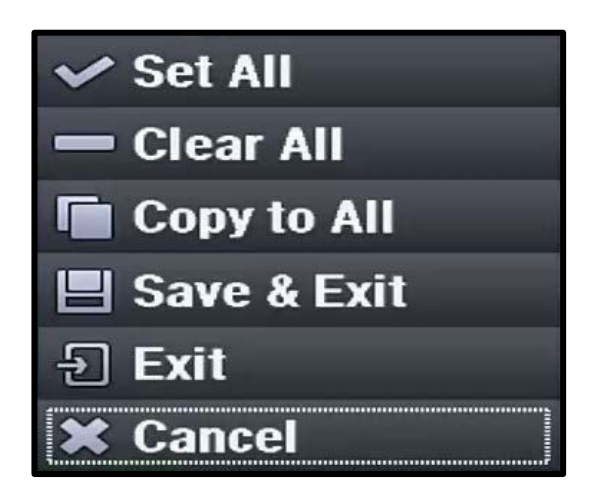

### **[Set All]**

Выбрать всю область

### **[Clear All]**

Очистить всю область

### **[Copy to All]**

Скопировать настройки этой области на все остальные каналы

### **[Save & Exit]**

Выйти после сохранения этой области

### **[Exit]**

Выйти без сохранения этой области

### **[Cancel]**

Закрыть окно

# 4.3.3 Расписание

## 4.3.3.1 Расписание

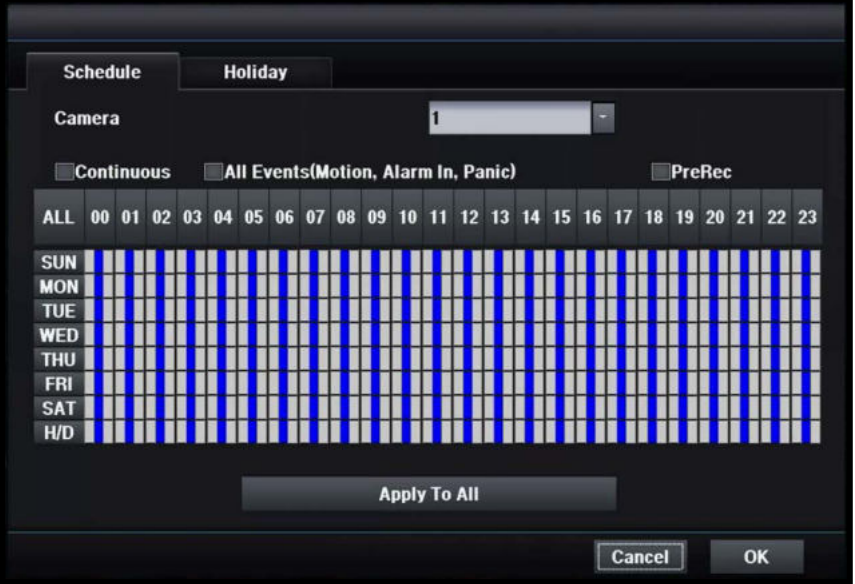

Вы можете установить расписание по часам, неделям, праздникам

### **[Camera]**

Выберите камеру, которую вы хотите настроить.

### **[Continuous]**

- Запись камеры непрерывно
- Настроить расписание непрерывно

### **[All events]**

- Запись камеры только при возникновении события
- Установите расписание по событию

### **[PreRec]**

- Запись камеры до события
- Установите предварительную запись в расписании

 (Настройки самой предварительной записи осуществляются в другом окне)

### **[Apply To All]**

Применить текущую настройку ко всем другим камерам

### **[Hours : 00 ~ 23]**

Применить выбранный режим к выбранным часам

### **[Weekday : Sun ~ Sat, Holiday]**

- Применить выбранный режим к выбранному буднему дню
- Выбор праздника: см. 4.3.3.2

### **[Apply To All]**

Применить текущую настройку ко всем другим камерам

### **[No Recording]**

- Нет записи при установке флажка
- Только мониторинг в реальном времени доступен при установке флажка.

#### **Holiday Schedule** June 図  $2014$ Tue Wed Thu Sat Sun Mon Fri 5  $\overline{7}$  $\mathbf{1}$  $\overline{2}$  $\overline{\mathbf{3}}$ 4 6  $12$  $\overline{9}$  $10$  $11$  $13$  $\bf{8}$  $14$ 15 16  $17$ 18 19  $20$  $21$  $27$  $22$ 23 24 25  $26$ 28 29 30  $\sqrt{5}$  $\sqrt{2}$  $\overline{3}$ 4 Add **Delete** Cancel OK

# 4.3.3.2 Праздничные дни

## **[Add]**

Добавить новый праздничный день

### **[Delete]**

Удалить выбранный праздничный день

# 4.4 Сеть

# 4.4.1 Общее

# 4.4.1.1 Настройка

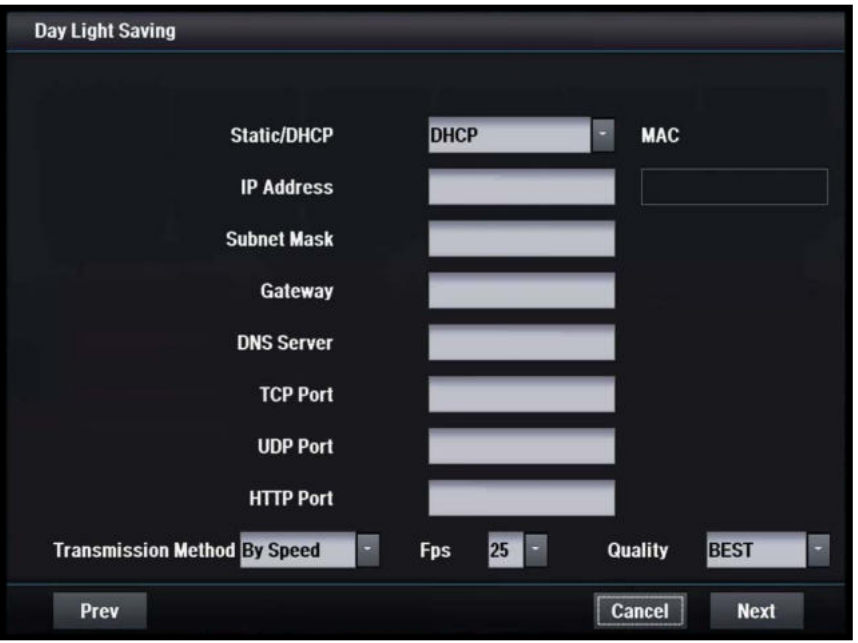

## **[STATIC/DHCP]**

- STATIC
- Настроить сеть на статический режим
- DHCP
- Настроить сеть на режим DHCP

## **[IP Address]**

- Установить IP-адрес
- Автоматическое обнаружение для режима DHCP

## **[Subnet Mask]**

- Установить маску подсети
- Автоматическое обнаружение для режима **DHCP**

## **[Gateway]**

- Установить адрес шлюза
- Автоматическое обнаружение для режима **DHCP**

## **[DNS Server]**

- Задать адрес DNS-сервера
- Автоматическое обнаружение для режима **DHCP**

### **[TCP Port]**

- Установить номер порта TCP
- По умолчанию 7080

## **[UDP Port]**

- Установить номер порта TCP
- По умолчанию 7081

## **[HTTP Port]**

- Установить номер порта HTTP
- По умолчанию 80

## **[Transmission Method]** (Способ передачи)

 Выберите качество, если вы хотите высокое качество

 Выберите «по скорость», если вы хотите высокую скорость передачи

### **[Fps]**

Кадры для сетевой передачи

### **[Quality]**

Качество передачи по сети

### **[MAC]**

MAC-адрес

# 4.4.1.2 NTP

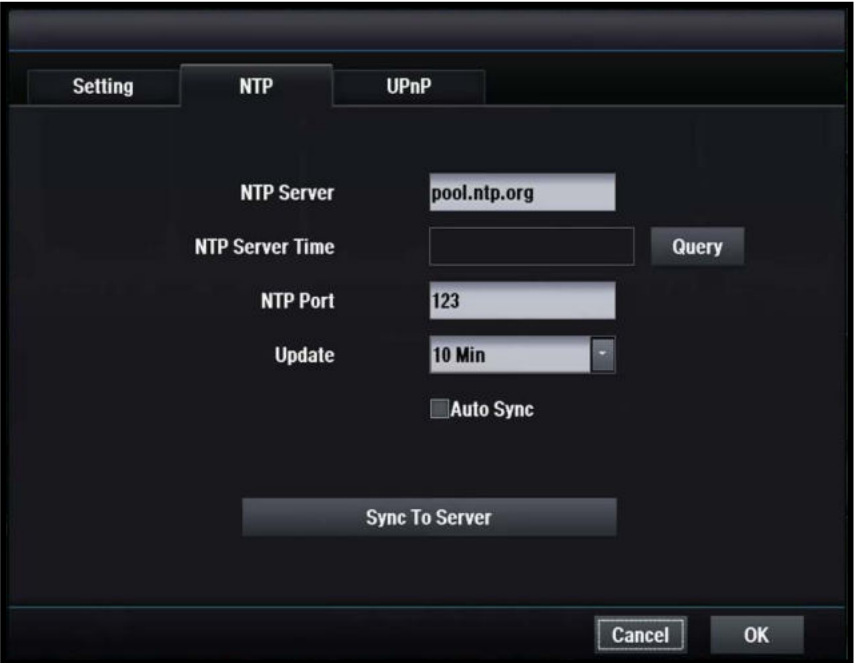

## **[NTP Server]**

**- Введите имя сервера NTP** 

### **[NTP Server Time]**

- **[Query]** (Запрос)
- Нажмите кнопку, и отобразится время сервера NTP

### **[NTP Port]**

- Установить номер порта NTP
- По умолчанию 123

### **[Update]** (Обновление)

Установить интервал автоматического обновления

### **[Auto Sync]**

Выберите автоматическую синхронизацию

### **[Sync To Server]**

Синхронизация времени DVR с временем сервера NTP
### 4.4.1.3 UPnP

### **[UPnP]**

Нажмите кнопку, чтобы включить функцию UPnP

## 4.4.2 DDNS

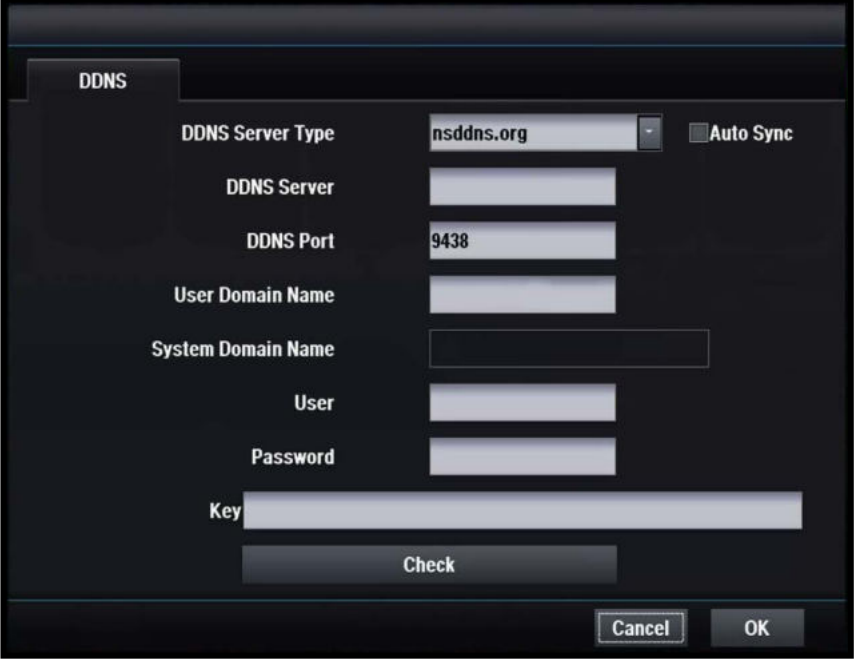

### **[DDNS Server Type]**

Установите тип сервера DDNS

 Необходимо регистрироваться только при использовании определенного сервера DDNS

Доступные серверы DDNS

 - nsddns.org, dyndns.org, no-ip.com., zoneedit.com, freedns.afraid.org

### **[DDNS Server]**

Введите адрес сервера DDNS

### **[DDNS Port]**

 Введите номер порта для доступа к DDNSсерверу

- Порт по умолчанию - 9438

### **[User Domain Name]**

Введите имя домена пользователя

### **[System Domain Name]**

 Введите требуемое имя системы для подключения через сеть

#### **[User]**

 Введите идентификатор пользователя для доступа к серверу DDNS

#### **[Password]**

 Введите пароль пользователя для доступа к серверу DDNS

### **[Key]**

 Необходим ключ сертификата подключения, если используется бесплатный DNS

### **[Do Check]**

 Проверить наличие настройки сервера DDNS

## 4.4.3 Электронная почта

### 4.4.3.1 Получатель

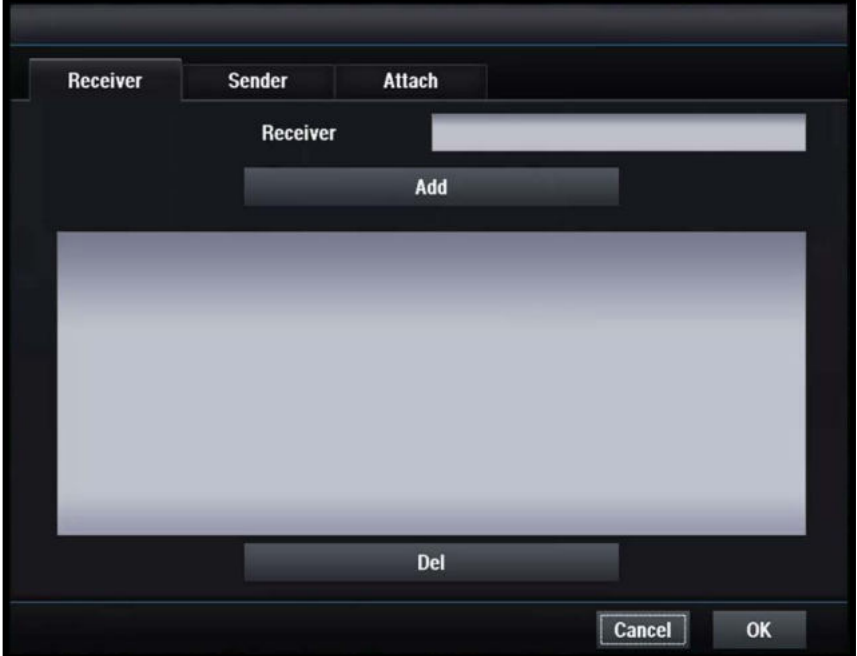

#### **[Receiver]**

Введите адрес электронной почты получателя

#### **[Add]**

Добавить нового получателя

#### **[Del]**

Удалить выбранного получателя

### 4.4.3.2 Отправитель

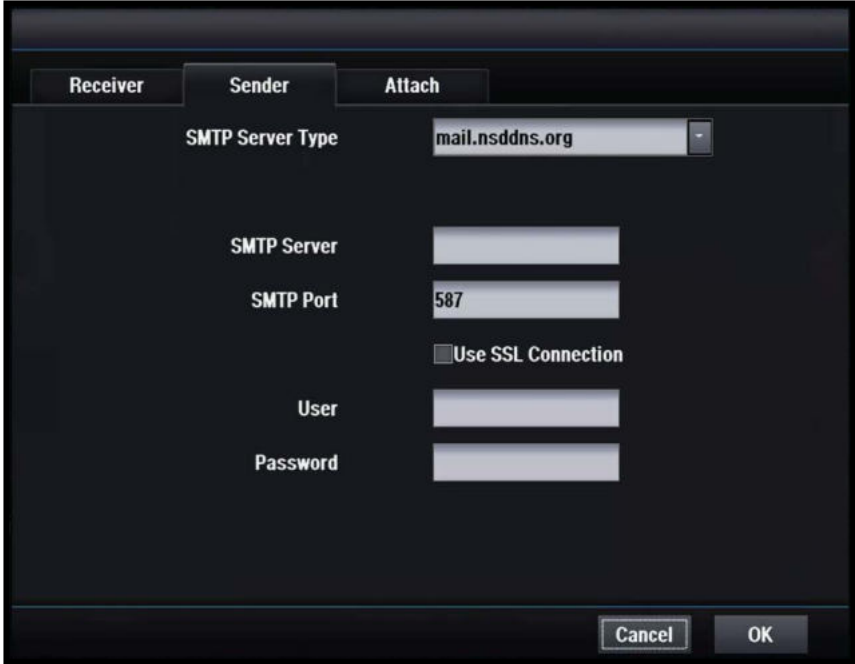

#### **[SMTP Server Type]**

Выберите тип SMTP-сервера

#### **[SMTP Server]**

Введите адрес SMTP-сервера

#### **[SMTP Port]**

Установить номер порта SMTP

#### **[SSL]**

Установите флажок, если ваш SMTP-сервер поддерживает SSL

#### **[User]**

Введите имя пользователя

#### **[Password]**

Введите пароль

### 4.4.3.3 Вложение

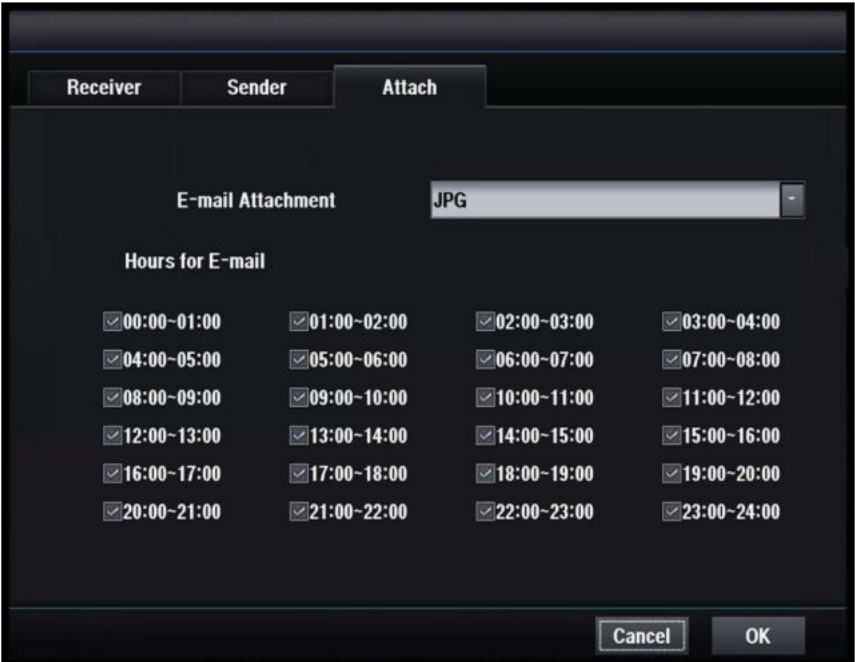

#### **[Email Attachment]**

- Установить тип вложения для электронной почты.
- None: при отправке по электронной почте файл не прикрепляется.
- JPG: при отправке электронной почты прикрепляется изображение JPG.

#### **[Email allowance hours]**

- Вы можете установить часы получения электронной почты.
- Электронная почта не отправляется в часы, которые не выбраны.

# 4.5 Тревога

4.5.1 Тревога

### 4.5.1.1 Вход тревоги

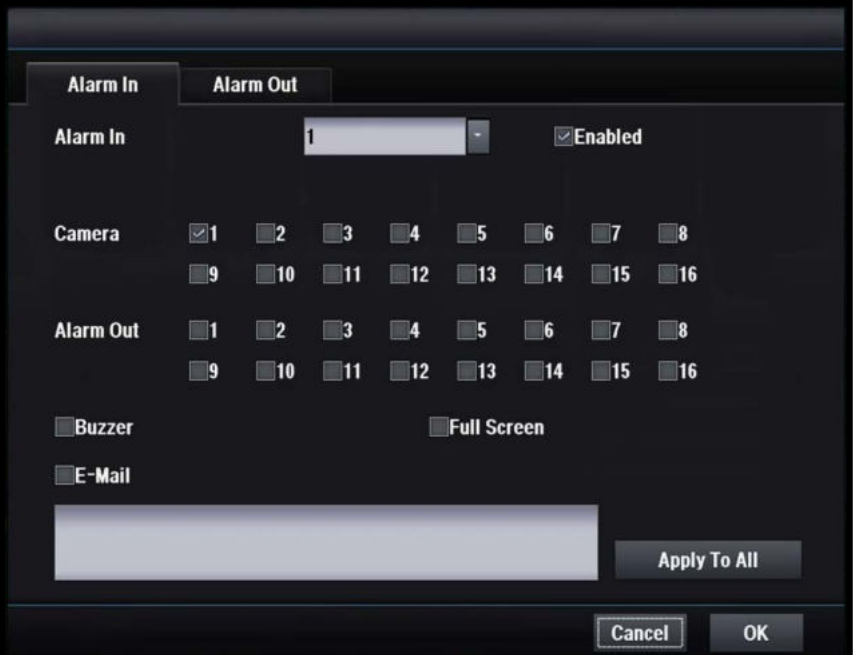

#### **[Alarm In]**

Выберите номер входа тревоги

#### **[Enabled]**

Выбрать: включить / отключить

#### **[Camera]**

Выберите камеру для записи при тревоге

#### **[Alarm Out]**

Выберите выход тревоги при срабатывании тревоги

#### **[Buzzer]**

Включить / отключить зуммер при тревоге

#### **[Full Screen]**

Включить / отключить полноэкранный режим при тревоге

#### **[E-Mail]**

Включить / отключить отправку электронной почты при тревоге

## 4.5.1.2 Выход тревоги

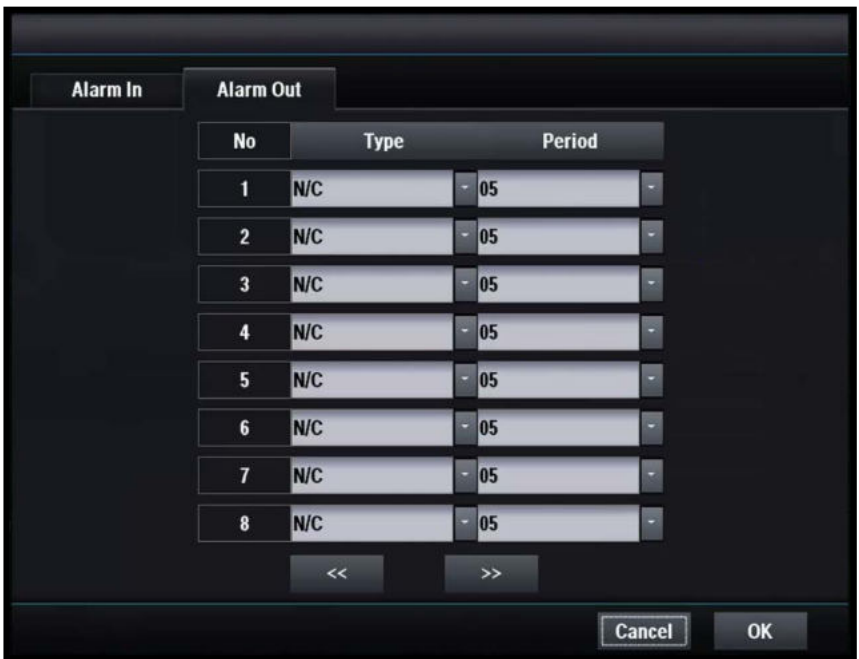

### **[Type]**

Выберите тип сигнала тревоги

#### **[Period]**

Установка периода выключения сигнала тревоги

## 4.5.2 Движение

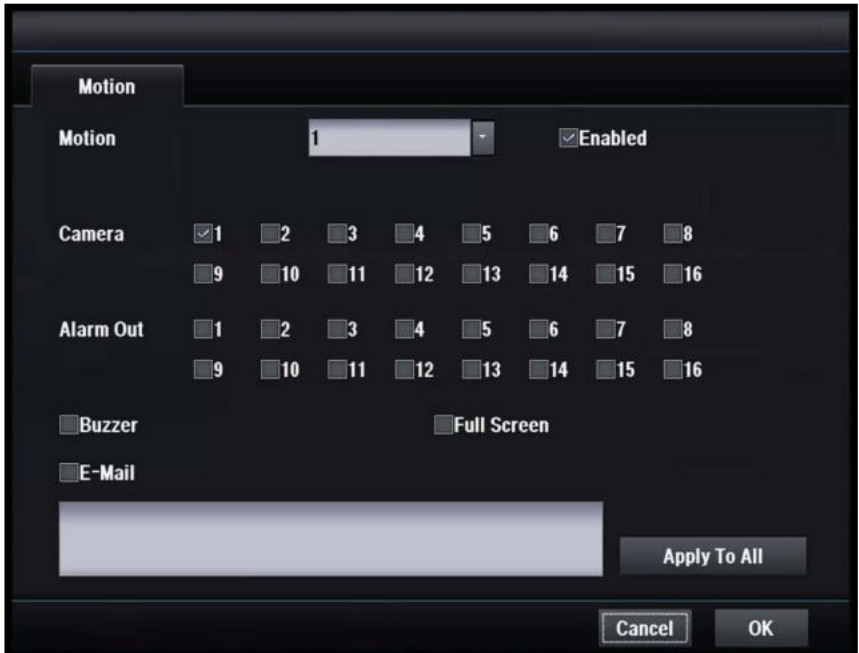

#### **[Motion]**

Выберите номер камеры на которой настроена детекция движения

#### **[Enabled]**

Выбрать: включить / отключить

#### **[Camera]**

Выберите камеру для записи при движении

#### **[Alarm Out]**

Выберите выход тревоги для запуска при движении

#### **[Buzzer]**

Включить / отключить зуммер при движении

#### **[Full Screen]**

Включение / выключение полноэкранного режима при движении

#### **[E-Mail]**

Включить / отключить отправку электронной почты при движении

## 4.5.3 Устройства POS/ATM

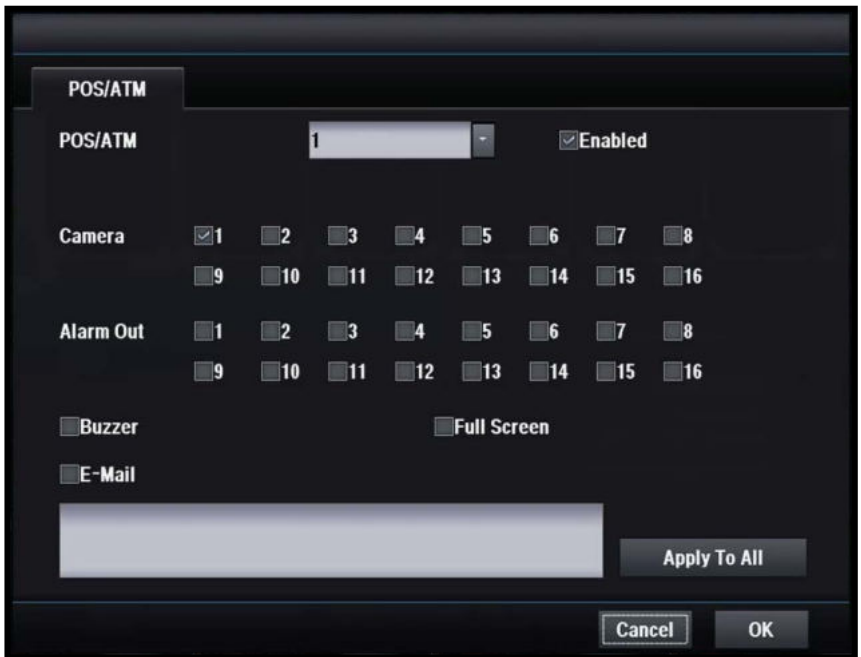

#### **[POS/ATM]**

Выберите номер POS / ATM

#### **[Enabled]**

Выбрать: включить / отключить

#### **[Camera]**

Выберите камеру на записи для POS / ATM

#### **[Alarm Out]**

Выберите выход тревоги для POS / ATM

#### **[Buzzer]**

Включить / отключить зуммер для POS / ATM

#### **[Full Screen]**

Включение / выключение полноэкранного режима для POS / ATM

#### **[E-Mail]**

Включить / отключить отправку электронной почты для POS / ATM

## 4.5.4 Потеря изображения

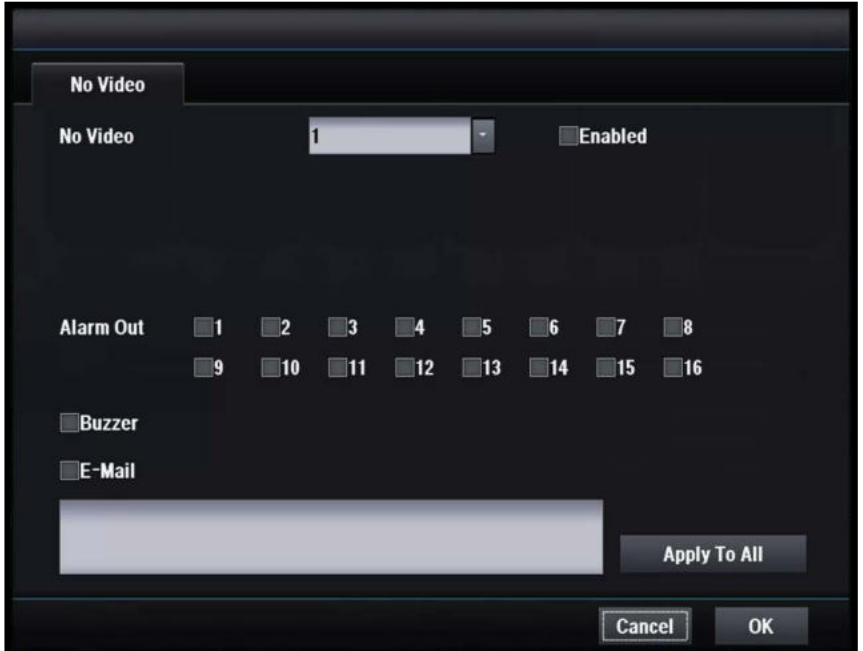

#### **[No Video]**

Выберите номер видеокамеры, где отсутствует видео

#### **[Enabled]**

Выбрать: включить / отключить

#### **[Alarm Out]**

Выберите выход тревоги для запуска при отсутствии видео

#### **[Buzzer]**

Включить / отключить зуммер при отсутствии видео

#### **[E-Mail]**

Включить / отключить отправку электронной почты при отсутствии видео

## 4.5.5 Нештатная ситуация

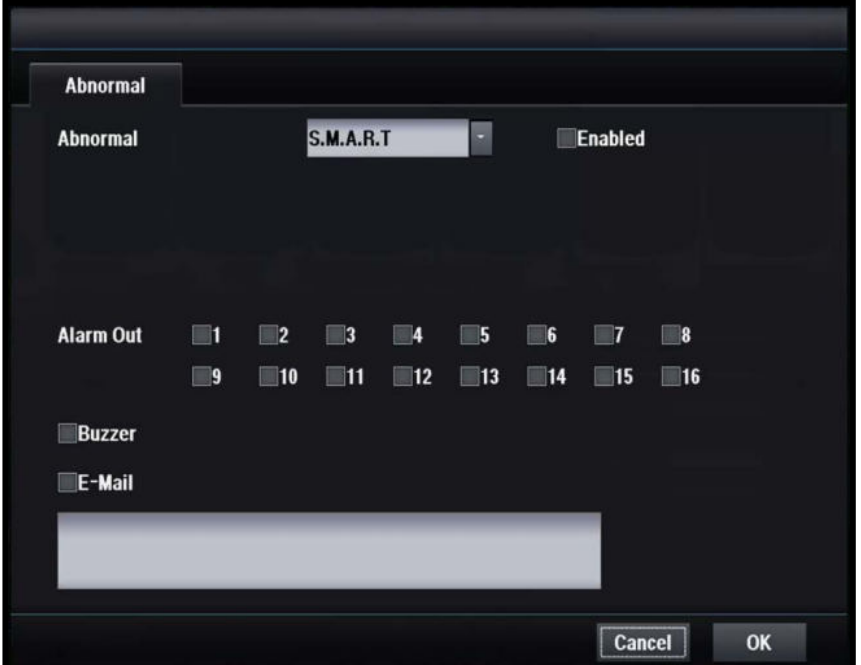

#### **[Abnormal]**

Выберите тип нештатной ситуации

#### **[Enabled]**

Установите включить / отключить

#### **[Alarm Out]**

Выберите выход тревоги для запуска в нештатной ситуации

#### **[Buzzer]**

Включить / отключить зуммер во внештатной ситуации

#### **[E-Mail]**

 Включить / отключить передачу электронной почты во внештатной ситуации

# 4.6 Просмотр

## 4.6.1 OSG

### 4.6.1.1 Система

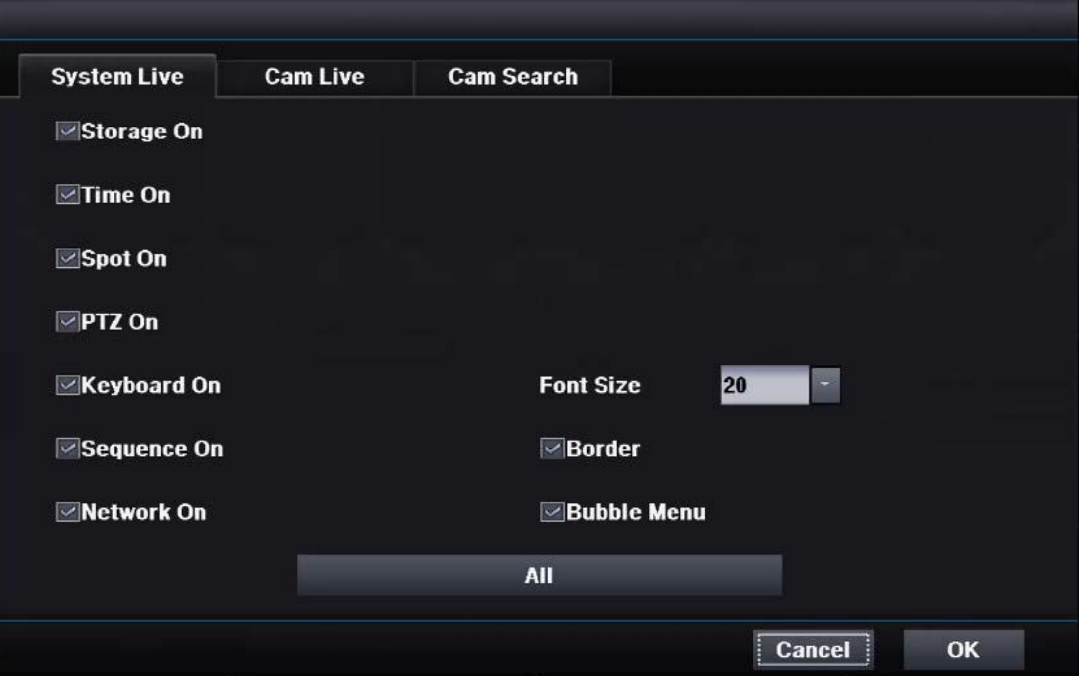

### **[Storage]**

 Включить/отключить значок хранения

#### **[Time]**

 Включить/отключить значок времени

### **[Spot]**

 Включить/отключить значок дополнительного монитора

### **[PTZ]**

Включить/отключить значок PTZ

### **[Keyboard]**

 Включить/отключить значок клавиатуры

#### **[Sequence]**

 Включить/отключить значок последовательности

#### **[Network]**

Включить/отключить значок сети

#### **[Font Size]**

Установить размер шрифта

#### **[Border]**

Установить границу

#### **[Bubble Menu]**

Установить меню Bubble

#### **[All On]**

Включить/отключить все

### 4.6.1.2 Наблюдение в реальном времени

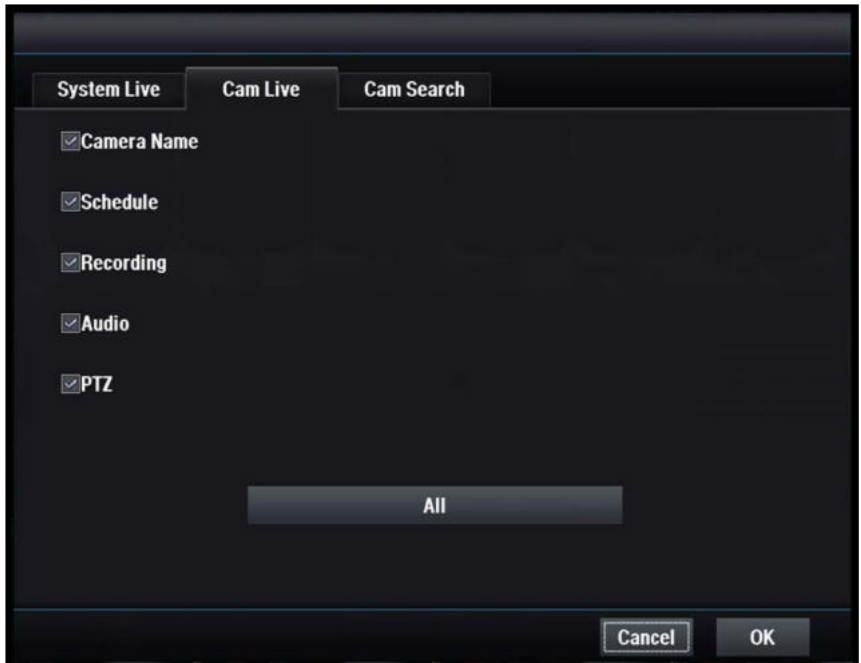

#### **[Camera Name]**

Включить/отключить название камеры

#### **[Schedule]**

Включить/отключить значок расписания

#### **[Recording]**

Включить/отключить значок записи

#### **[Audio]**

Включить/отключить значок аудио

#### **[PTZ]**

Включить/отключить значок PTZ

#### **[All On]**

Включить/отключить все

## 4.6.1.3 Поиск

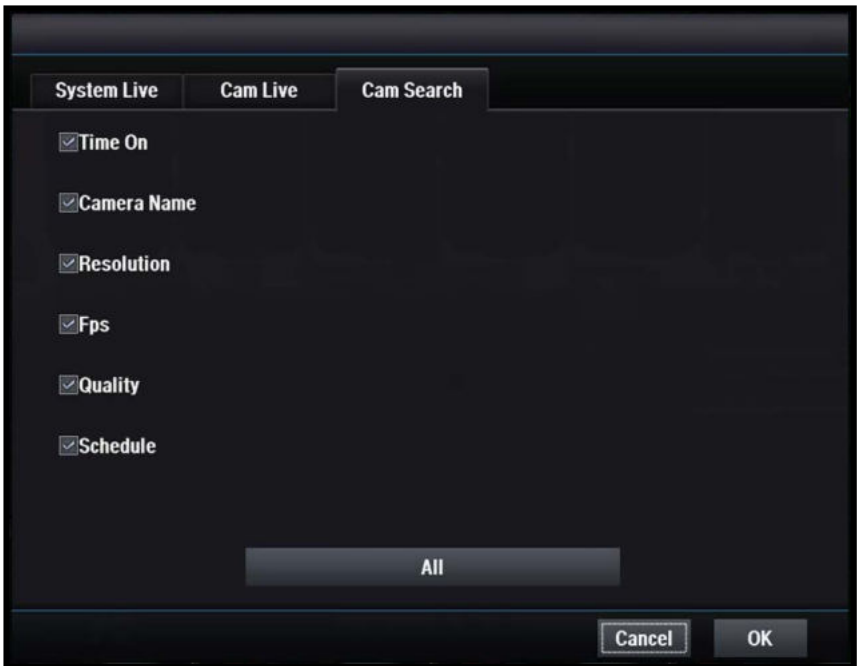

#### **[Time]**

Включить/отключить время

#### **[Camera Name]**

Включить/отключить имя камеры

#### **[Resolution cording]**

Включить/отключить значок разрешения

#### **[Fps]**

Включить/отключить отображение частоты кадров

#### **[Quality]**

Включить/отключить отображение качества видео

#### **[All On]**

Включить/отключить все

## 4.6.2 Устройства POS/ATM

4.6.2.1 Наблюдение в реальном времени

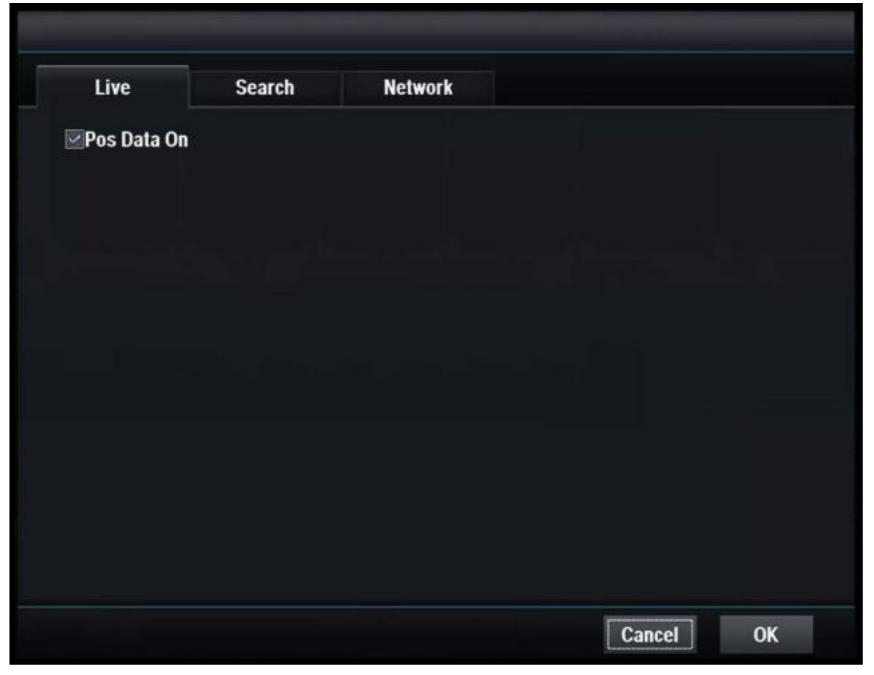

#### **[POS Data On]**

Включить/отключить отображение POS

### 4.6.2.2 Поиск

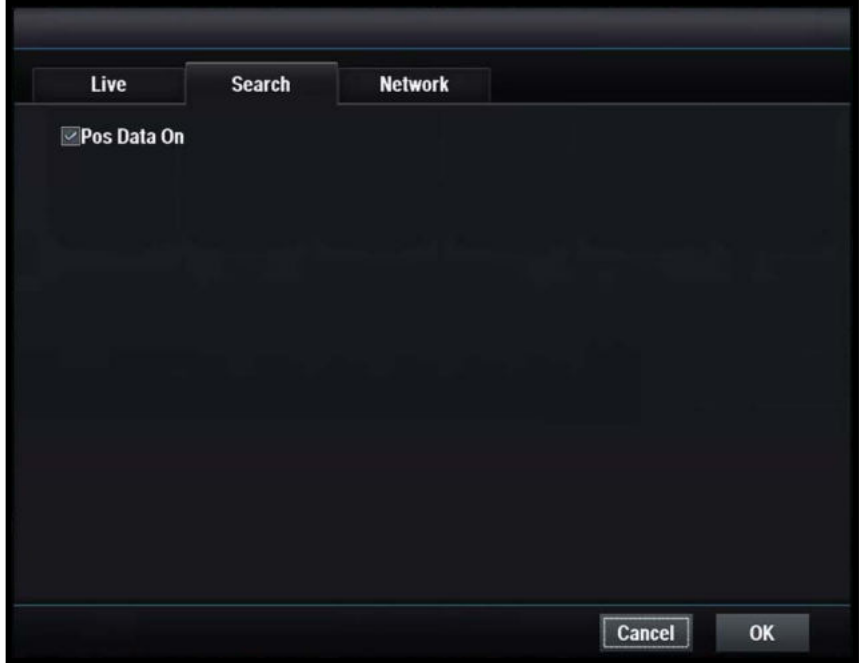

#### **[POS Data On]**

Включить/отключить отображение POS

## 4.6.2.3 Сеть

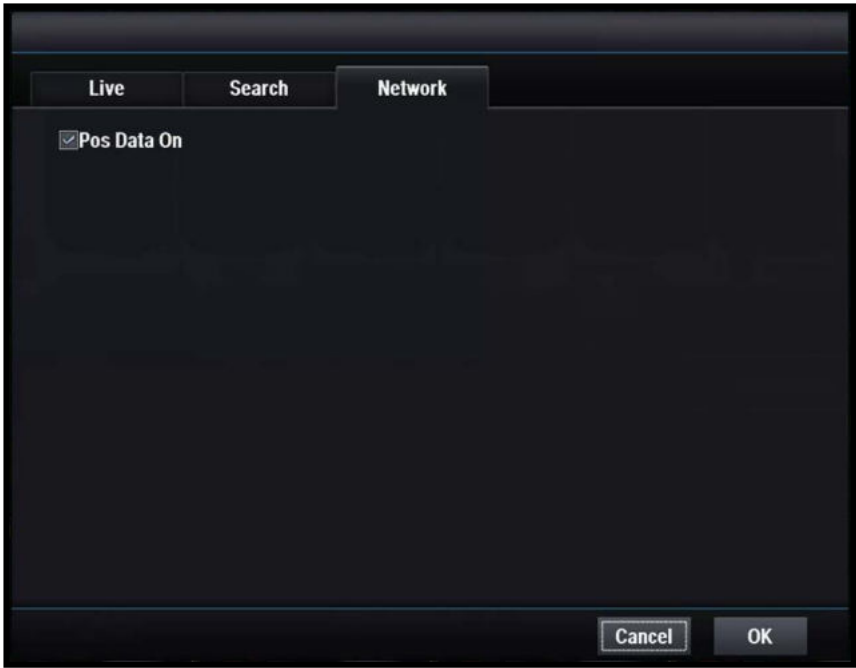

#### **[POS Data On]**

Включить/отключить отображение POS

## 4.6.3 Главный монитор

### 4.6.3.1 1 Разделение

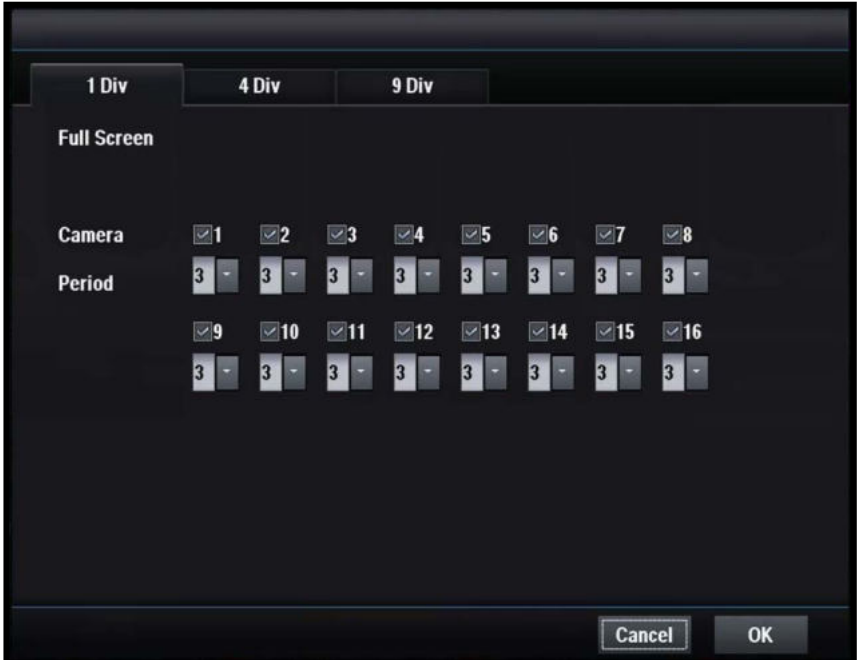

#### **[Camera]**

Выберите камеры, которые вы хотите отобразить

#### **[Period]**

Выберите продолжительность автоматической задержки.

## 4.6.3.2 4 Разделение

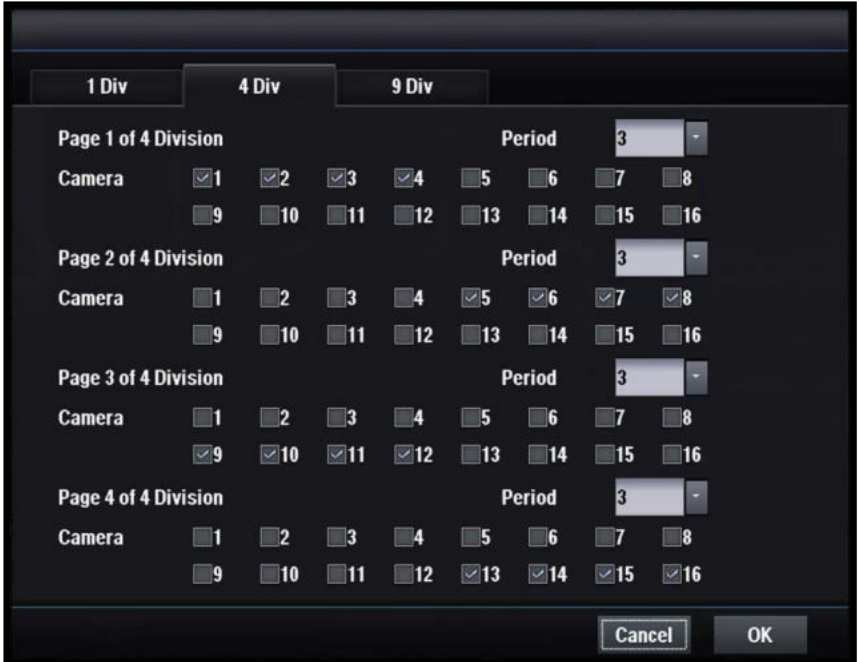

#### **[Camera]**

Выберите камеры, которые вы хотите отобразить.

#### **[Period]**

Выберите продолжительность автоматической задержки.

## 4.6.3.3 9 Разделение

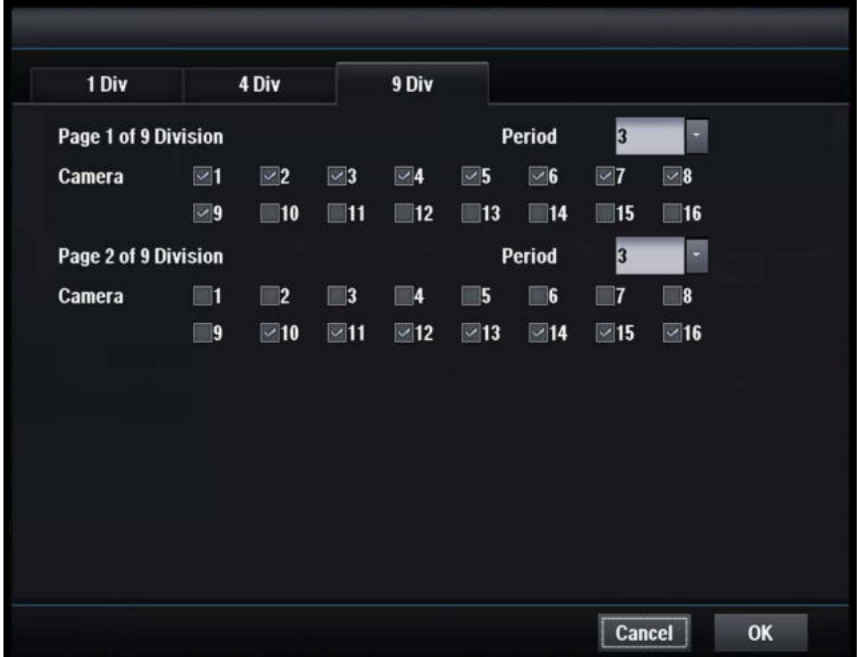

### **[Camera]**

Выберите камеры, которые вы хотите отобразить.

#### **[Period]**

**-** Выберите продолжительность автоматической задержки.

### 4.6.4 Несколько дополнительных мониторов

### 4.6.4.1 1 Разделение

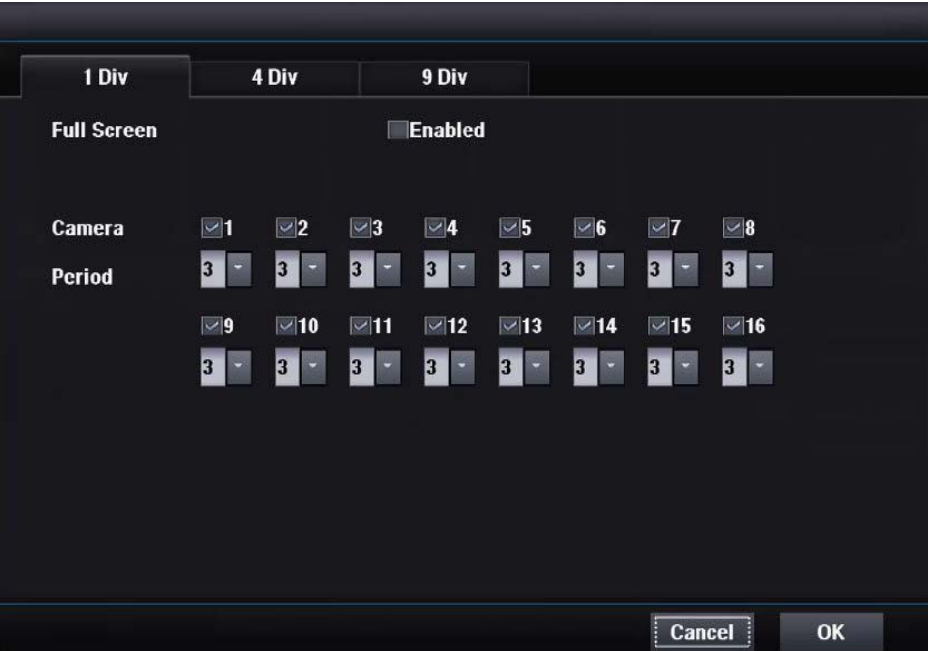

#### **[Enable]**

Включение / выключение нескольких дополнительных мониторов

 Если вы выбираете Enabled (вкл.), композитный видеовыход используется для нескольких дополнительных мониторов В этом случае композитное видео выводится на несколько дополнительных экранов, независимо от главного

#### **[Camera]**

Выберите камеры, которые вы хотите отобразить.

#### **[Period]**

Выберите продолжительность автоматической задержки.

## 4.6.4.2 4 Разделение

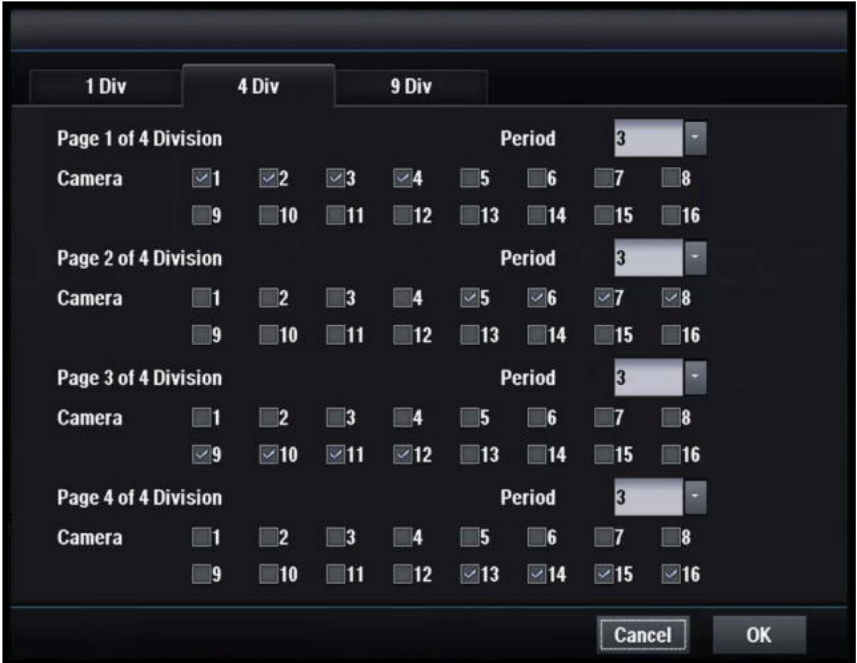

### **[Camera]**

Выберите камеры, которые вы хотите отобразить.

#### **[Period]**

**-** Выберите продолжительность автоматической задержки.

## 4.6.4.3 9 Разделение

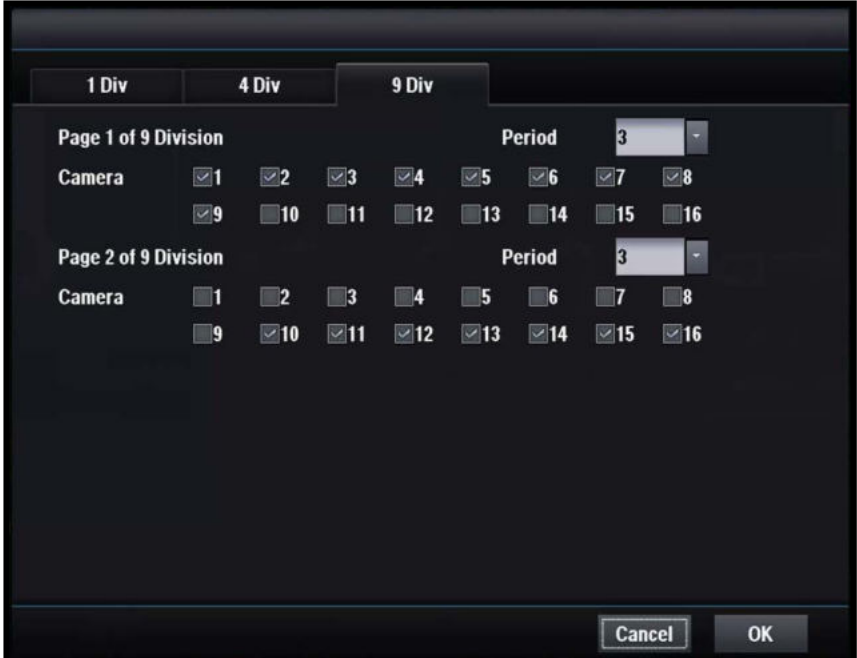

#### **[Camera]**

Выберите камеры, которые вы хотите отобразить.

#### **[Period]**

Выберите продолжительность автоматической задержки.

# **5. УСТРОЙСТВА POS/ATM**

## 5.1 Подключение

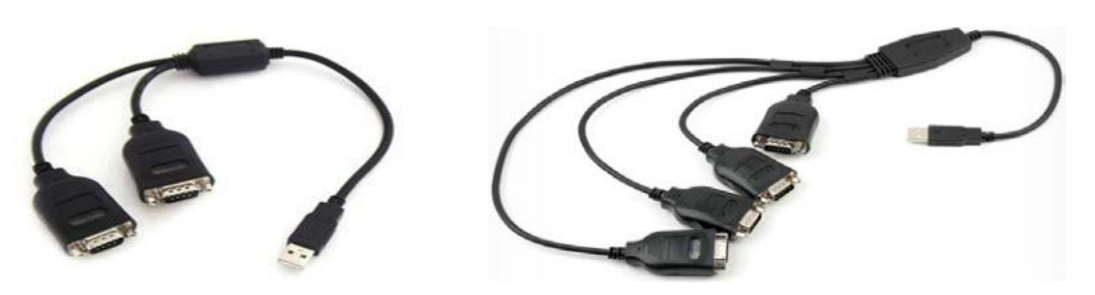

#### **[Подключение POS/ATM]**

- Используйте USB для последовательного преобразователя
- Более короткий это первый порт для нескольких преобразователей
- Максимальное расстояние составляет 15 м для кабеля RS-232

# 5.2 Настройка

### 5.2.1 Настройка

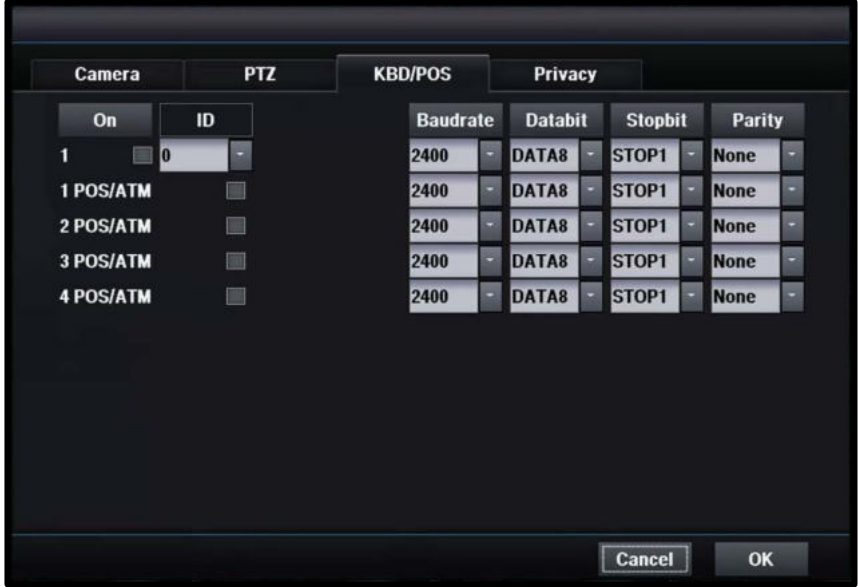

#### **[Настройка соединения]**

 - Установите Baud rate, Data bit, Stop bit, Parity (скорость передачи данных, бит данных, стоповый бит, четность) для устройств POS / ATM

- Перезагрузите DVR после завершения настройки подключения POS/ATM

- Данные POS / ATM отображаются на онлайн-экране и экране

воспроизведения

5.2.2 Воспроизведение в режиме реального времени

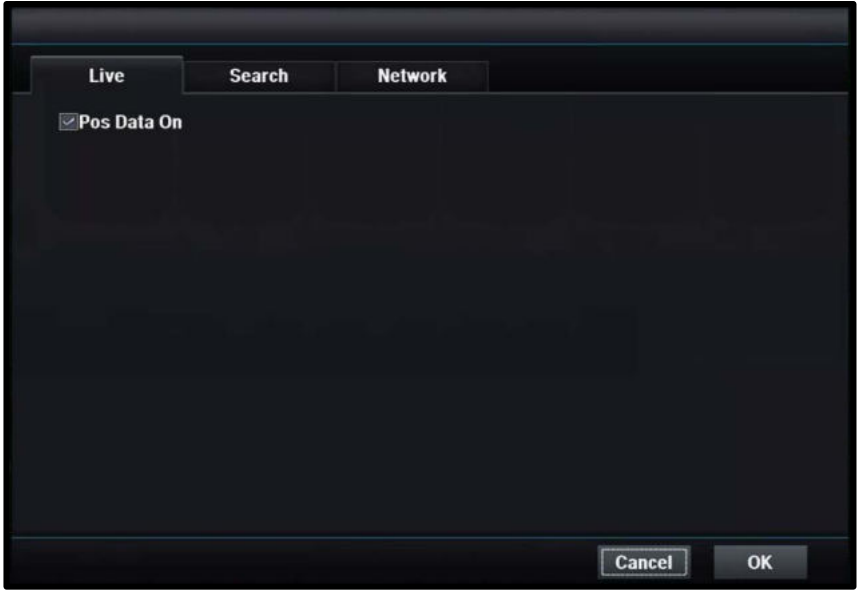

#### **[POS Data]**

 Включение / выключение отображения данных POS в режиме реального времени

### 5.2.3 Воспроизведение

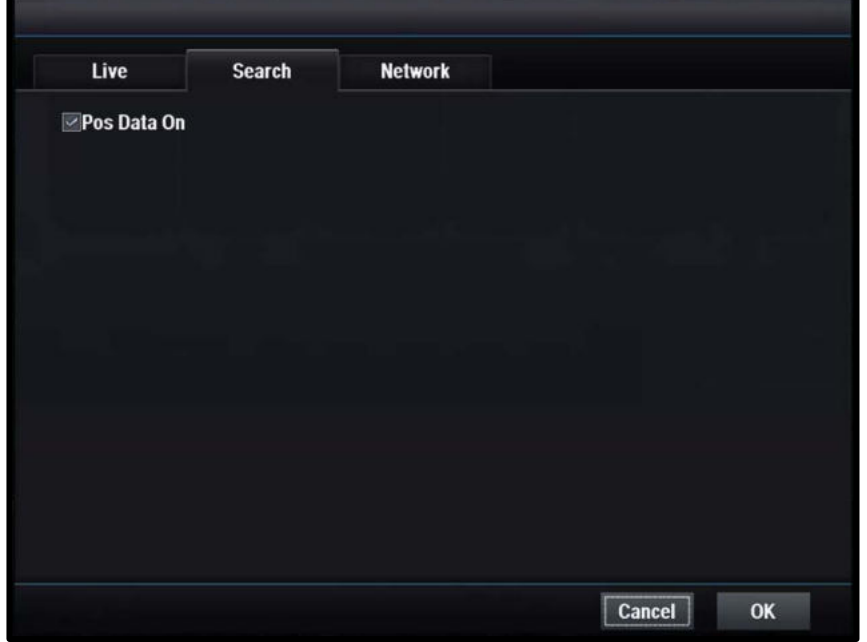

#### **[POS Data]**

 Включение / выключение отображения данных POS в режиме воспроизведения

# **6. Клавиатура**

## 6.1 Внешний вид

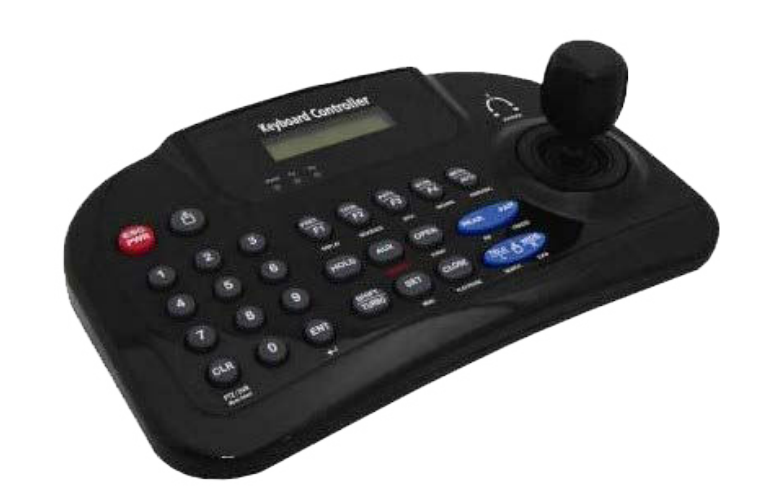

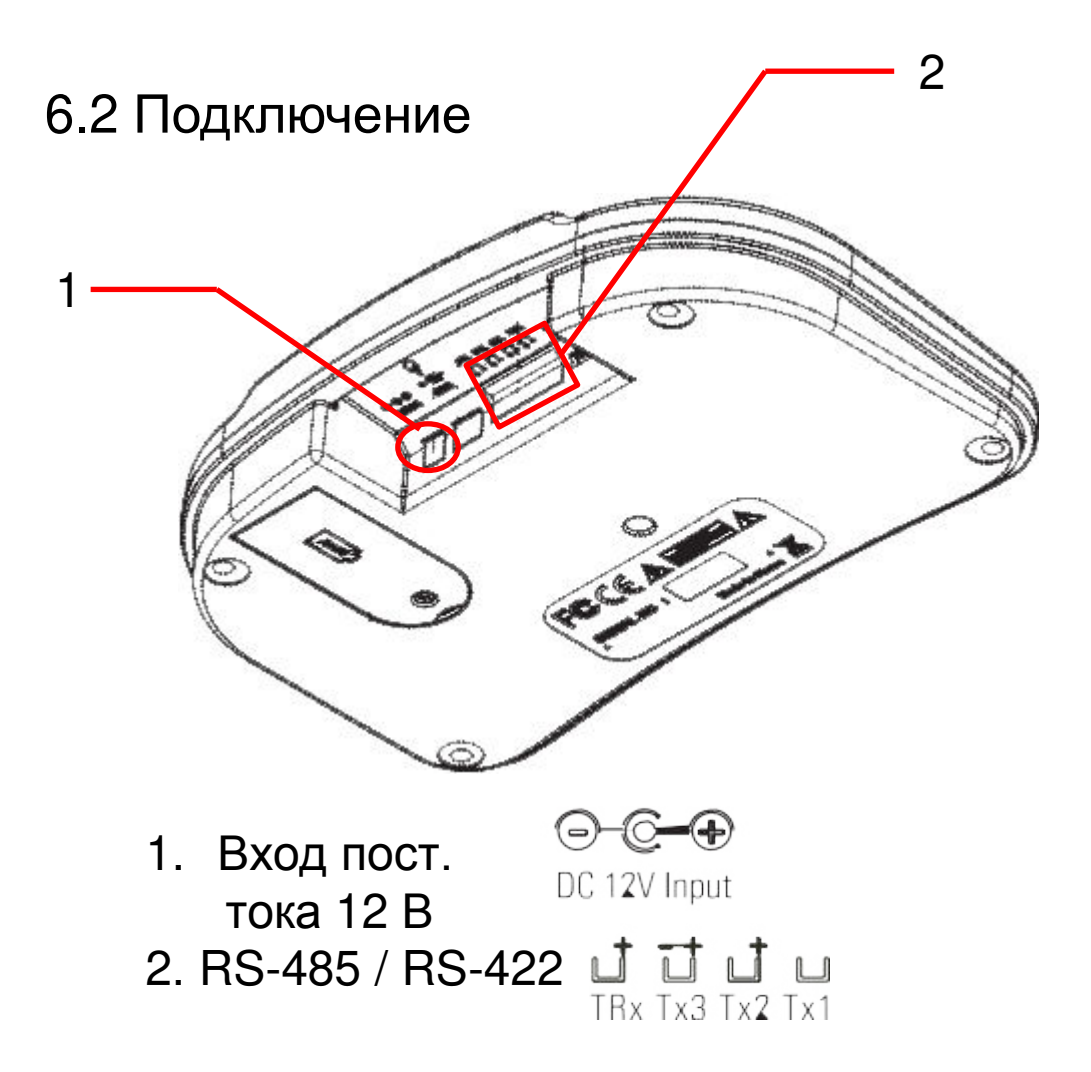

## 6.3 Функции

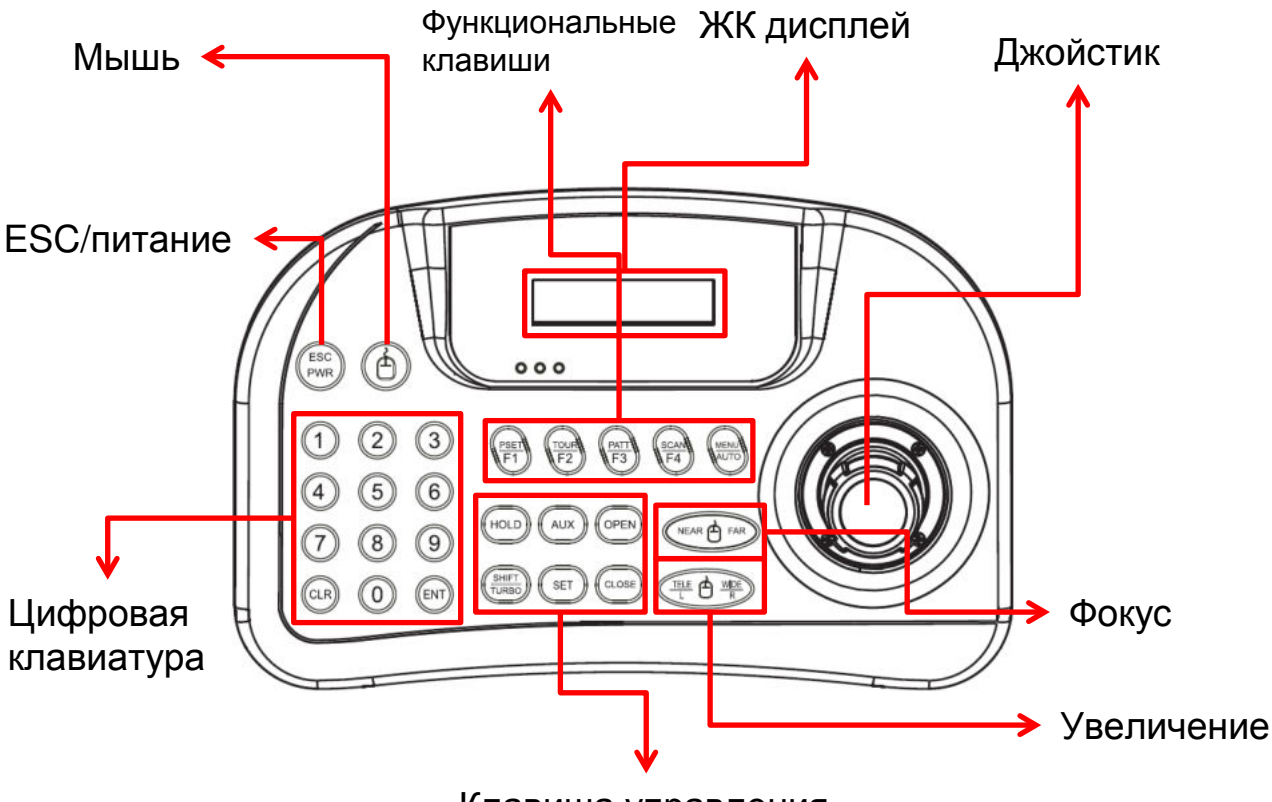

Клавиша управления

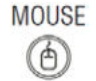

#### **[Мышь]**

Включение / выключение мыши

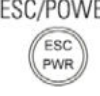

### **[ESC/ПИТАНИЕ]**

- Включение / выключение питания клавиатуры
- Отмена или переход в предыдущий режим

Numbers  $\circledcirc$  $(9)$ 

**[**Цифровая клавиатура**]**

 Используется для ввода номера, идентификатора камеры, настройки PTZ

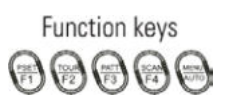

#### **[Функция]**

- **F1~MENU|AUTO (MEHЮ/ABTO): управление функциями скорос**тной купольной камеры (предустановка, тур, схема, сканирование, авто)
- Меню: используется для управления меню PTZ

**LCD DISPLAY** 16 x 2 Graphic display

#### **[ЖК дисплей]**

Номер, состояние системы, текущая функция

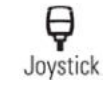

#### **[Джойстик]**

- Для кнопок PTZ вверх / вниз / влево / вправо
- Для перемещения в меню камеры

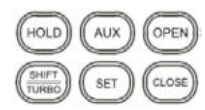

#### **[Функция управления]**

- Hold: блокировка системы (пароль необходим для разблокировки )
- SHIFT/TURBO: максимальная скорость, когда нажато переключение
- AUX (разъем): включение / выключение AUX нажимайте кнопку в течение 3 ~ 4 секунд
- SET: Меню «Управление панорамированием / наклоном»
- **IRIS Close, IRIS OPEN: используется для управления** диафрагмой камеры

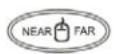

#### **[Zoom]**

Увеличение / уменьшение

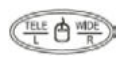

#### **[Focus]**

Фокусировка ближе / дальше

# 6.4 Конфигурация системы

6.4.1 Для одного устройства (PTZ подключено напрямую)

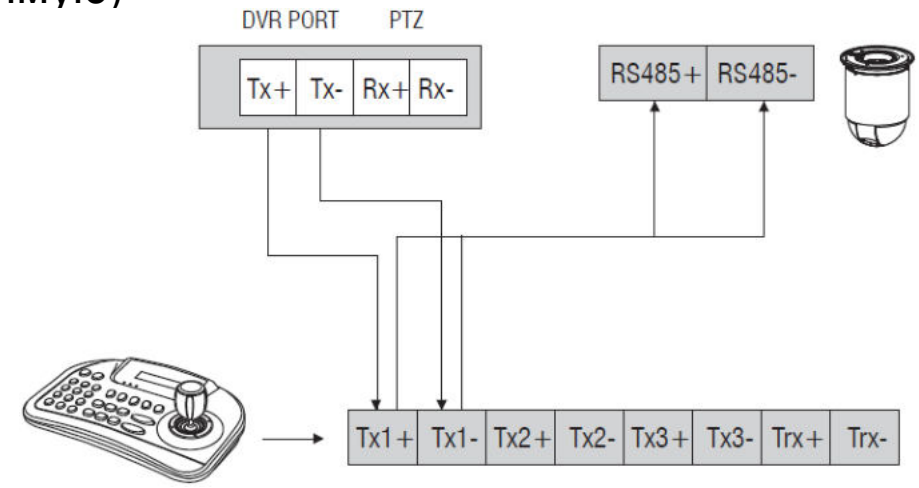

6.4.2 Для одного устройства (1 клавиатура, 1 DVR, 1 камера) DVR PTZ PORT

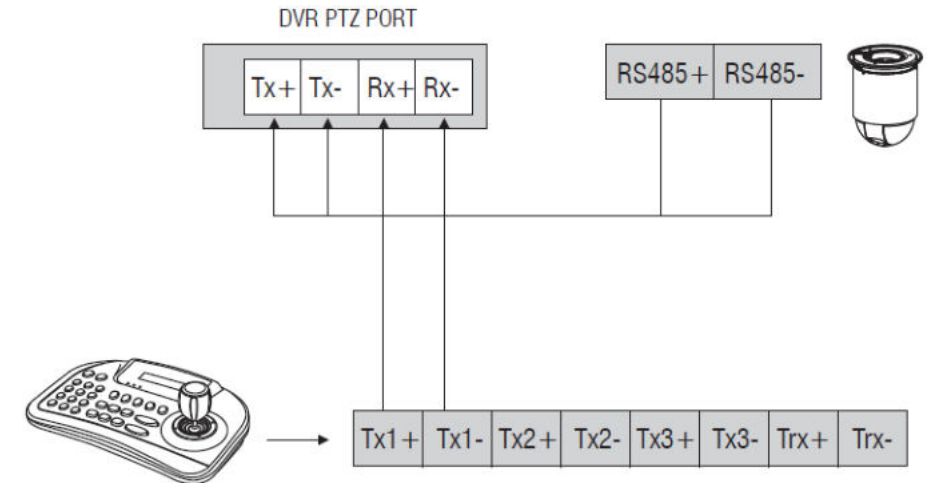

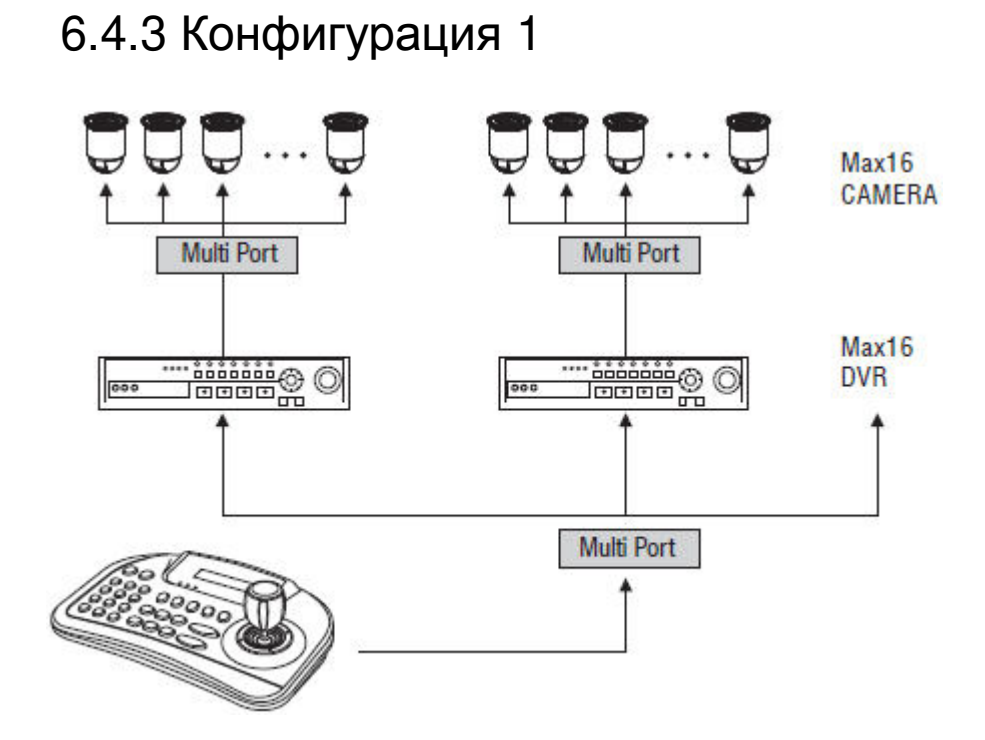

## 6.4.4 Конфигурация для нескольких устройств

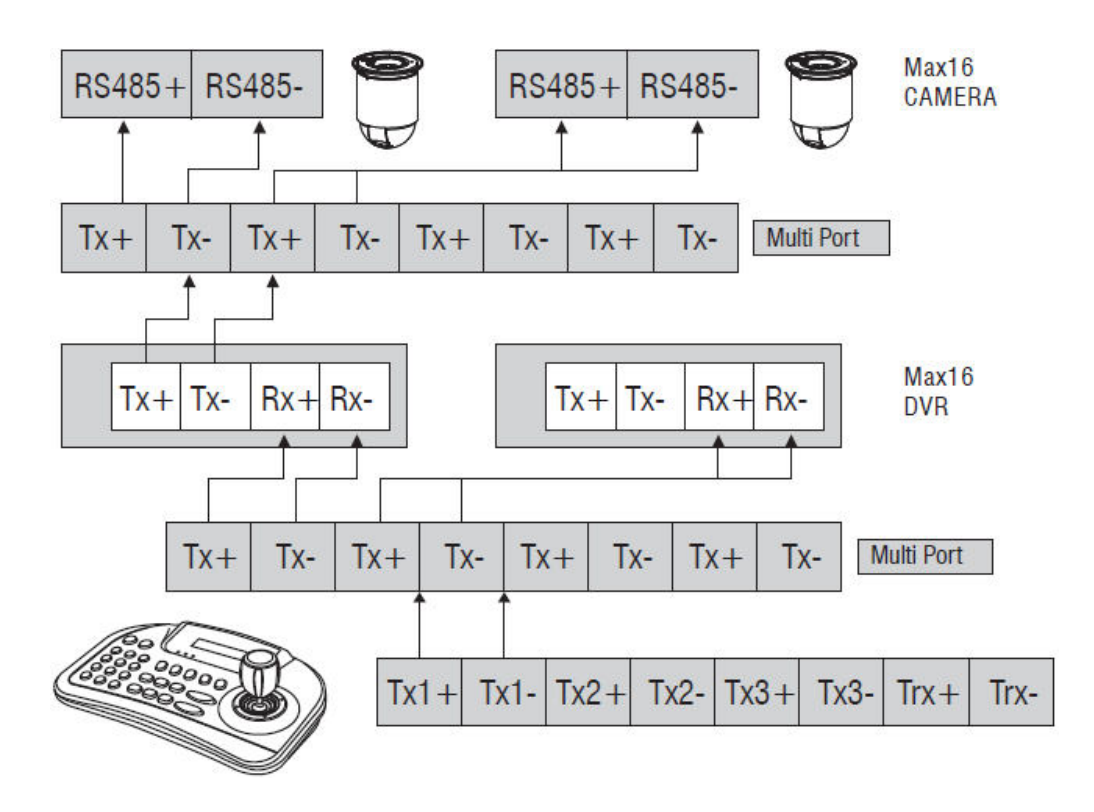

# 6.5 Настройка

## 6.5.1 Настройка DVR

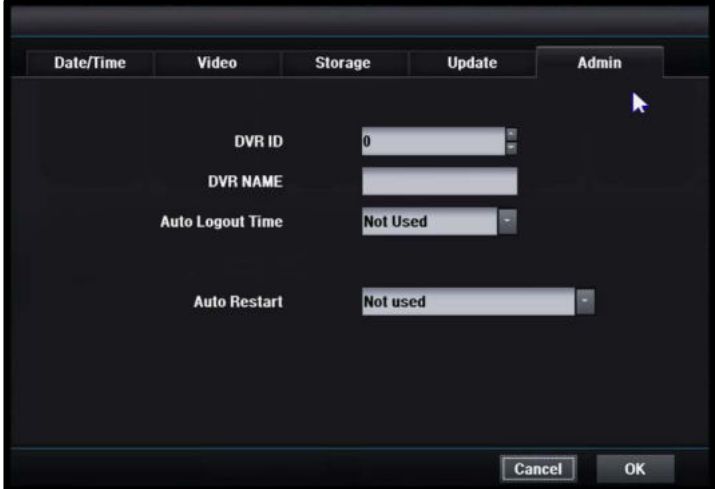

Установите идентификатор DVR в System -> General -> Admin (Система -> Общее -> Администратор)

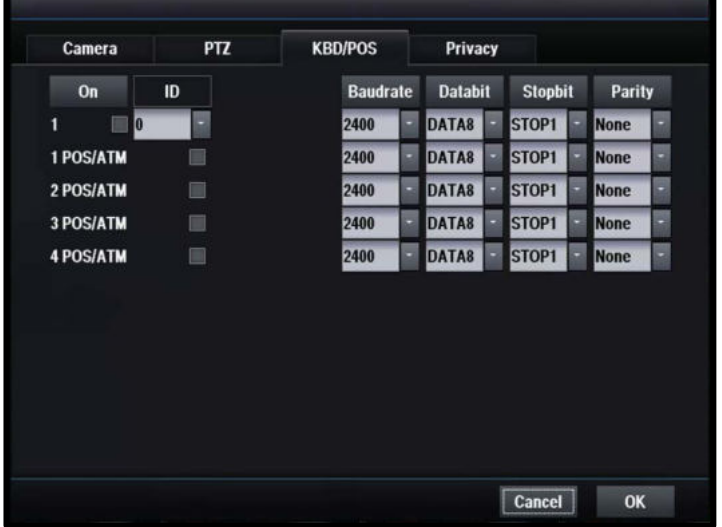

Настройте клавиатуру в Record -> Setting -> KBD/POS (Запись -> Настройка -> KBD / POS)

Настройте клавиатуру в Record -> Setting -> KBD/POS (Запись -> Настройка -> KBD / POS)

- 1. Установите флажок
- 2. Установите идентификатор клавиатуры

3. Установите baud rate (скорость передачи), data bit (бит данных), stop bit (стоповый бит), parity bit (бит четности).

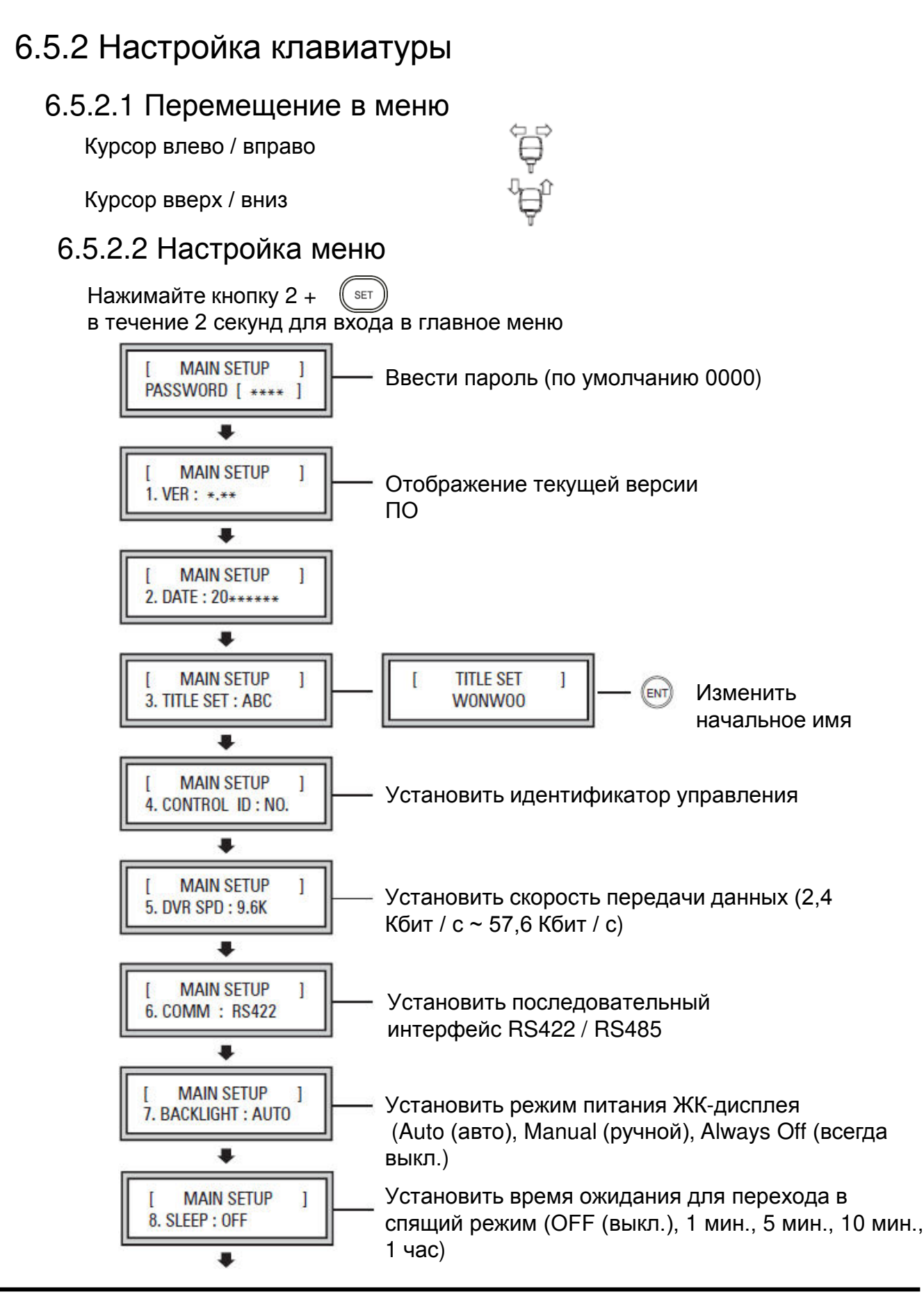

#### 102

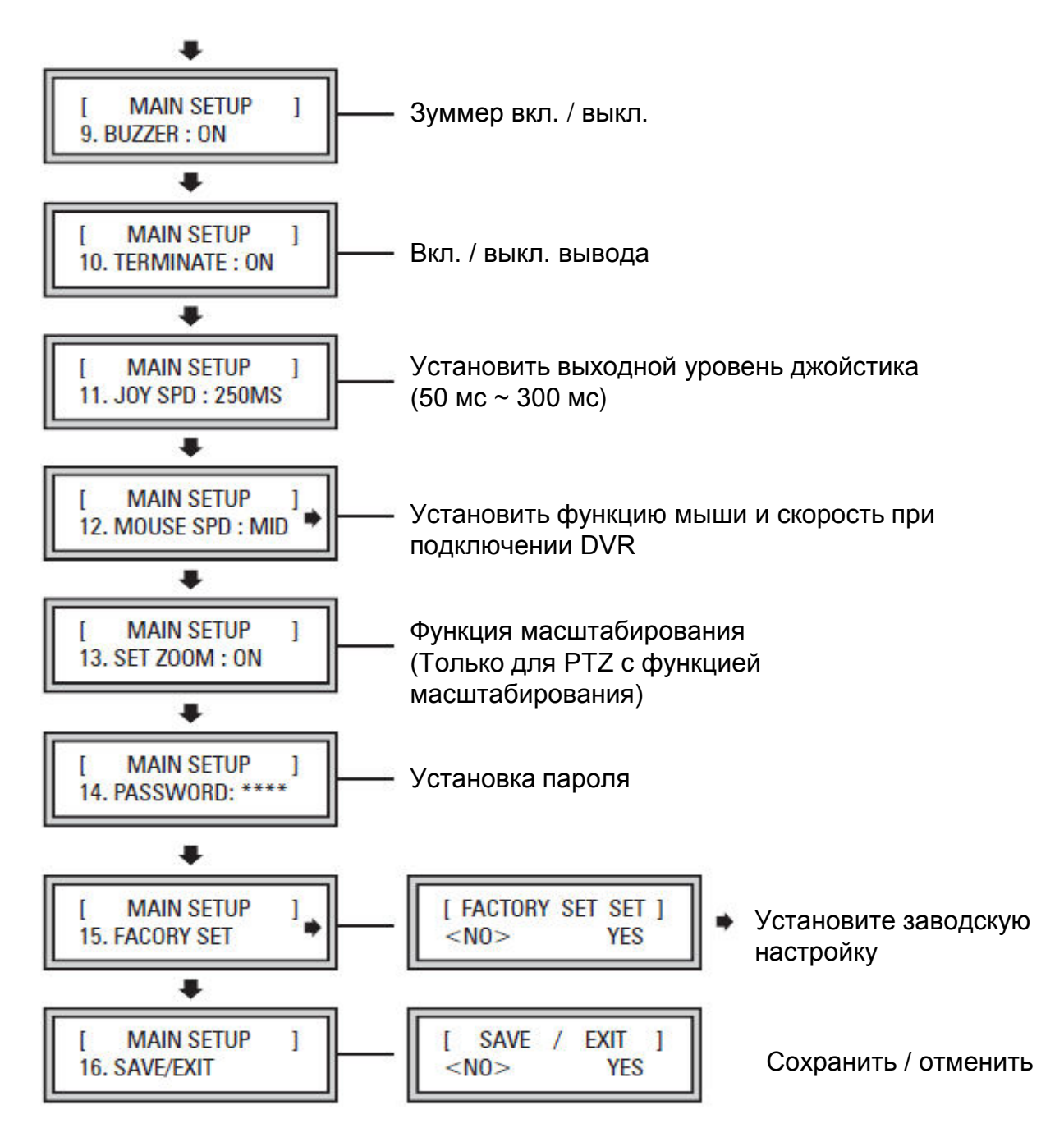

Настройка сохраняется после выбора YES/NO перемещением джойстика вверх / вниз

### 6.5.2.3 Настройка PTZ

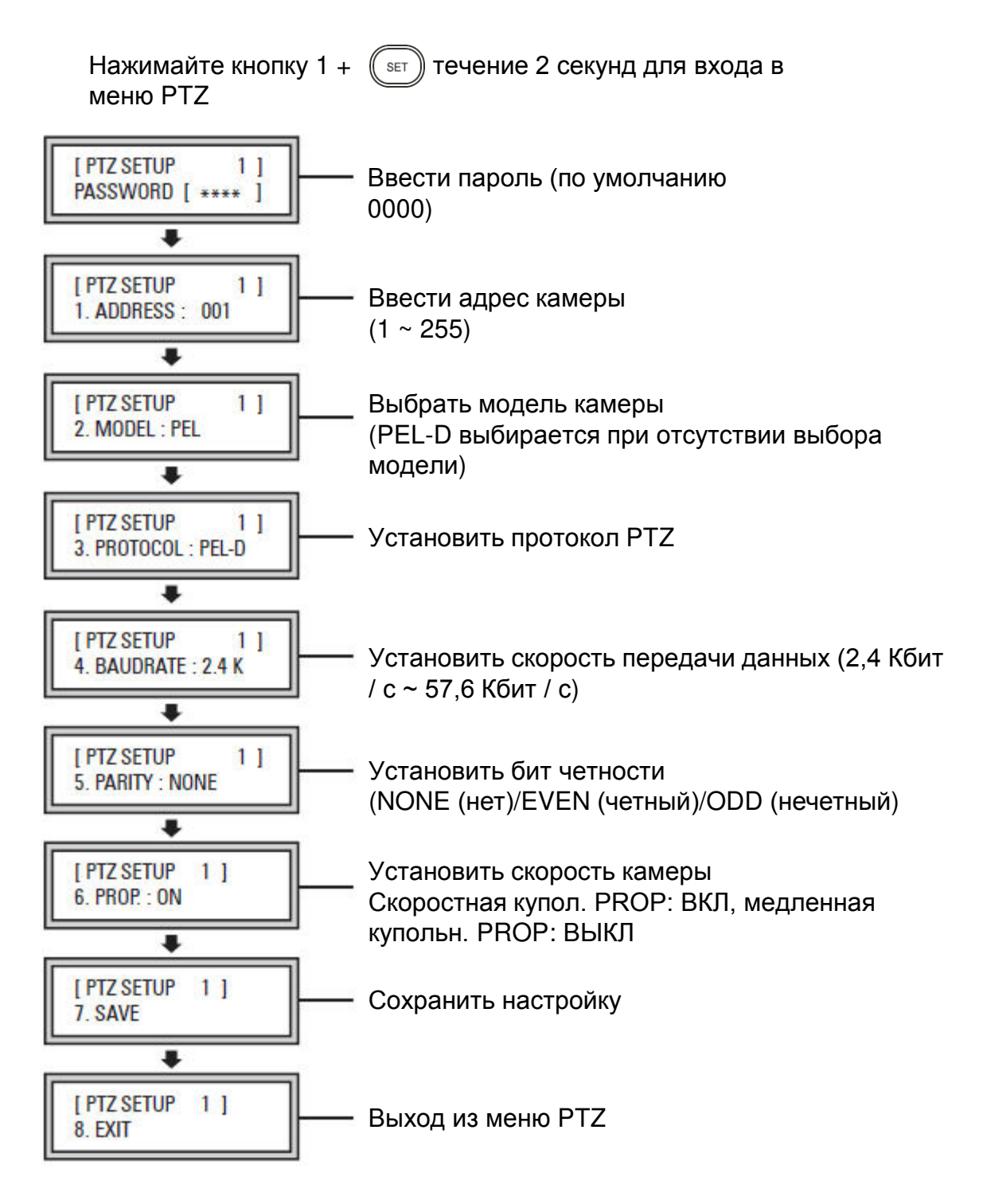

Задайте настройку PTZ на клавиатуре, если PTZ подключена к клавиатуре.

Установите настройку PTZ на DVR, если PTZ подключена к DVR.

# **7. CMS**

# 7.1 Вход в CMS

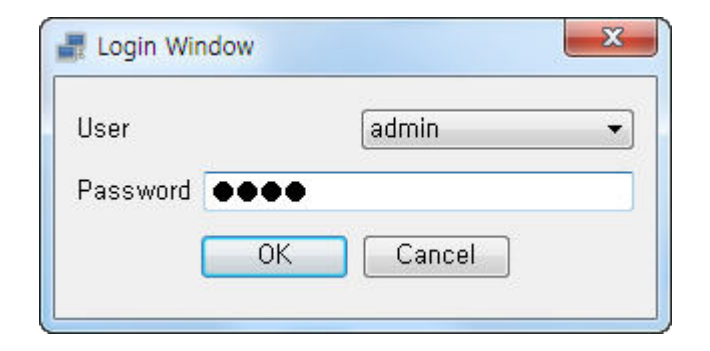

ID и пароль необходимы для предотвращения несанкционированного доступа при запуске CMS

#### **[User]**

Выберите пользователя

#### **[Password]**

- Введите пароль.
- Значение по умолчанию: 1111

# 7.2 Начальный экран

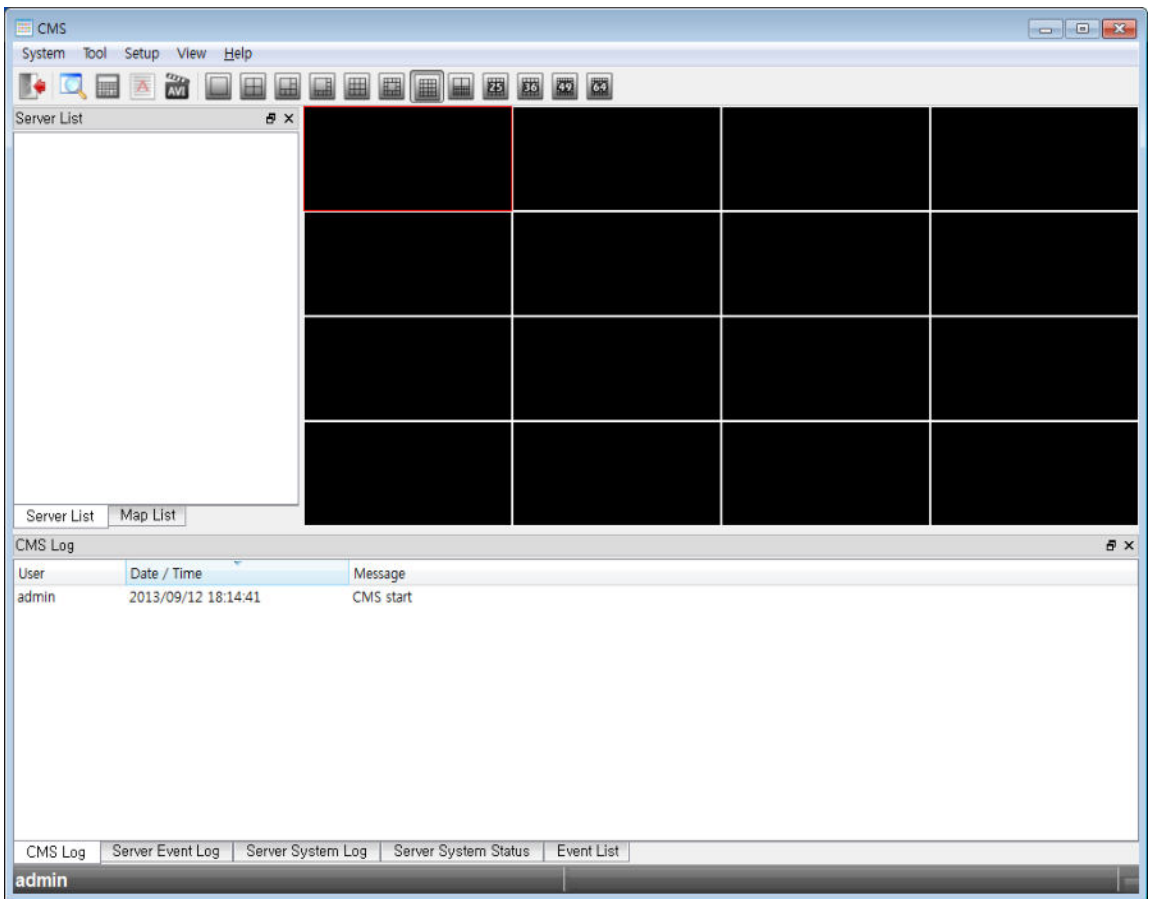

Это первый экран. Вы можете проверить текущий статус CMS.

## 7.2.1 Строка меню

System Tool Setup View Help

### 7.2.1.1 Система

Exit B÷

Меню команд для CMS.

**[Exit]** Выход из CMS.

### 7.2.1.2 Инструменты

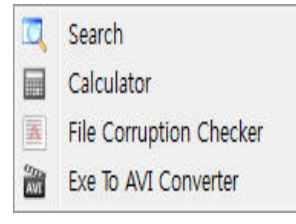

Инструменты CMS

## 7.2.1.3 Настройка **[CMS Setup]**

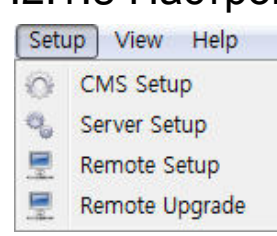

Управление настройками CMS и DVR.

**[Search]** поиск по архиву

**[Calculator]** Вычислить требуемое дисковое пространство.

#### **[File Corruption Checker]**

 Проверьте, не повреждены ли резервные копии.

**[EXE to AVI Converter]** • Преобразование формата EXE в формат AVI.

**- Настройка среды CMS** 

**[Server Setup]** Добавить / изменить / удалить сервер DVR

**[Remote Setup]**

**• Изменение настройки удаленного DVR** 

#### **[Remote Upgrade]**

 Вы можете обновить прошивку DVR с помощью удаленной CMS

### 7.2.1.4 Просмотр **[Server List]**

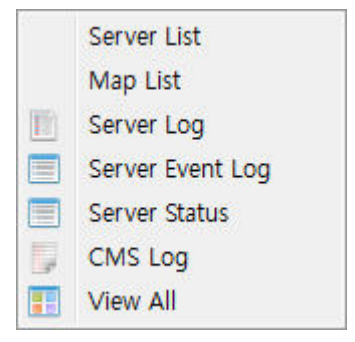

Показать журналы CMS и DVR.

Показывает список серверов

#### **[Map List]**

Показывает список eMAP

#### **[Server Log]**

Показывает журнал DVR

#### **[Server Event Log]**

Отображает журнал событий DVR

#### **[Server Status]**

Показывает статус сервера

#### **[CMS Log]**

Показывает журнал CMS

#### **[View All]**

Показывает все журналы

### 7.2.1.5 Справка

About CMS  $\overline{\mathbf{u}}$ 

**[About CMS]** Информация о CMS

Показать информацию CMS и DVR.

## 7.2.2 Панель инструментов

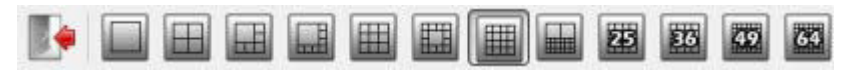

Изменяет формат отображения видеорегистратора.

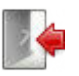

 **Выход** - Выход из CMS.

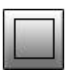

 **1-оконное разделение** - переход к полноэкранному режиму

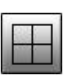

 **4-оконное разделение** - переход к 4-оконному режиму

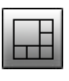

 **6-оконное разделение** - переход к 6-оконному режиму

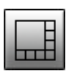

 **8-оконное разделение** - переход к 8-оконному режиму

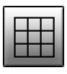

 **9 -оконное разделение** - переход к 9-оконному режиму

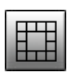

 **13-оконное разделение** - переход к 13-оконному режиму

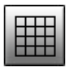

 **16-оконное разделение** - переход к 16-оконному режиму

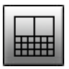

 **20-оконное разделение** - переход к 20-оконному режиму
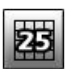

 **25-оконное разделение** - переход к 25-оконному режиму

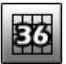

 **36-оконное разделение**  - переход к 36-оконному режиму

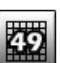

- **49-оконное разделение**
- переход к 49-оконному режиму
- **64-оконное разделение**
- переход к 64-оконному режиму
- **121-оконное разделение**
- переход к 121-оконному режиму
- 
- **256-оконное разделение** - переход к 256-оконному режиму

# 7.2.3 Список серверов

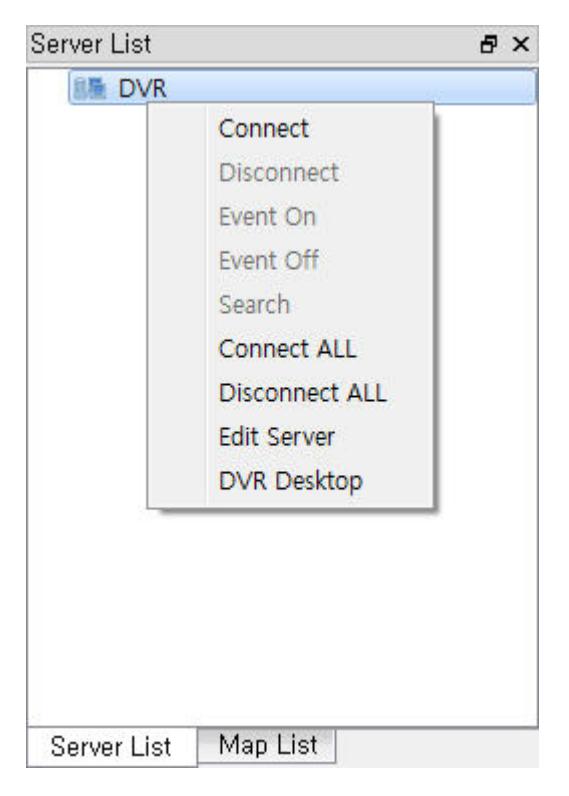

Настройка - вы подключаете DVR, зарегистрированный в настройке сервера

Нажмите правую кнопку мыши, чтобы отобразить меню

#### **[Connect]**

Подключение к DVR

#### **[Disconnect]**

Отключить DVR

#### **[Event On]**

Включить передачу событий

#### **[Event On]**

Отключить передачу событий

#### **[Search]**

Запустить окно поиска

#### **[Connect ALL]**

Подключение ко всем серверам

#### **[Disconnect ALL]**

 Отключить все подключенные серверы

- **[Edit Server]**
- Изменить информацию о сервере
- Доступно только при отключении

#### **[DVR Remote desktop]**

 Вы можете управлять DVR удаленно, пока вы видите экран DVR (некоторые модели DVR не показывают камеру)

# 7.2.4 Контекстное меню видео

b

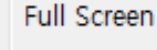

Display Page

Audio Enable Mic On

Ptz Control

Preset Control

- High Quality
- Normal Quality

Frame Mode

SnapShot

Instant Play

Щелкните правой кнопкой мыши по камере.

#### **[Full Screen]**

Переход выбранной камеры к полному экрану

#### **[Display Page]**

 Показывает следующую страницу текущего режима разделения

#### **[Audio Enable]**

Включить функцию аудио

#### **[Audio Disable]**

Отключить аудиофункцию

#### **[PTZ Control]**

Включить режим PTZ

#### **[Preset Control]**

Задайте предустановки

#### **[High Quality]**

Установите качество видео на высокое

#### **[Normal Quality]**

Установите качество видео на нормальное

#### **[Frame Mode]**

- Изменяет режим кадра для передачи по сети
- $\blacksquare$  Режим кадра: 1X, 2X, 4X

#### **[Snapshot]**

Сохранить текущее изображение камеры в jpg

#### **[Instant Playback]**

 Воспроизведение записанного видео за 3 минуты до события

# 7.2.5 Окно журнала

## 7.2.5.1 Журнал CMS

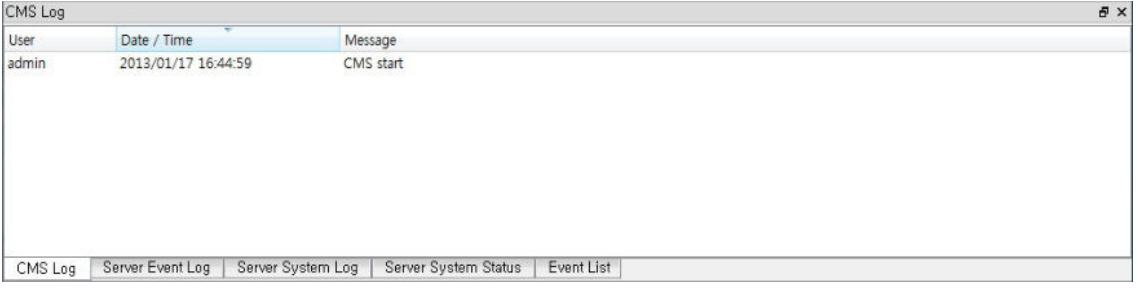

#### Показывает журнал CMS

### 7.2.5.2 Журнал событий сервера

| Server Event Log |                  | $\bar{\sigma}$ x  |             |                      |
|------------------|------------------|-------------------|-------------|----------------------|
| Server           | Camera           | Event             | Date / Time | Message              |
|                  |                  |                   |             |                      |
|                  |                  |                   |             |                      |
|                  |                  |                   |             |                      |
|                  |                  |                   |             |                      |
|                  |                  |                   |             |                      |
|                  |                  |                   |             |                      |
|                  |                  |                   |             | Event List           |
| CMS Log          | Server Event Log | Server System Log |             | Server System Status |

Отображает журнал событий DVR

## 7.2.5.3 Системный журнал сервера

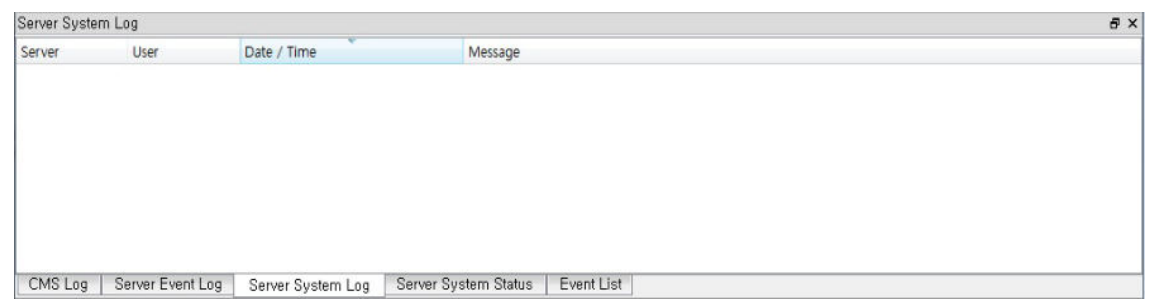

Показывает журнал DVR

## 7.2.5.4 Состояние системы сервера

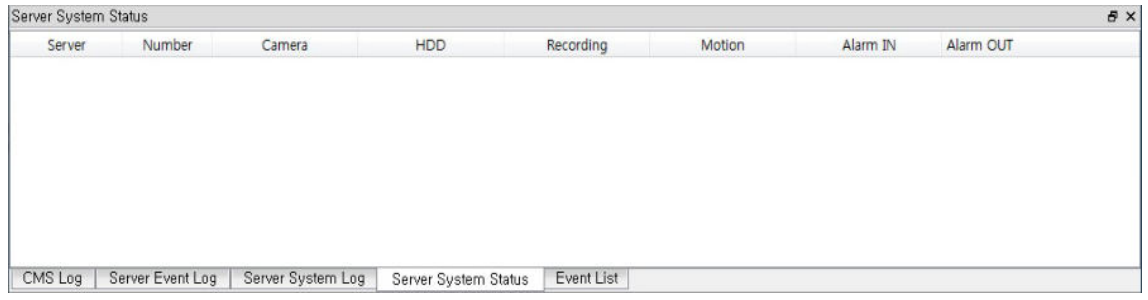

Показывает текущий статус системы DVR

## 7.2.5.5 Список событий

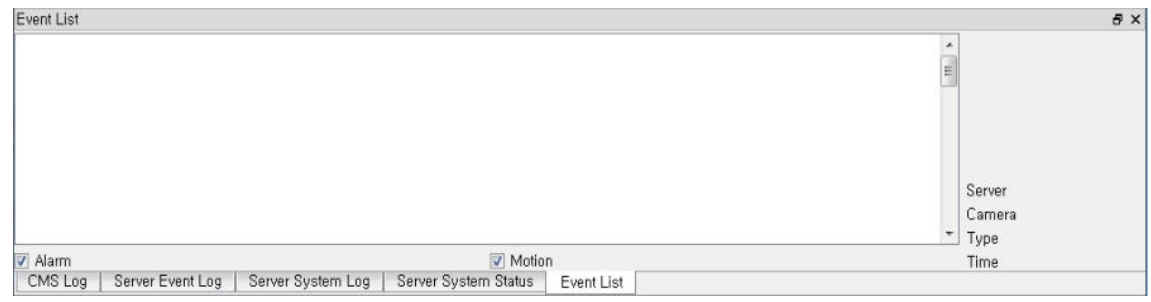

Показывает текущий список событий DVR

# 7.3.1 Инструменты 7.3 Поиск

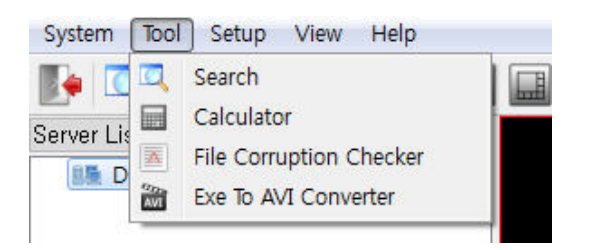

#### Поиск записи даты DVR

Выберите Tool – Search (Инструмент – поиск)

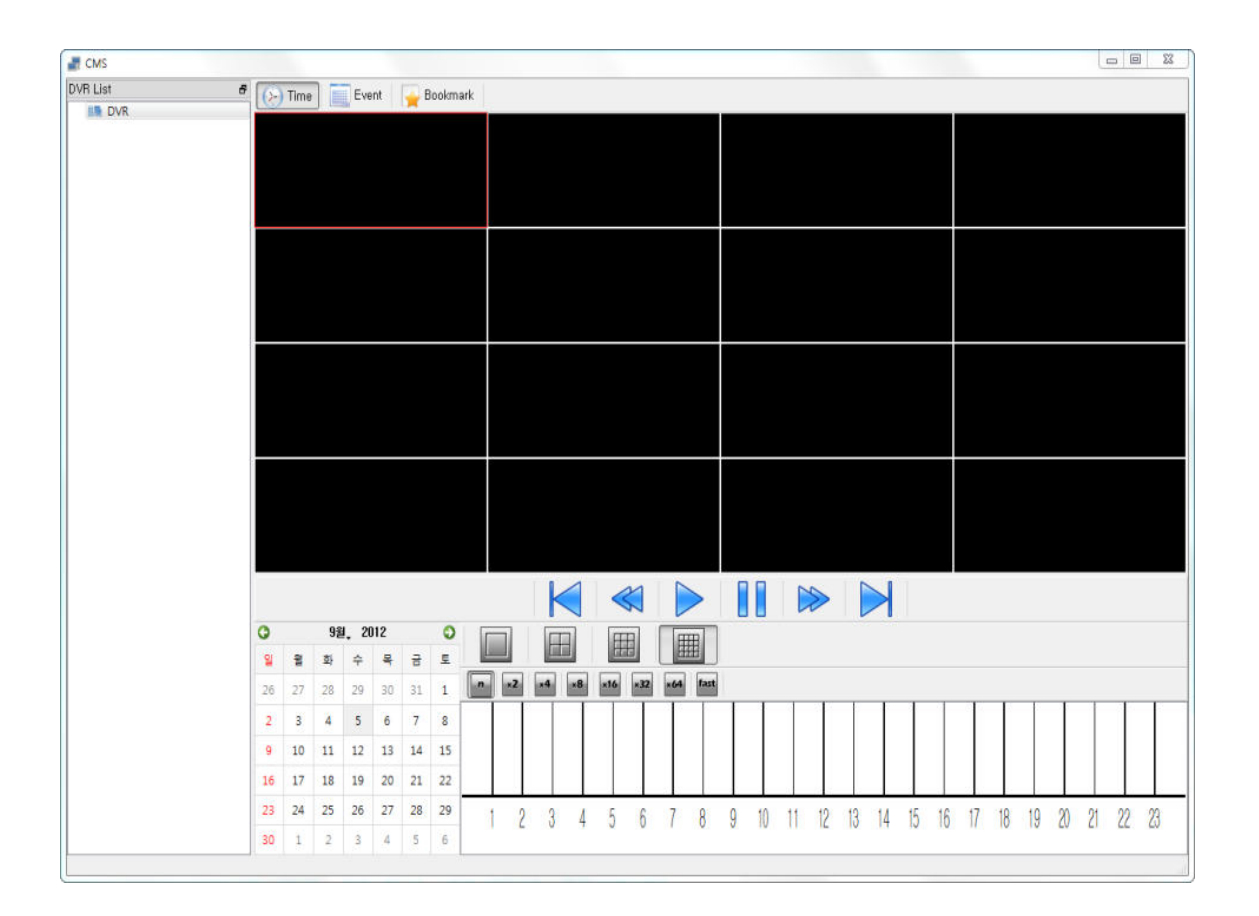

## 7.3.1.1 Подключение DVR

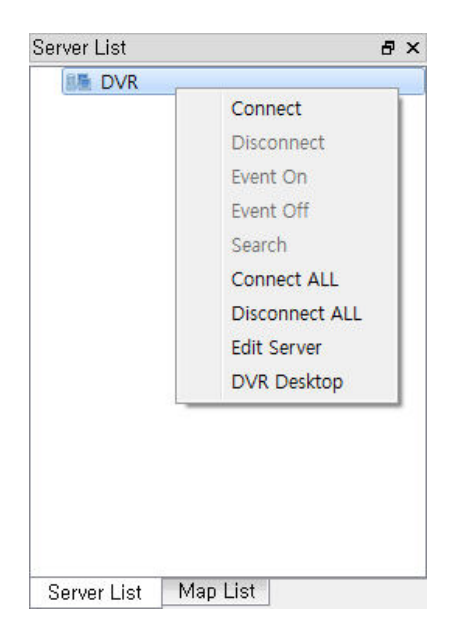

Сначала вам нужно подключиться для воспроизведения.

Поиск независим от прямого мониторинга.

#### **[Connect]**

**• Подключение DVR.** 

#### **[Disconnect]**

Отключить выбранный DVR.

#### **[Event On]**

Включить передачу событий

#### **[Event Off]**

Отключить передачу событий

#### **[Search]**

Запустить окно поиска

#### **[Connect ALL]**

Подключение ко всем серверам

#### **[Disconnect ALL]**

Отключить все подключенные серверы

#### **[Edit Server]**

- Изменить информацию о сервере
- Доступно только при отключении

#### **[DVR Remote desktop]**

 Вы можете управлять DVR удаленно, пока вы видите экран DVR (некоторые модели DVR не показывают камеру)

### 7.3.1.2 Режим поиска

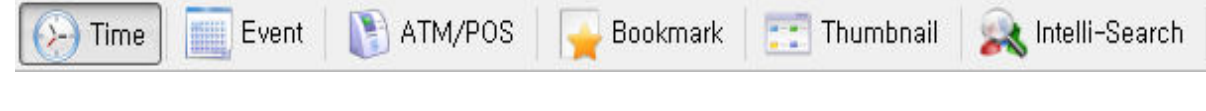

#### **[Time]**

Поиск по дате и времени

#### **[Event]**

Поиск по событию

#### **[ATM/POS]**

Поиск текстовых данных в формате ATM / POS и записанных данных

#### **[Bookmark Search]**

Поиск и воспроизведение записанных данных с закладками DVR

#### **[Thumbnail Search]**

Поиск и воспроизведение записанных данных по часам / минутам

#### **[Intelli-Search]**

Поиск и воспроизведение записанных данных в области движения

### 7.2.1.3 Записанные даты

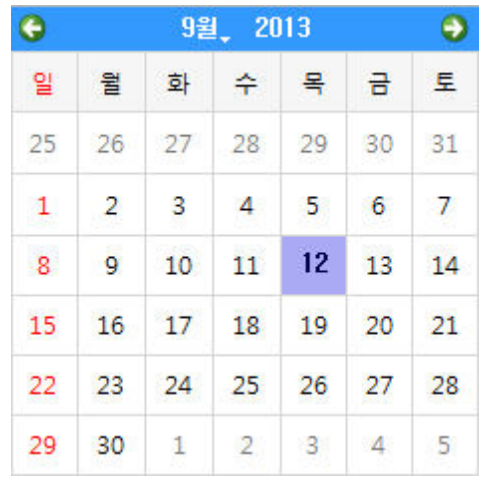

Показывает даты записи DVR при подключении к DVR

### 7.3.1.4 Кнопки воспроизведения

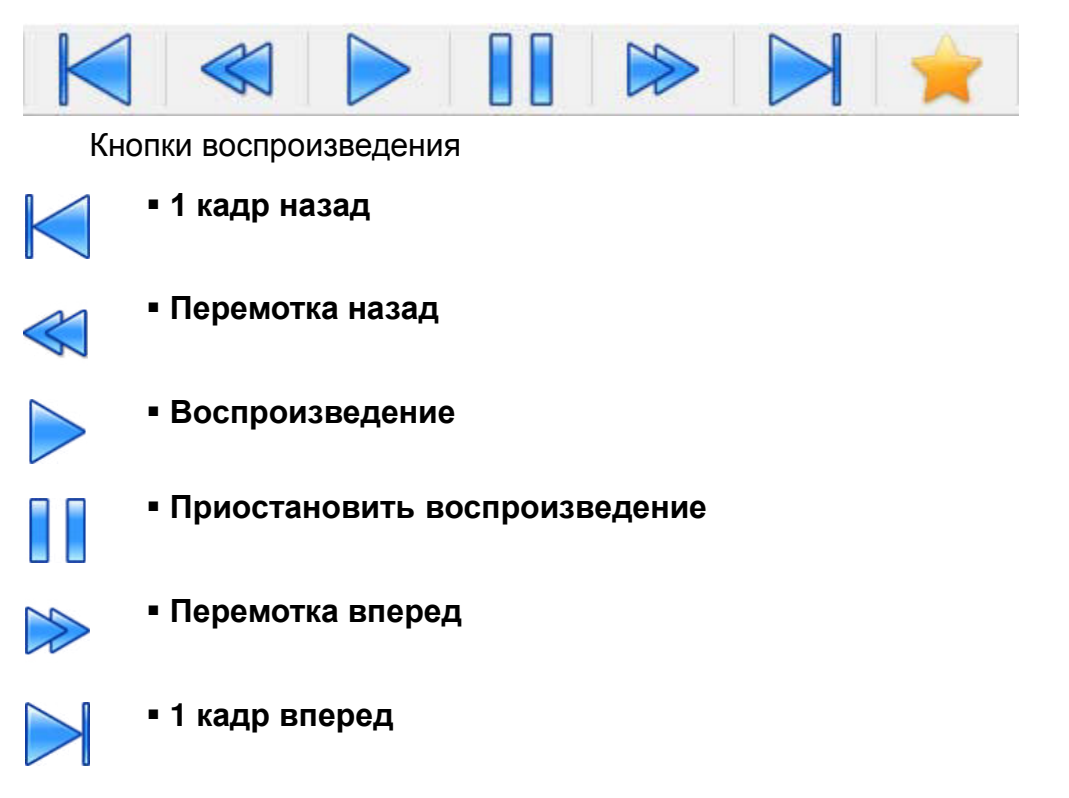

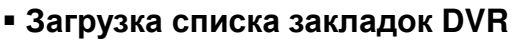

# 7.3.2 Инструменты поиска

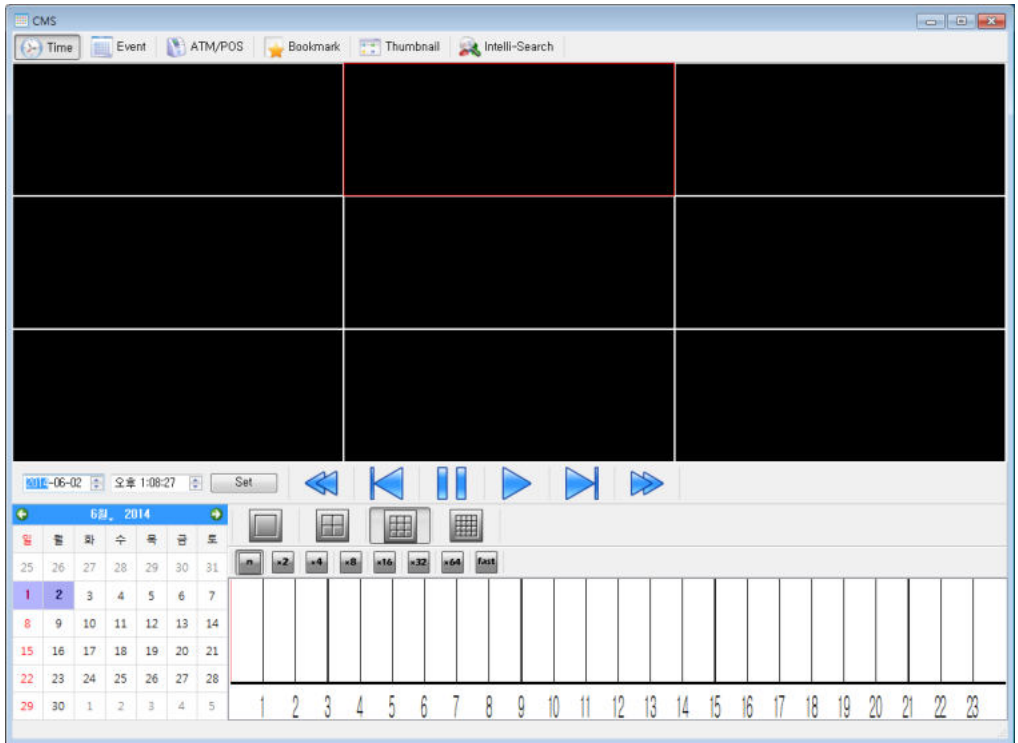

- Поиск по дате и времени
- Данные панели времени отображаются по часам после того, как пользователь выберет дату
- Воспроизведение начинается при нажатии соответствующей кнопки после настройки времени, режима разделения экрана, скорости воспроизведения

#### Кнопки разделения

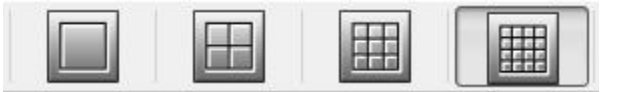

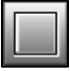

 **1-оконное разделение** - переход к полноэкранному режиму

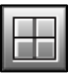

 **4-оконное разделение** - переход к 4-оконному режиму

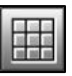

 **9-оконное разделение** - переход к 9-оконному режиму

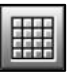

- **16-оконное разделение**
	- переход к 16-оконному режиму

#### Управление скоростью воспроизведения

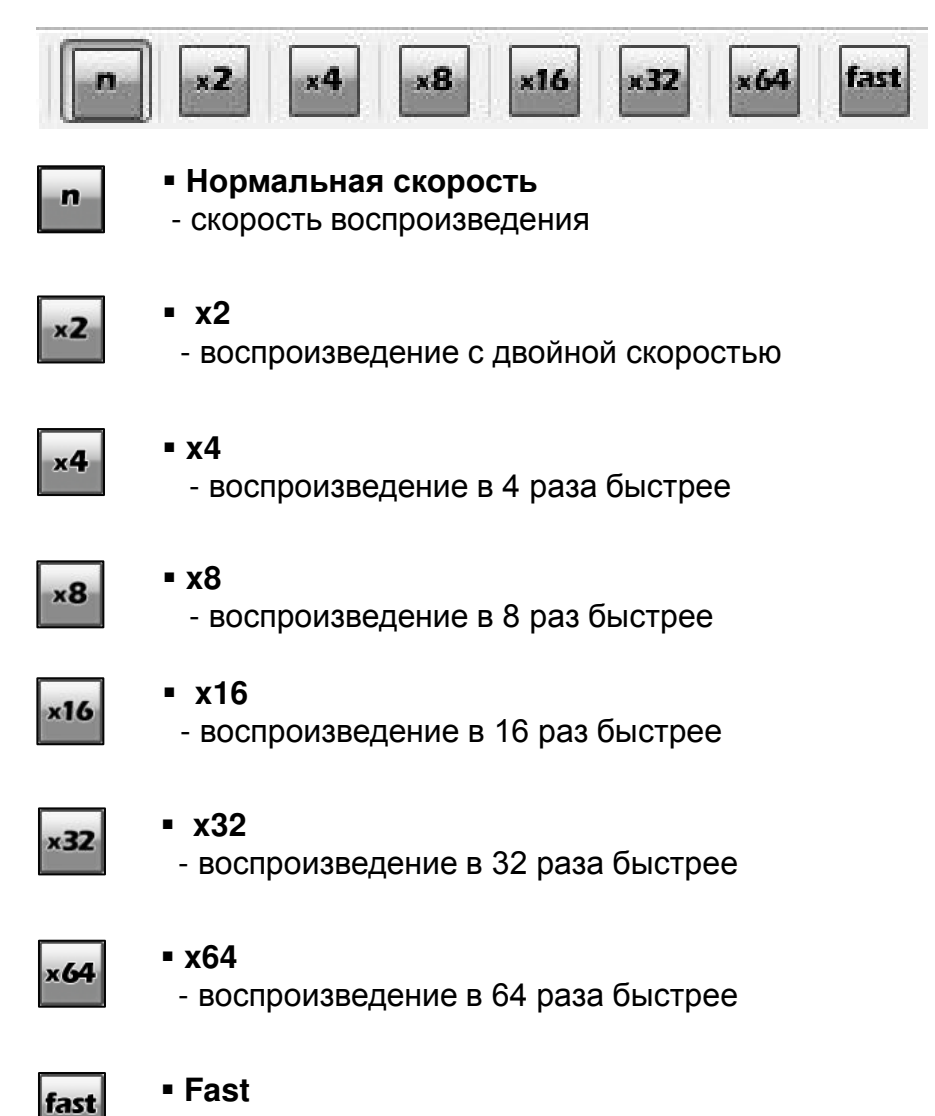

- воспроизведение с максимальной скоростью

#### Временная шкала

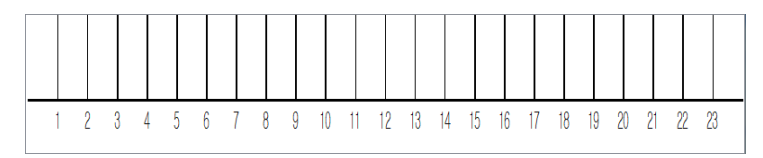

Вы можете выбрать время поиска.

# 7.3.3 Инструменты поиска событий

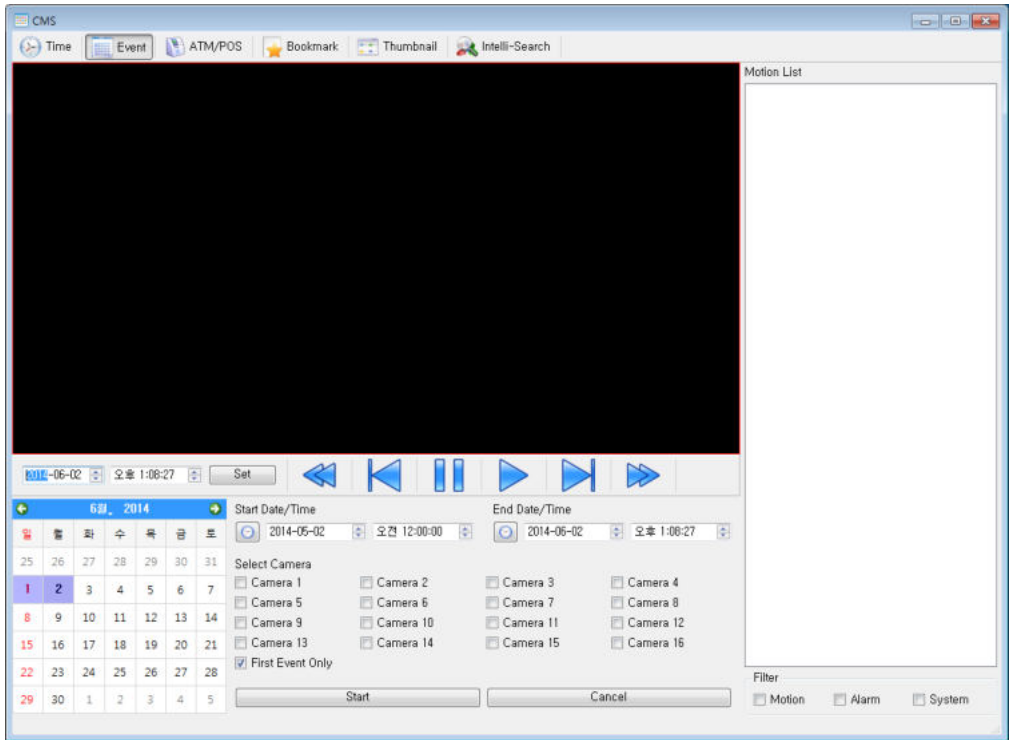

- Поиск по событиям (движение, сигнализация, системные события)
- Нажмите кнопку воспроизведения после установки даты, времени, камеры
- Выберите список событий для воспроизведения видео

#### **[Start Date/Time]**

Установить дату и время начала воспроизведения

#### **[End Date/Time]**

Установите дату и время окончания воспроизведения

#### **[Select Camera]**

Выберите камеру, которую хотите воспроизвести

#### **[First Event Only]**

Отобразить первый кадр нового события после предыдущего события

# 7.3.4 Поиск для ATM/POS

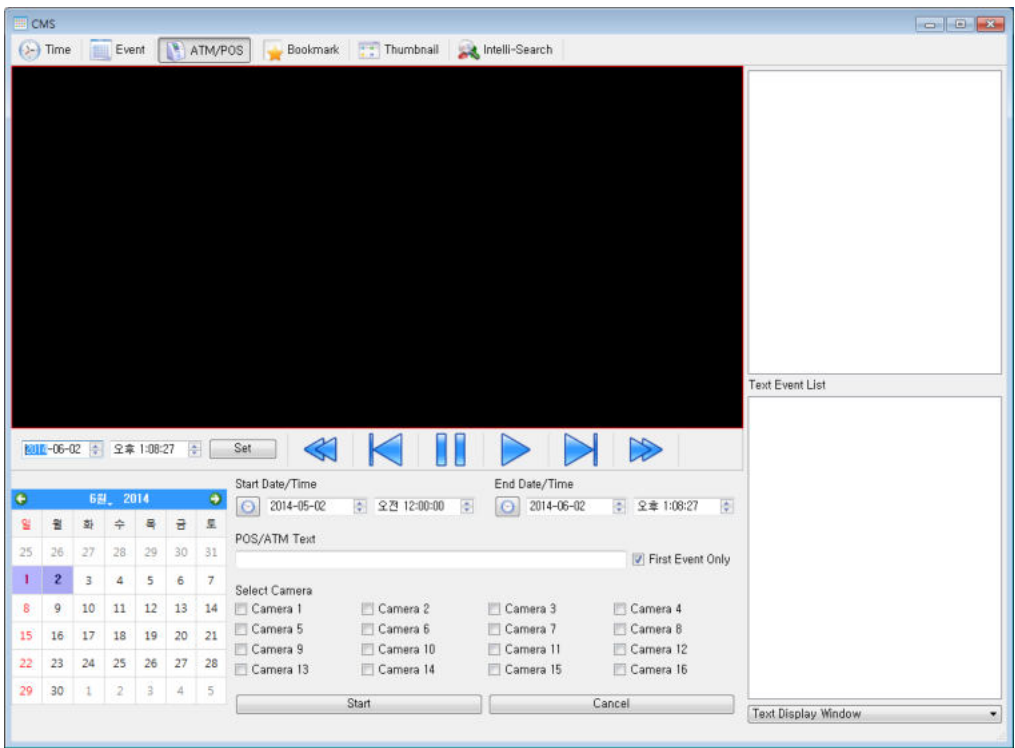

- $\bullet$  Поиск по данным ATM / POS
- Нажмите кнопку воспроизведения после установки даты, времени, камеры
- Выберите список POS / ATM для воспроизведения видео

#### **[Start Date/Time]**

Установите начальную дату / время указателя POS / ATM

#### **[End Date/Time]**

Установите конечную дату / время указателя POS / ATM

#### **[POS/ATM Keyword]**

Введите ключевое слово для поиска

#### **[Camera selection]**

Выберите камеру, которую вы хотите найти

# 7.3.5 Поиск в закладке

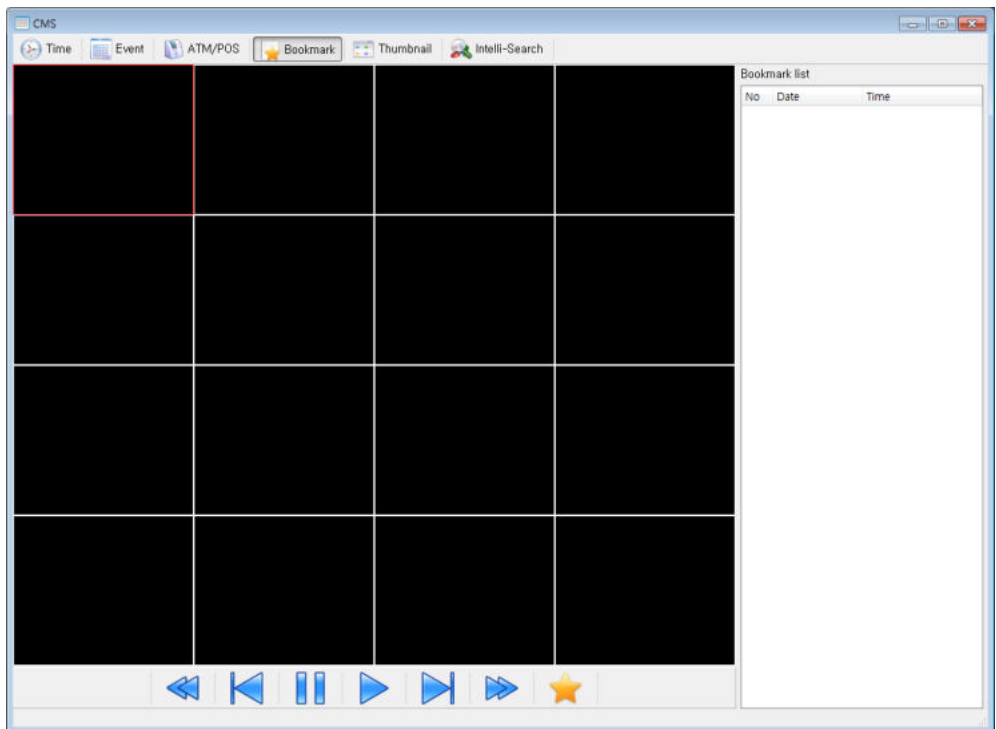

- Поиск по закладкам DVR
- Нажмите кнопку воспроизведения после выбора списка закладок
- Щелкните список закладок, чтобы воспроизвести видео

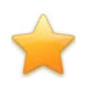

**Загрузить закладку DVR**

# 7.3.6 Поиск по эскизам

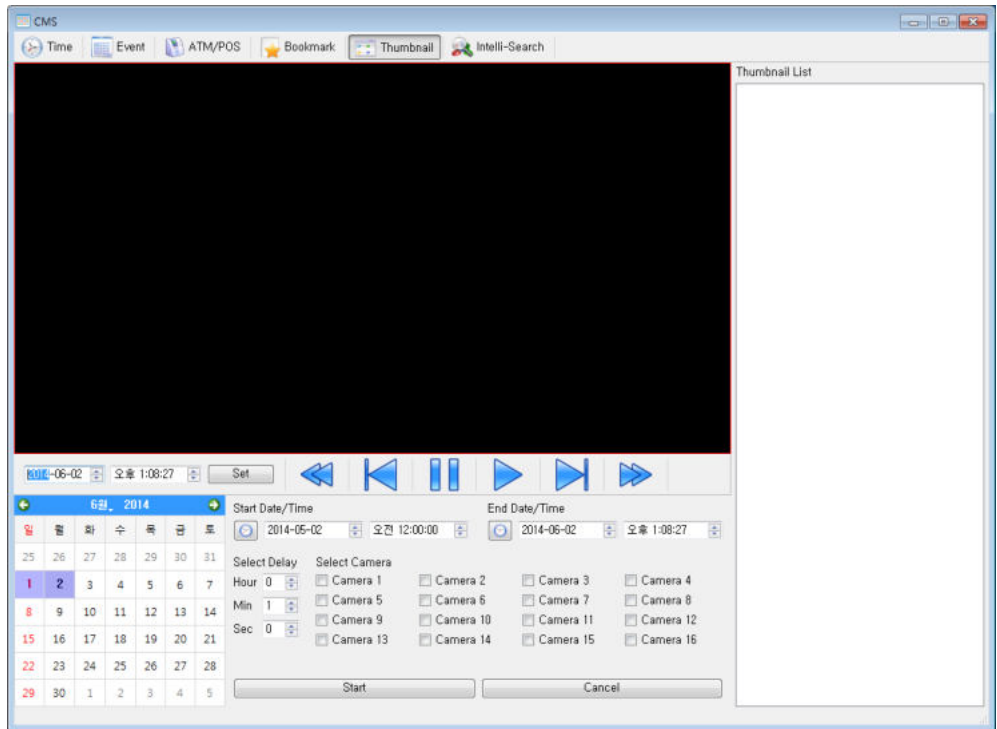

- Поиск по эскизам
- Нажмите кнопку воспроизведения после установки даты, времени, камеры, задержки
- Нажмите эскиз для воспроизведения видео

#### **[Start Date/Time]**

Установите дату и время начала

#### **[End Date/Time]**

Установите дату / время окончания

#### **[Camera selection]**

Выберите камеру, которую вы хотите найти

#### **[Delay selection]**

Выберите интервал времени между эскизами

# 7.3.7 Интеллектуальный поиск

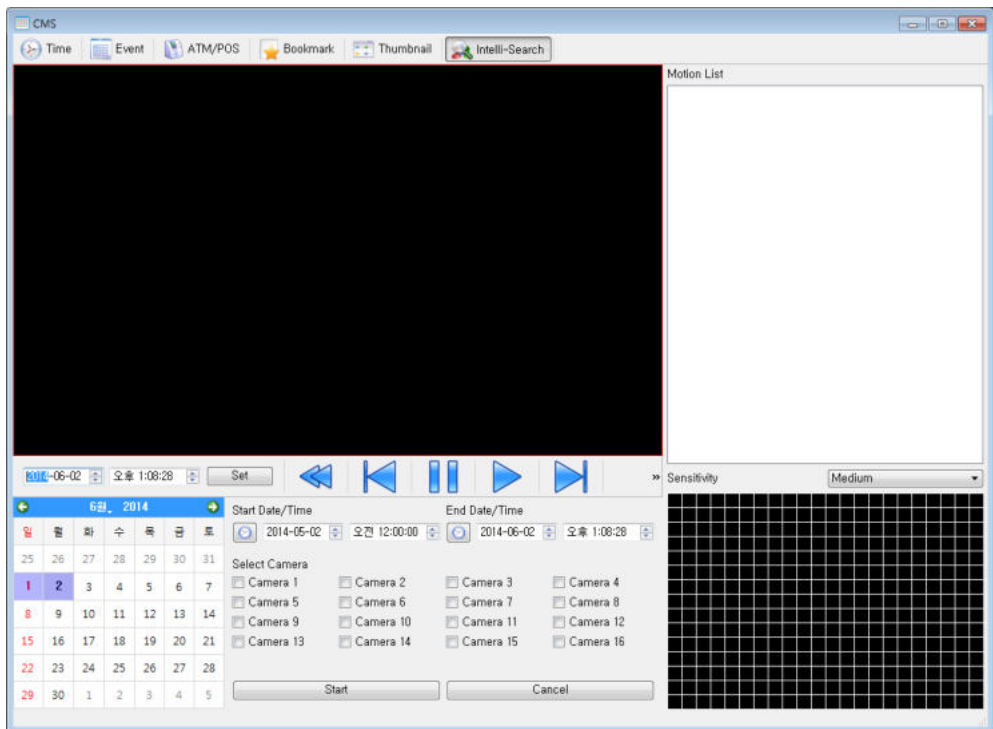

Вы можете искать данные по областям движения

#### **[Start Date/Time]**

Установите дату и время начала

#### **[End Date/Time]**

Установите дату / время окончания

#### **[Camera selection]**

Выберите камеру, которую вы хотите найти

#### **[Delay selection]**

Выберите интервал времени между эскизами

#### **[Sensitivity]**

 Настройка чувствительности к движению (Very High, High, Medium, Low, Very Low (очень высокая, высокая, средняя, низкая, очень низкая)

# 7.4 Настройка

# 7.4.1 Настройка CMS

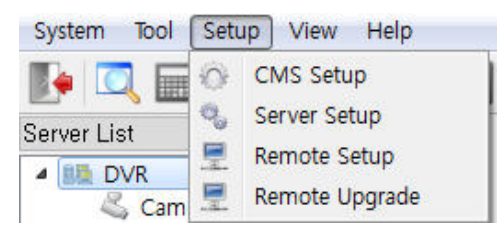

Меню настройки среды CMS

Выберите Setup – CMS Setup (Настройка» - «Настройка CMS»)

## 7.4.1.1 Система

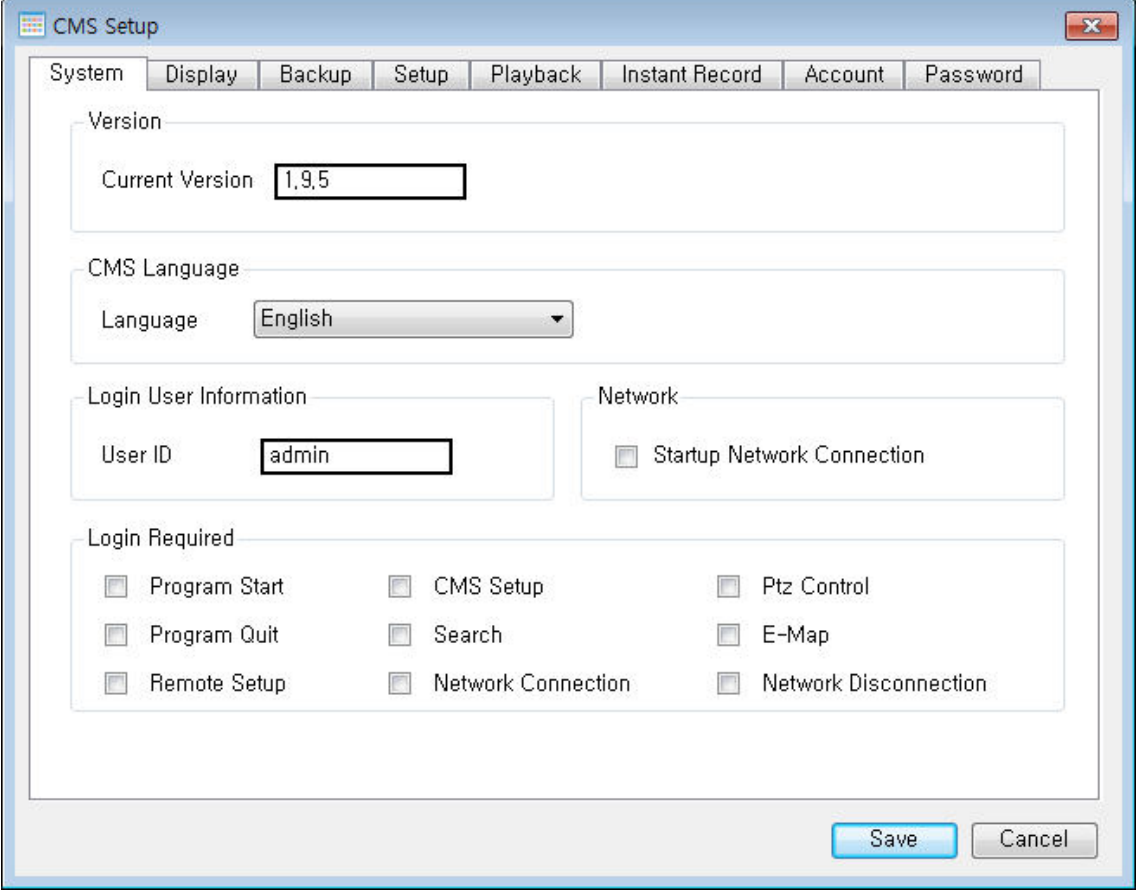

#### **Общая настройка**

#### **[Current Version]**

Текущая версия CMS

#### **[Language]**

Вы можете изменить настройку языка CMS

#### **[Login User Information]**

Пользователь, зарегистрированный в настоящее время

#### **[Network]**

 Все видеорегистраторы будут подключены автоматически при запуске CMS, если установлено сетевое подключение

#### **[Login Required]**

- Выберите атрибуты полномочий для проверки
- Program Start - Требуется при запуске CMS
- CMS Setup - Требуется логин при настройке информации CMS
- PTZ Control
- Требуется при управлении PTZ
- **Program Quit (Выход из программы)**
- Требуется, когда CMS закрывается
- Search (Поиск) - Требуется при воспроизведении
- E-Map
- Настройка E-Map
- Remote Setup
- Требуется логин при настройке информации о сервере
- Network Connection
	- Подключение DVR
- Network Disconnection
- Отключение DVR

## 7.4.1.2 Отображение

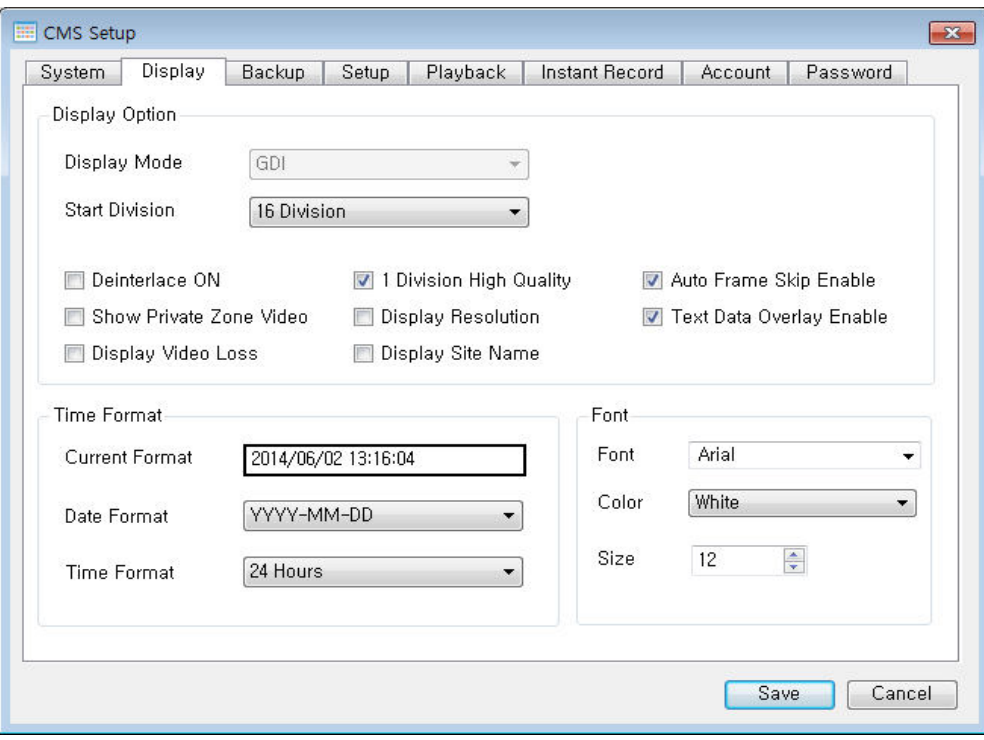

**Настройка отображения**

#### **[Display Mode]**

- Доступно для Microsoft Windows
- Выберите GDI или DirectX

#### **[Start Division]**

Установите режим разделения при запуске CMS

#### **[De-interlace ON]**

Включить деинтерлейсинг

#### **[1 Division High Quality]**

 Качество видео в 1-оконном режиме автоматически изменяется на высокое, если установлен флажок

#### **[Auto Frame Skip Enable]**

Пропуск кадра включен автоматически

#### **[Show Private Zone Video]**

Показ частной зоны

#### **[Display Resolution]**

Показывает разрешение видео

#### **[Text data Overlay Enable]**

Включение / выключение текстовых данных POS / ATM

#### **[Display Video Loss]**

Показывает сообщение об ошибке видео

#### **[Display Site Name]**

• Показывает имя канала DVR

#### **[Current Format]**

Показывает текущий формат времени

#### **[Date Format]**

- Выбор формата даты
	- YYYY(год) MM(месяц) DD(день)
- MM(месяц) DD(день) YYYY(год)
- DD(день) MM(месяц) YYYY(год)

#### **[Time Format]**

- Выбор формата времени
- 24-часовой или 12-часовой

#### **[Font]**

Выберите шрифт OSG на экране

#### **[Color]**

Выберите цвет шрифта OSG

#### **[Size]**

Выберите размер шрифта OSG

## 7.4.1.3 Резервное копирование

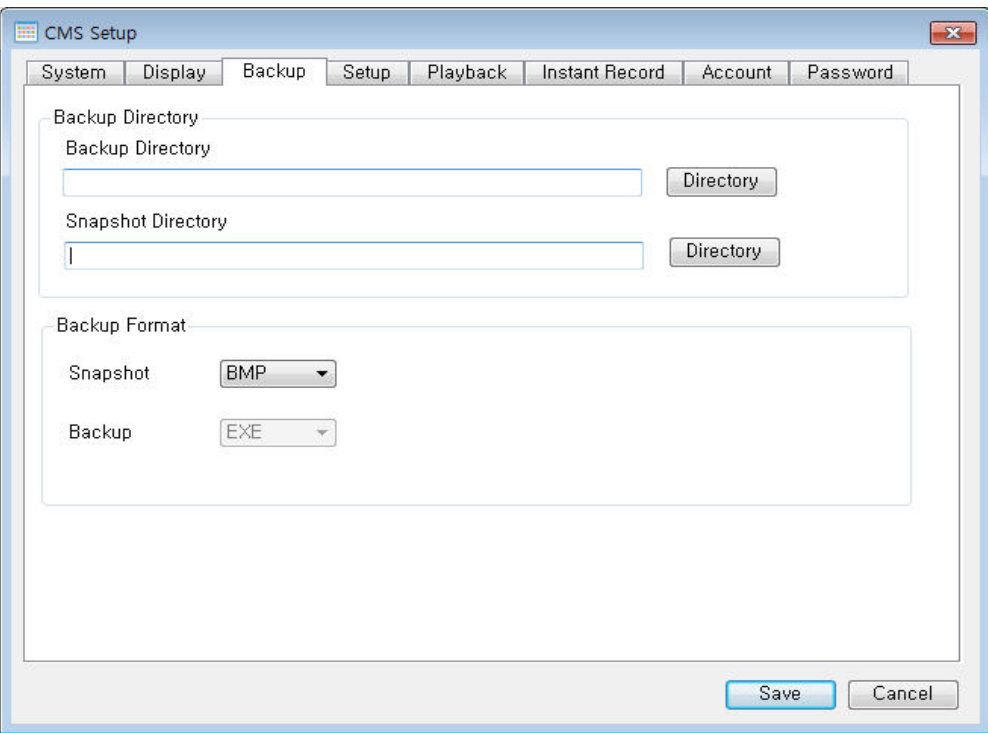

#### **Настройка резервного копирования**

#### **[Backup Directory]**

Установить каталог для резервного копирования данных

#### **[Snapshot Directory]**

Установить каталог для моментального снимка

#### **[Snapshot]**

Установить формат сохранения моментального снимка

#### **[Backup]**

Настройка формата резервного копирования

## 7.4.1.4 Настройка

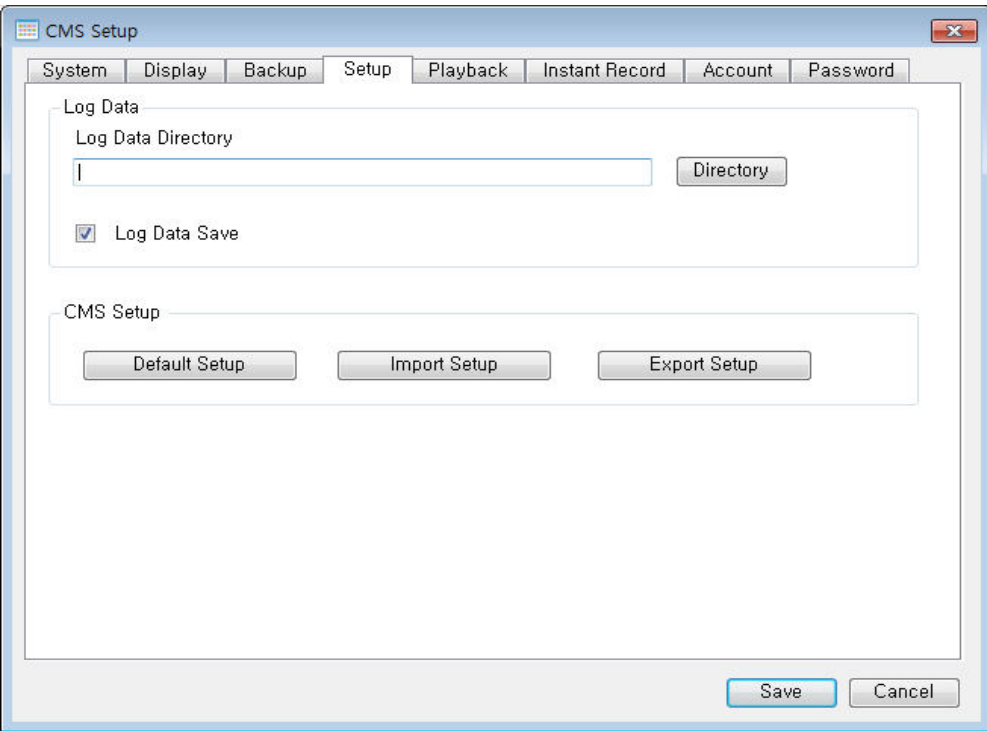

#### **Настройка**

#### **[Log Data Directory]**

Установить каталог для журнала

#### **[Log Data Save]**

Сохранить историю журналов

#### **[CMS Setup]**

- Default Setup
- Изменяет настройку CMS по умолчанию
- Import Setup
- Импорт настроек CMS с внешнего устройства
- **Export Setup** 
	- Экспорт настроек CMS на внешнее устройство

## 7.4.1.5 Воспроизведение

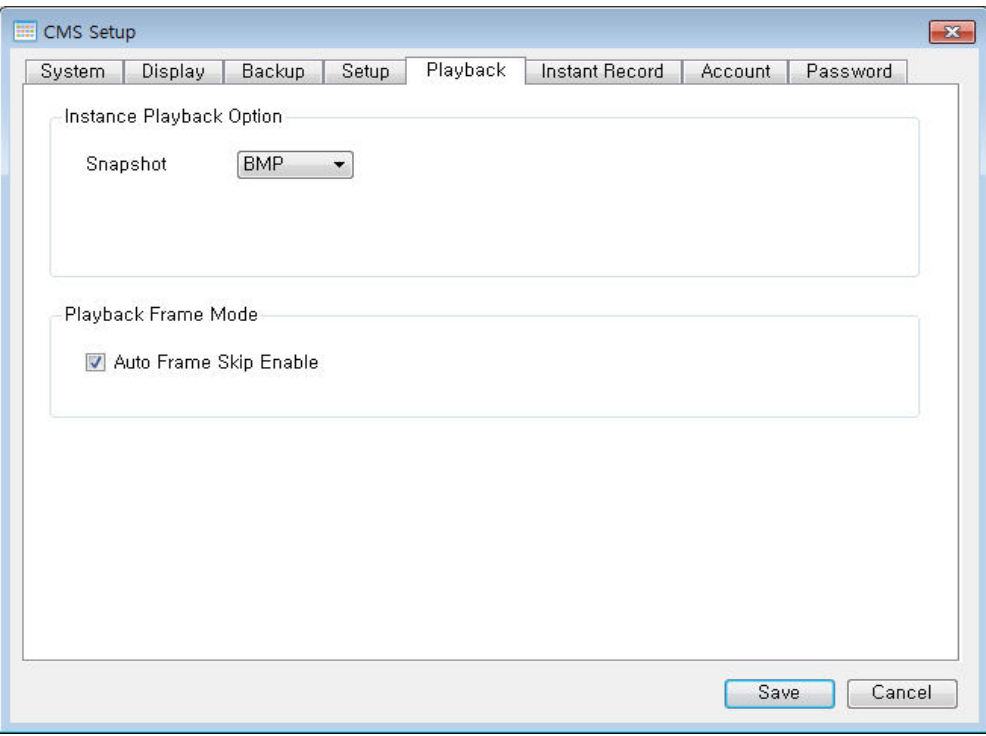

**Настройка поиска**

#### **[Instance Playback Option]**

- Snapshot
- Установить формат сохранения моментальных снимков

#### **[Playback Frame Mode]**

Пропуск кадра включен автоматически

# 7.4.1.6 Мгновенная запись

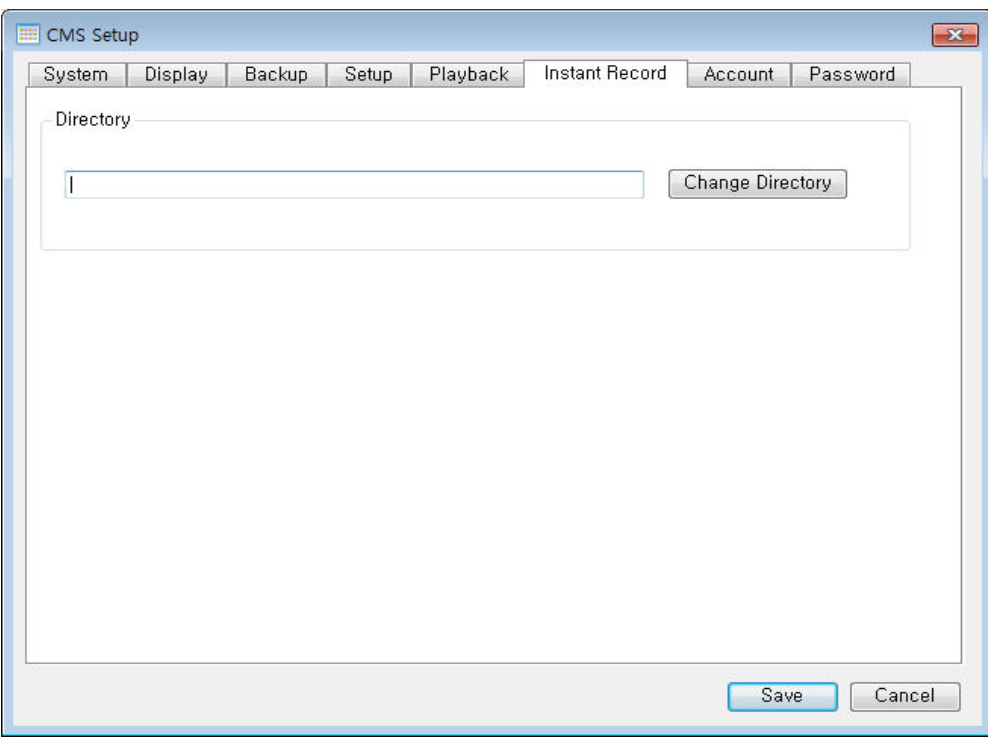

**Настройка для мгновенной записи**

#### **[Directory]**

Настройка каталога для сохранения

# 7.4.1.7 Учетная запись

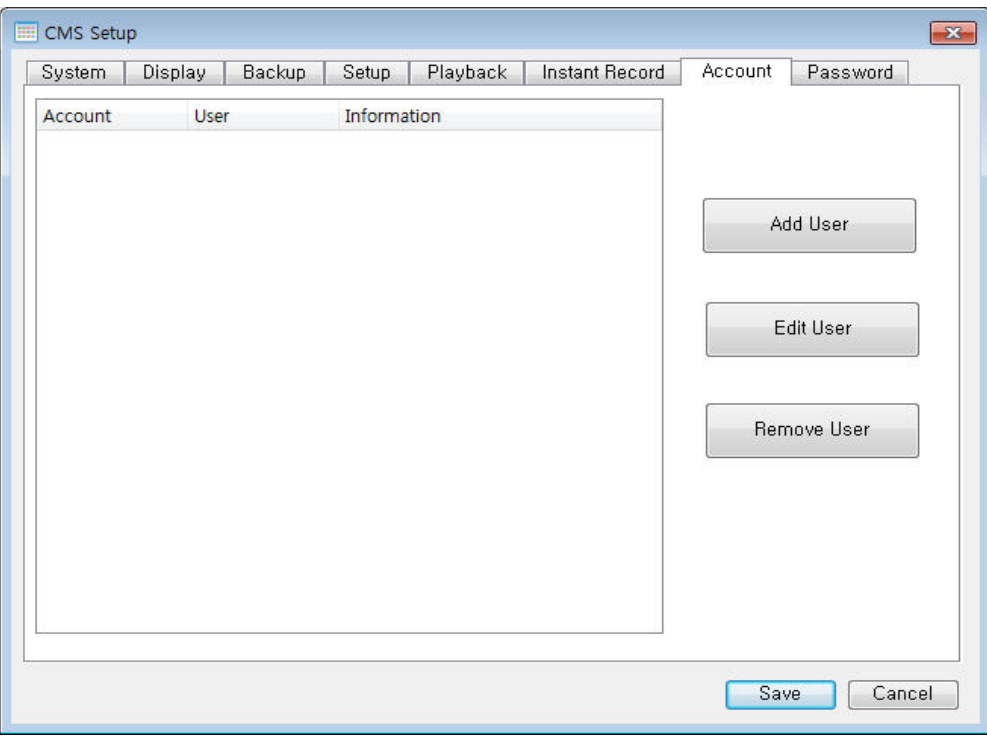

#### **Настройка учетной записи**

#### **[Add User]**

Добавить пользователя

#### **[Edit User]**

Изменить пользователя

#### **[Remove User]**

-<br>• Удалить пользователя

## 7.4.1.8 Пароль

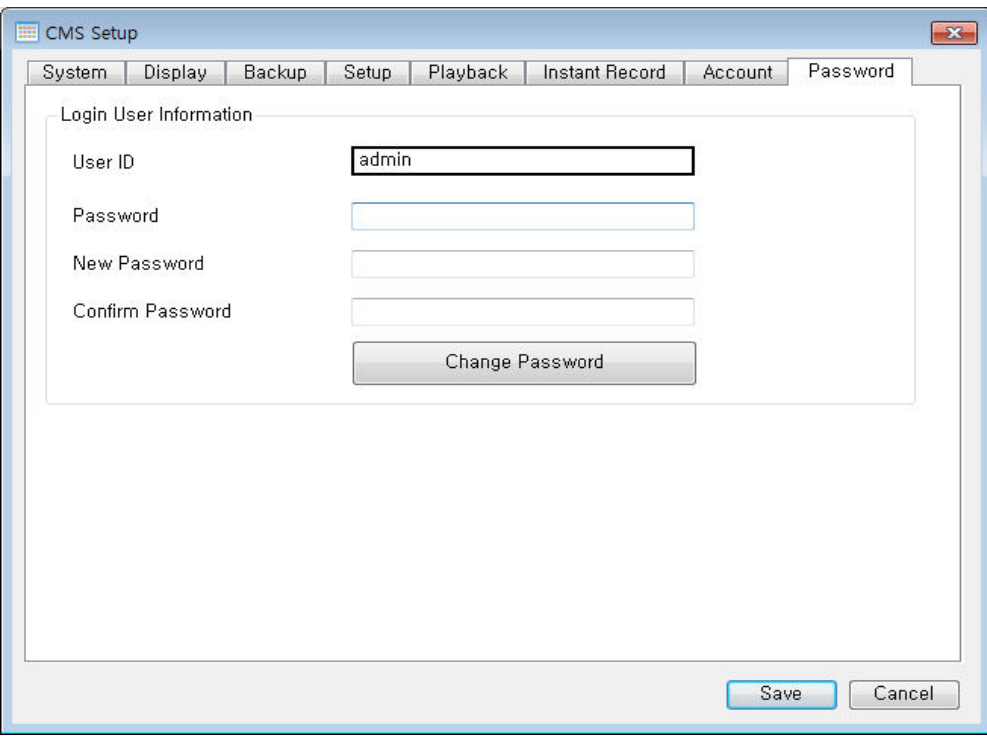

#### **Установка пароля**

#### **[User ID]**

Показывает текущего пользователя

#### **[Password]**

Введите старый пароль

#### **[New Password]**

Введите новый пароль

#### **[Confirm Password]**

Введите повторно новый пароль

# 7.4.2 Настройка сервера

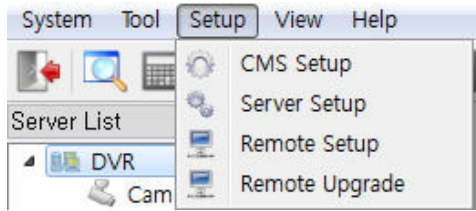

#### Меню настройки DVR

Выберите Setup – Server Setup (Настройка - настройка сервера)

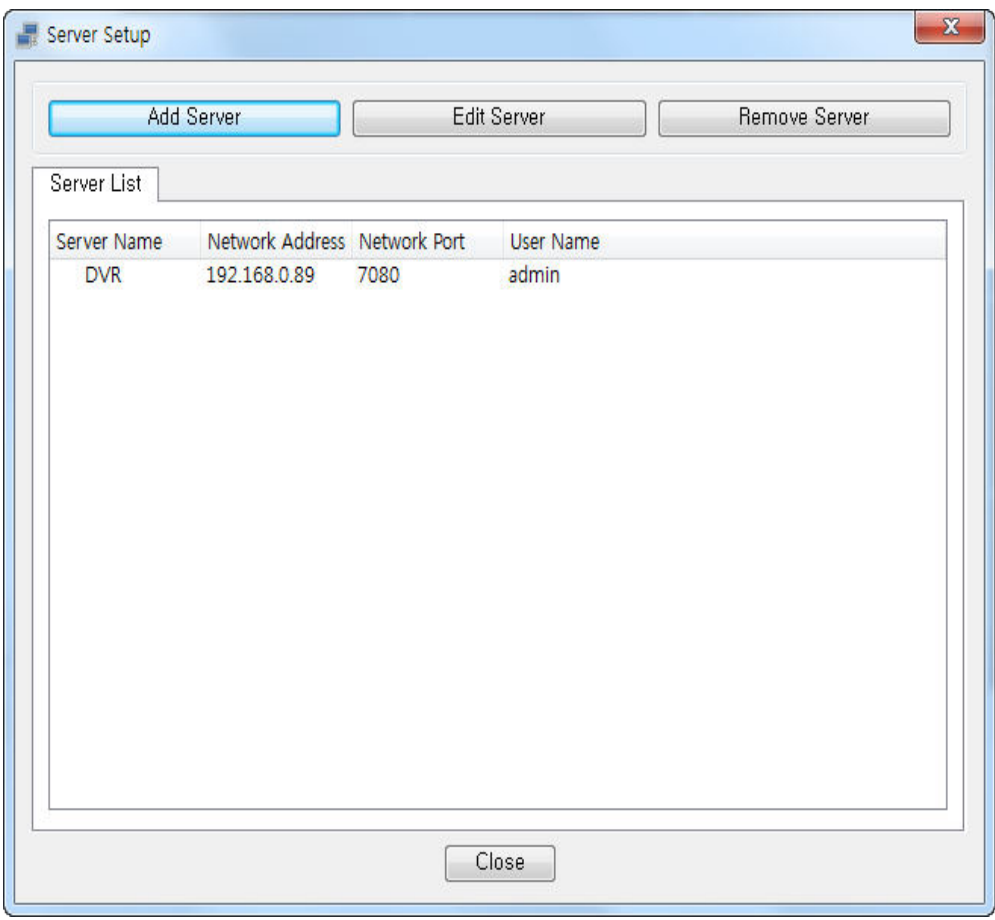

**[Add Server]** Добавить DVR

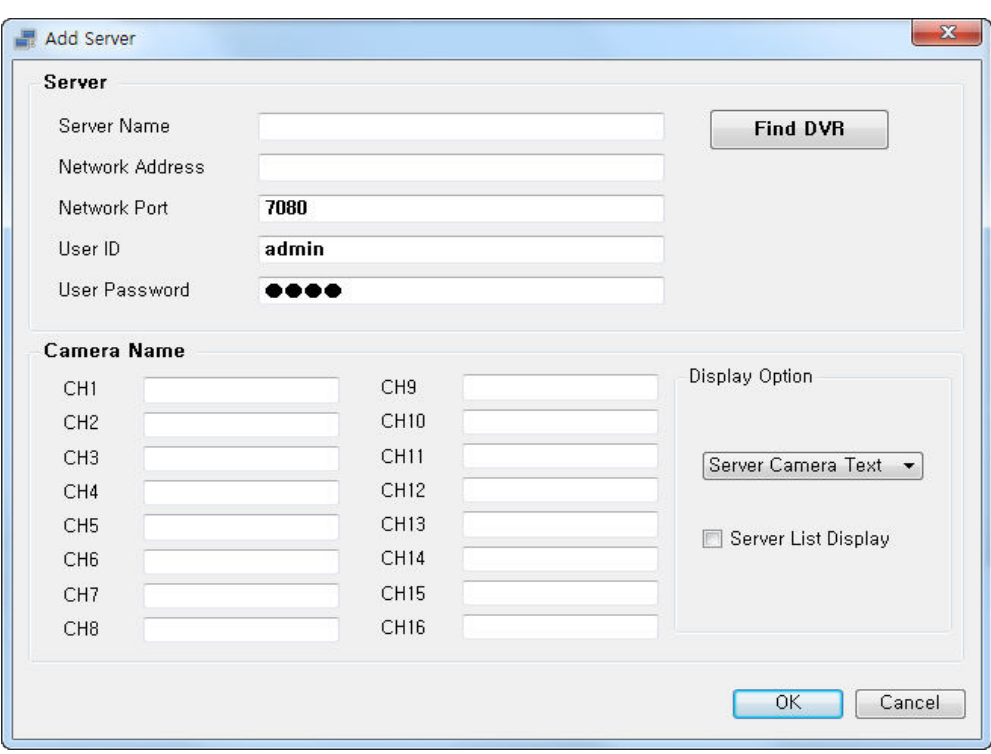

#### **[Server]**

- Server Name
	- Введите новое имя DVR
- Network Address

- Введите адрес DVR

Например) 127.0.0.1, dvr.nsddns.org

- Network Port
- Введите порт DVR
- По умолчанию 7080
- User ID - Введите идентификатор пользователя для DVR
- User Password
- Введите пароль для DVR

#### **[Find DVR]**

Найти все видеорегистраторы автоматически на всех маршрутизаторах

#### **[Camera Name]**

- CH1 CH16 (каналы 1-16)
- Введите имя камеры

#### **[Display Option]**

- Выберите имя камеры, которое будет отображаться
- Текст камеры сервера

используется камера, заданная для DVR

- Текст камеры CMS

используется имя камеры из настройки CMS

#### **[Server List Display]**

Применить ту же настройку к списку серверов

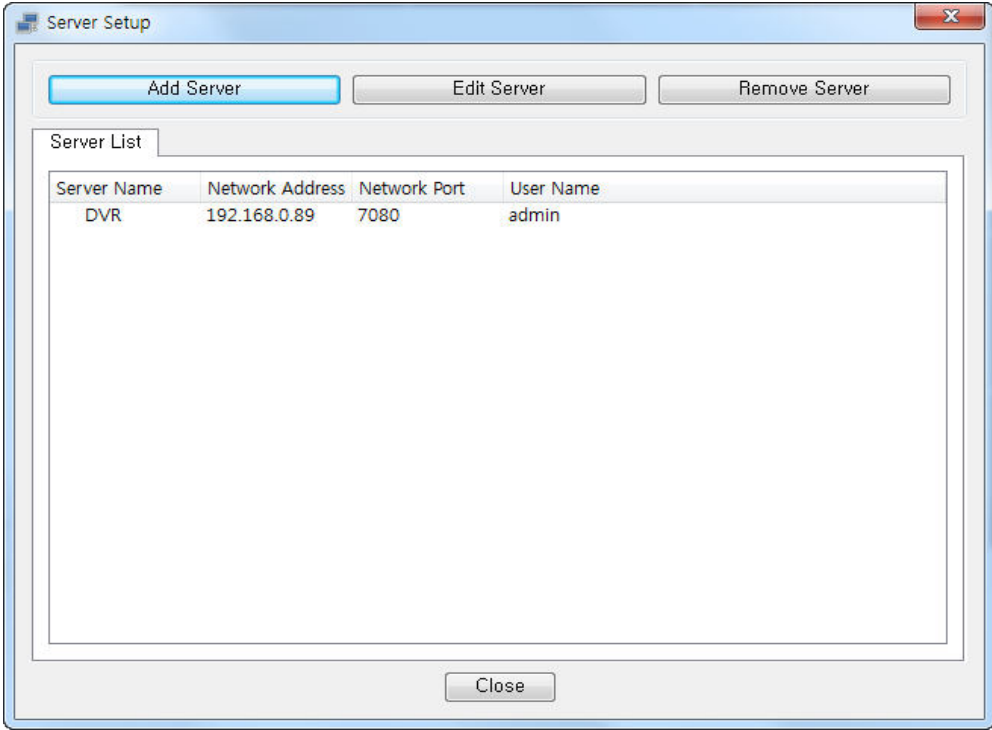

#### **[Edit Server]**

Изменить выбранную настройку DVR.

#### **[Remove Server]**

Удалить DVR, выбранный в списке.

# 7.4.3 Удаленная настройка DVR

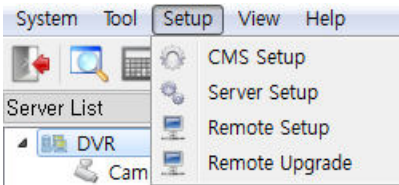

Меню настроек дистанционного управления DVR

Выберите Setup – Remote Setup (Настройка - удаленная настройка)

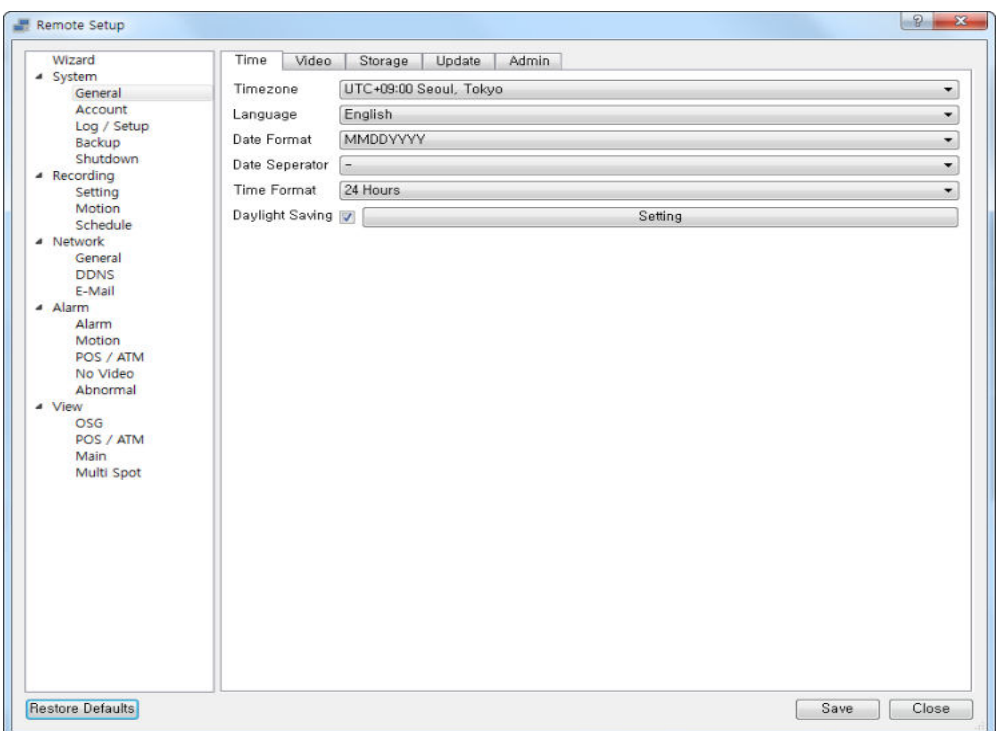

Вы можете изменить настройки DVR на CMS

# 7.4.4 Удаленное обновление

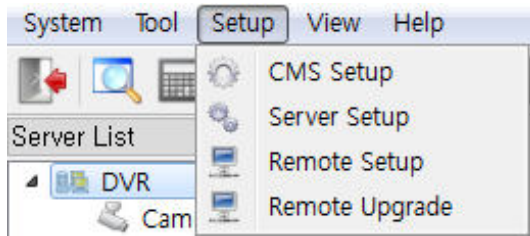

Вы можете обновить прошивку DVR с CMS

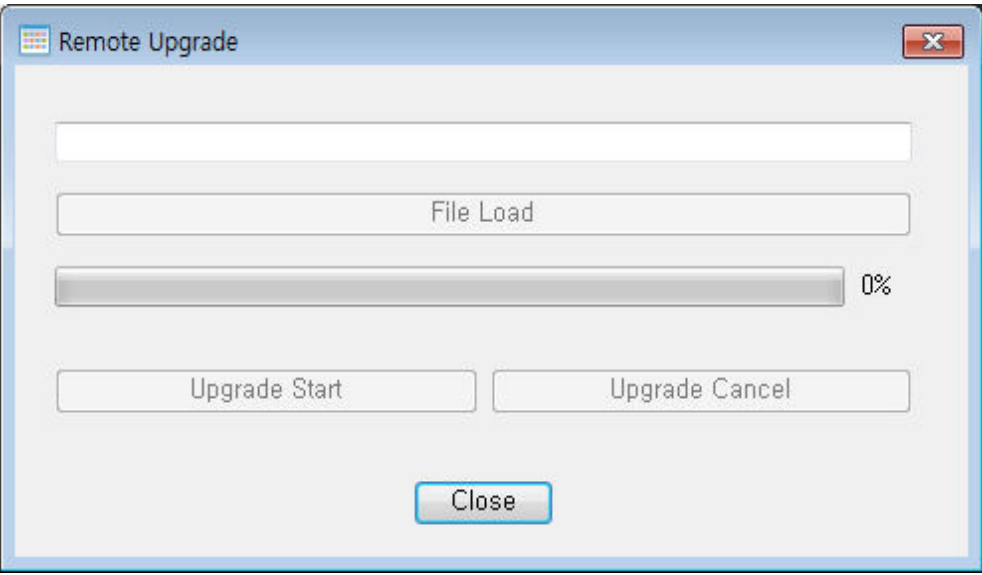

- File Load: выбрать файл обновления
- Upgrade Start: начать обновление
- Внимание! Сетевое подключение не прерывается при обновлении
- DVR перезагружается после завершения обновления

# 7.5 Электронная карта

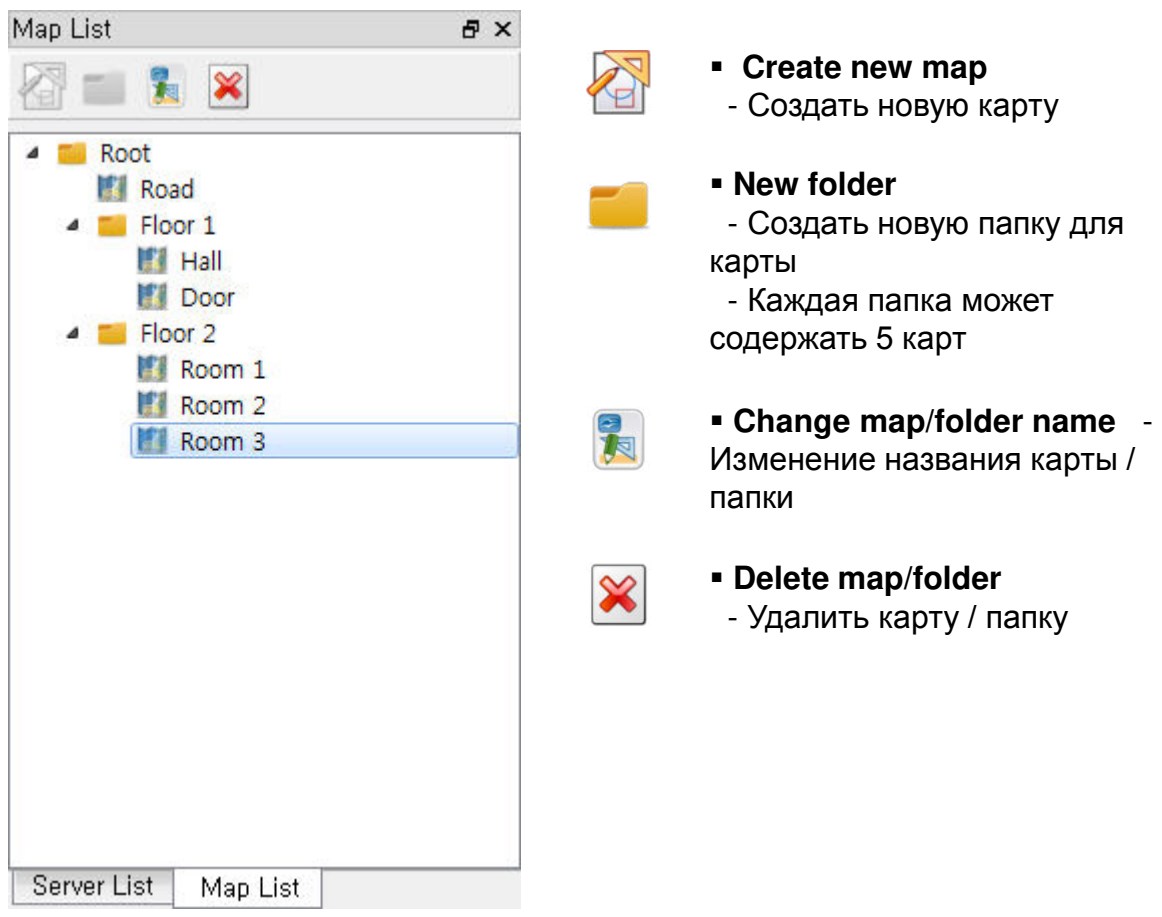

# 7.5.1 Меню электронной карты

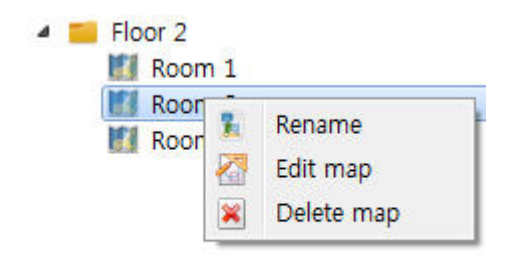

#### **[Rename]**

Изменить название карты

#### **[Edit map]**

Изменить карту

#### **[Delete map]**

Удалить карту

# 7.5.2 Изменение электронной карты

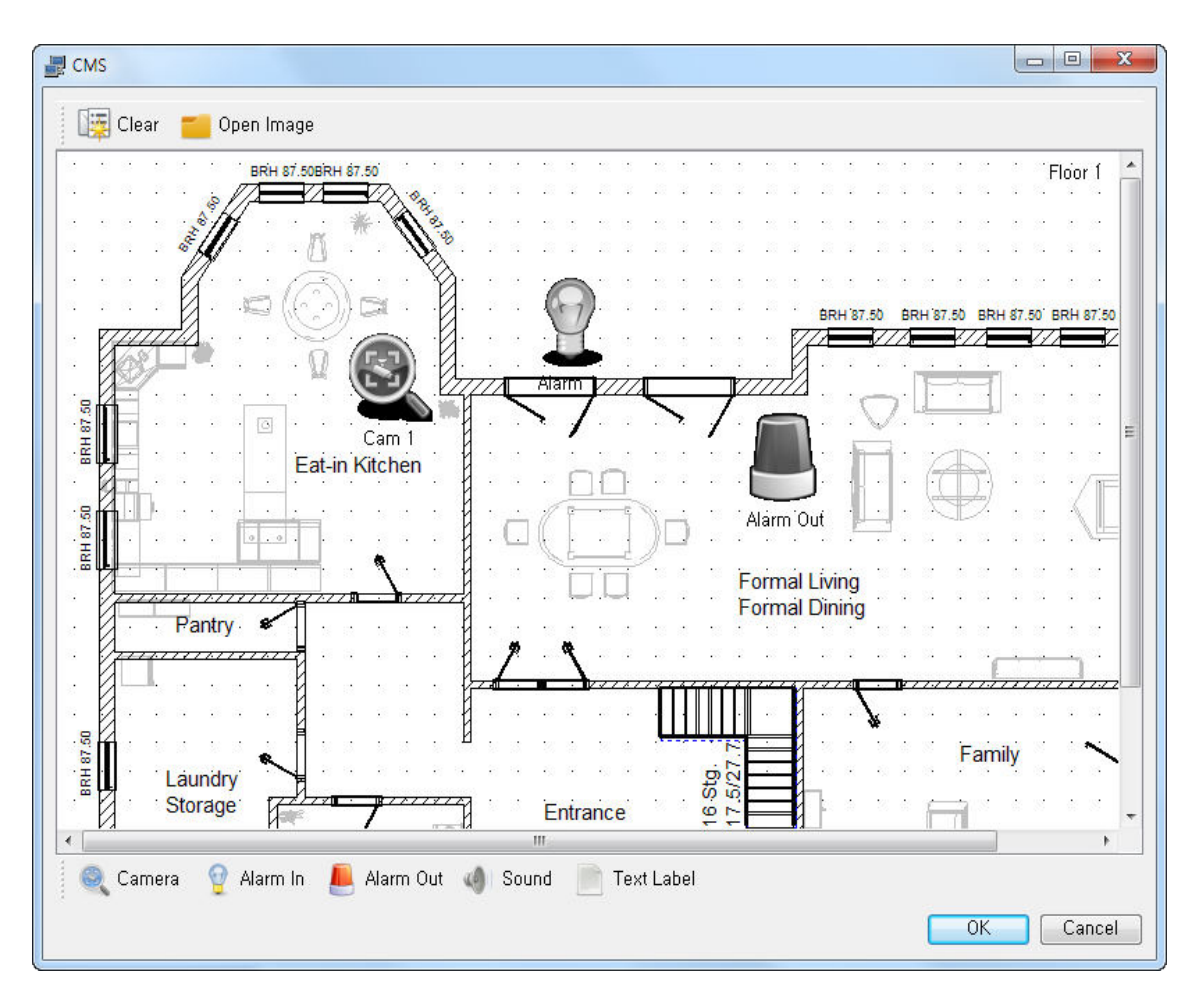

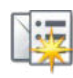

#### **Инициализировать карту**

- Очистить всю карту и все элементы

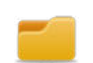

#### **Загрузить фоновое изображение**

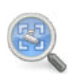

 **Камера** - Добавить камеру на карту

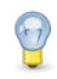

#### **Вход тревоги** - Добавить тревогу на карту

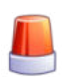

#### **Вывод тревоги**

- Добавить тревогу на карту

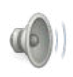

**Динамик**

- Добавить динамик на карту

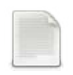

**Текст**

- Добавить текст на карту

# 7.5.3 Настройка электронной карты

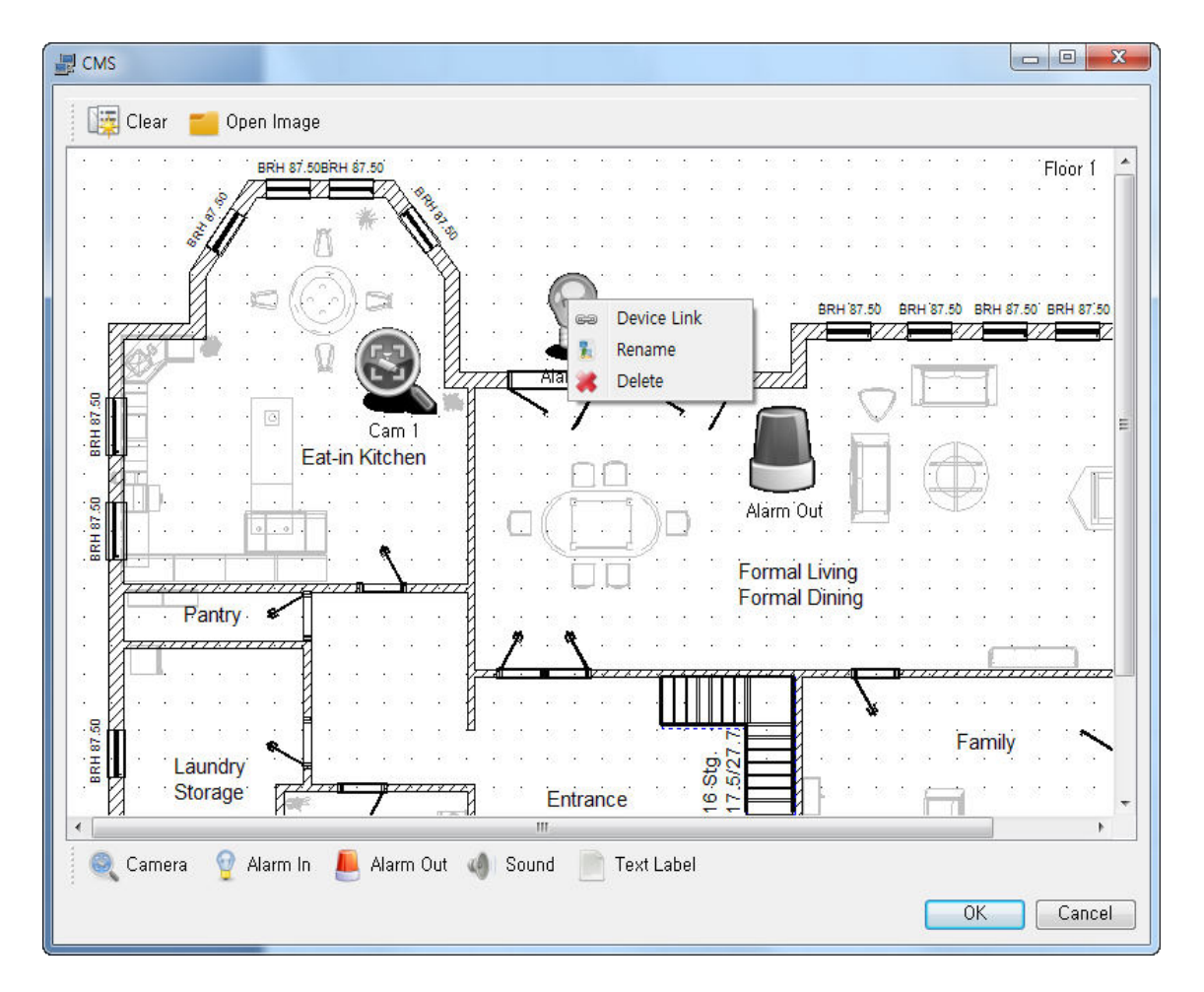

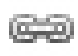

#### **Подключение**

- Подключить устройства DVR к значку карты

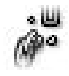

#### **Отключение**

- Отключить устройства DVR на карте

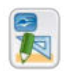

#### **Изменение названия**

- Изменить название значка

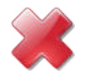

**Удалить значок**

## 7.5.3.1 Подключение к элементам E-Map

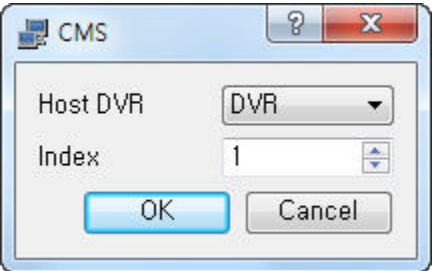

#### **[Host DVR]**

 Выберите DVR для подключения устройства

#### **[Index]**

 Выберите порядковый номер устройства DVR

# 7.5.4 Использование E-Map

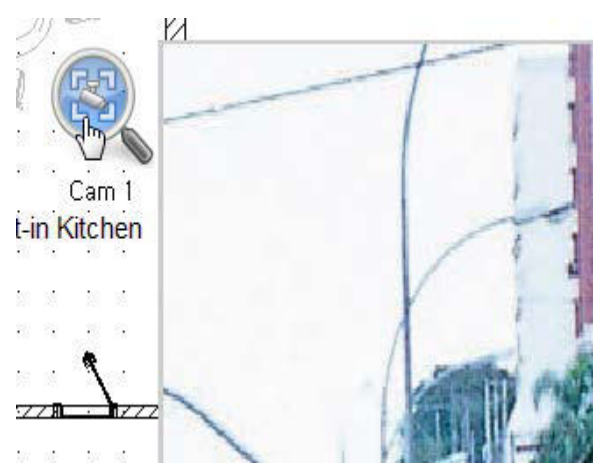

#### **[Camera]**

 Щелкните по значку камеры при подключении DVR

# **8. Приложение Active X**

# 8.1 Подключение Active X

- 1. Введите IP-адрес или имя DNS DVR, который вы хотите подключить, в окне адреса: iexplorer
- 2. Введите дополнительный номер порта, если вы используете порт, отличный от 80, в качестве HTTP-порта (например, IP-адрес 192.168.10.25, номер порта – 8010 http://192.168.10.25:8010)

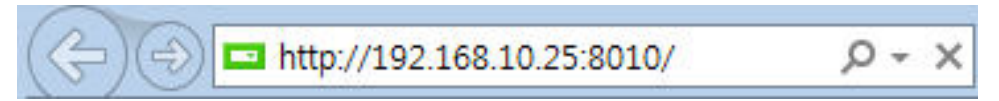

#### 2. Установите Active X

 - Изображение на экране может отличаться от версии ОС, версии iexplorer

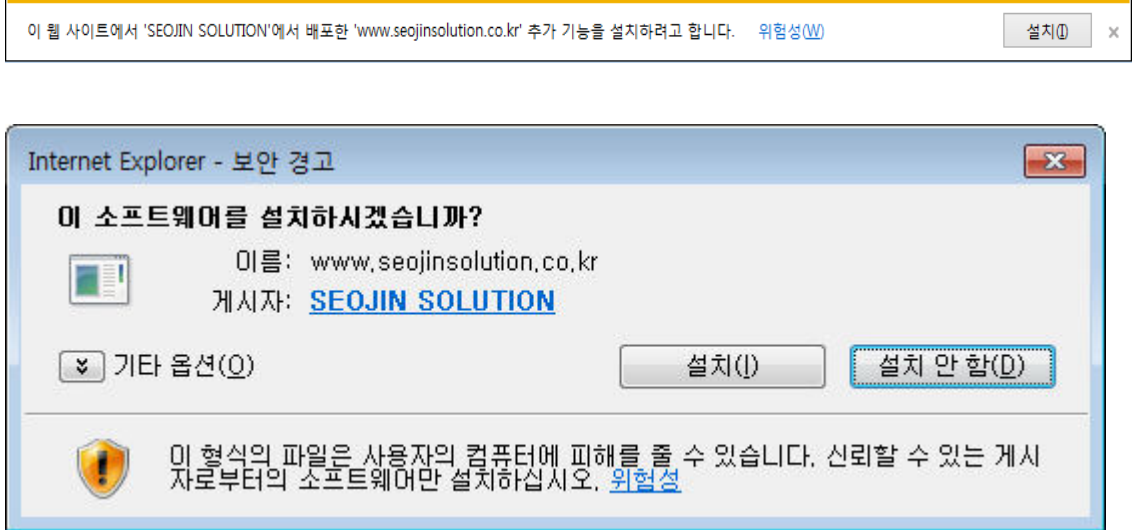

# 8.2 Начальный экран Active X

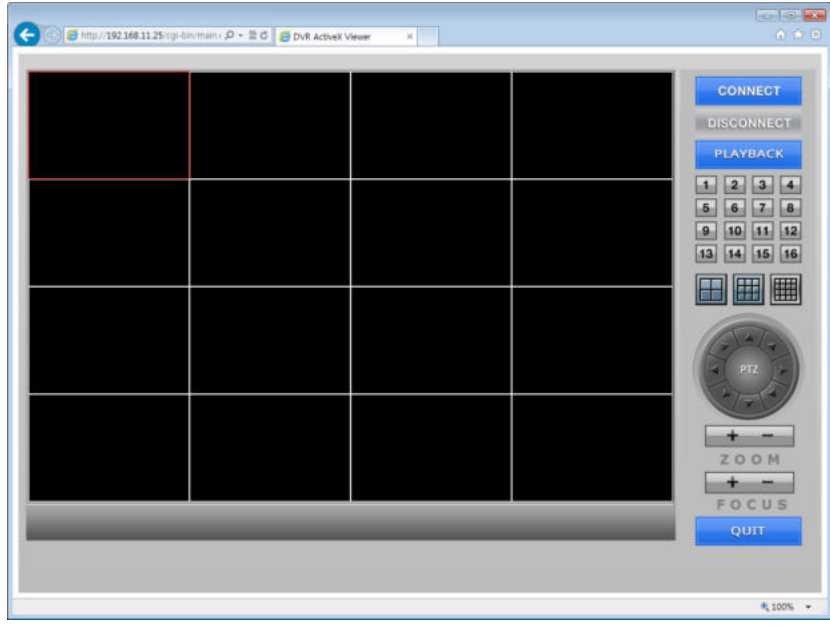

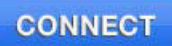

**DISCONNECT** 

**PLAYBACK** 

#### **[ПОДКЛЮЧЕНИЕ]**

Подключение к DVR

#### **[ОТКЛЮЧЕНИЕ]**

Отключить DVR

#### **[ВОСПРОИЗВЕДЕНИЕ]**

Переход в режим воспроизведения

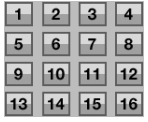

# 阵刑

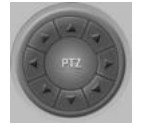

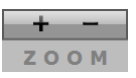

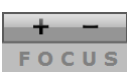

### QUIT

#### **[1-оконное разделение]**

Показывает 1 выбранную камеру

#### **[Режим многоканального разделения]**

Показывает камеры в режиме разделения 4/9/16

**[Управление PTZ]**

#### **[МАСШТАБИРОВАНИЕ]**

• Увеличение  $(+)$  / уменьшение  $(-)$ 

#### **[ФОКУС]**

 $\bullet$  ФОКУС близко (+) / далеко (-)

#### **[ВЫХОД]**

Выйти из iexplorer после отключения

# 8.3 Подключение

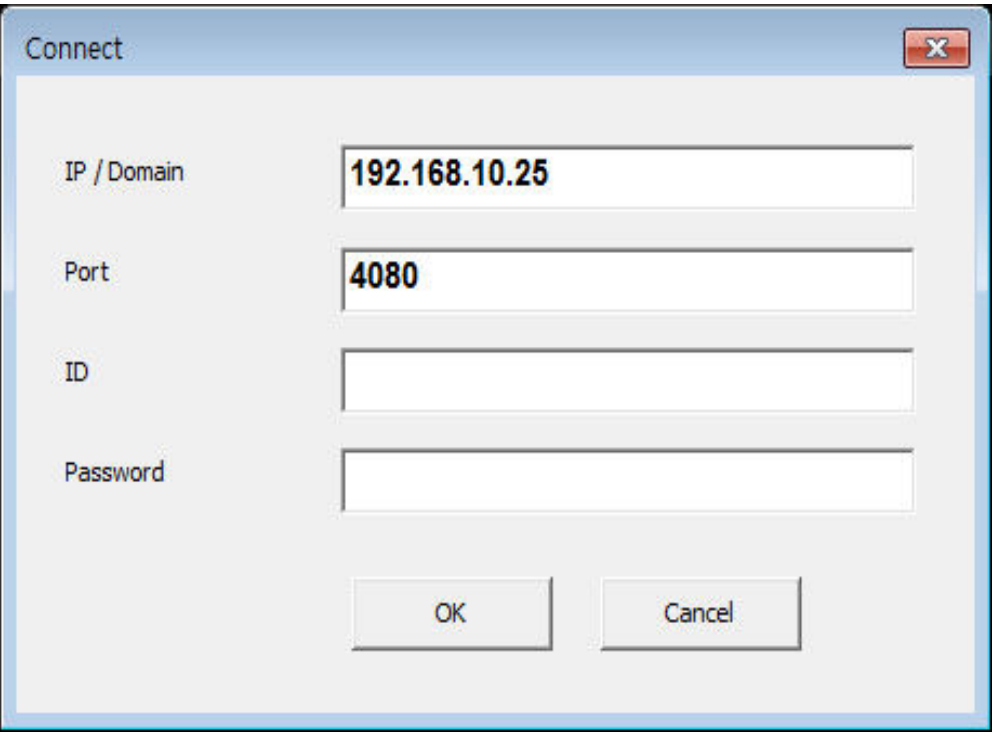

Для сетевого подключения необходимы идентификатор пользователя и пароль

#### **[IP/Domain]**

Введите IP-адрес или доменное имя DVR

#### **[Port]**

Введите номер TCP-порта DVR

**[ID]**

Введите ID

#### **[Password]**

Введите пароль

# 8.4 НАБЛЮДЕНИЕ В РЕАЛЬНОМ ВРЕМЕНИ

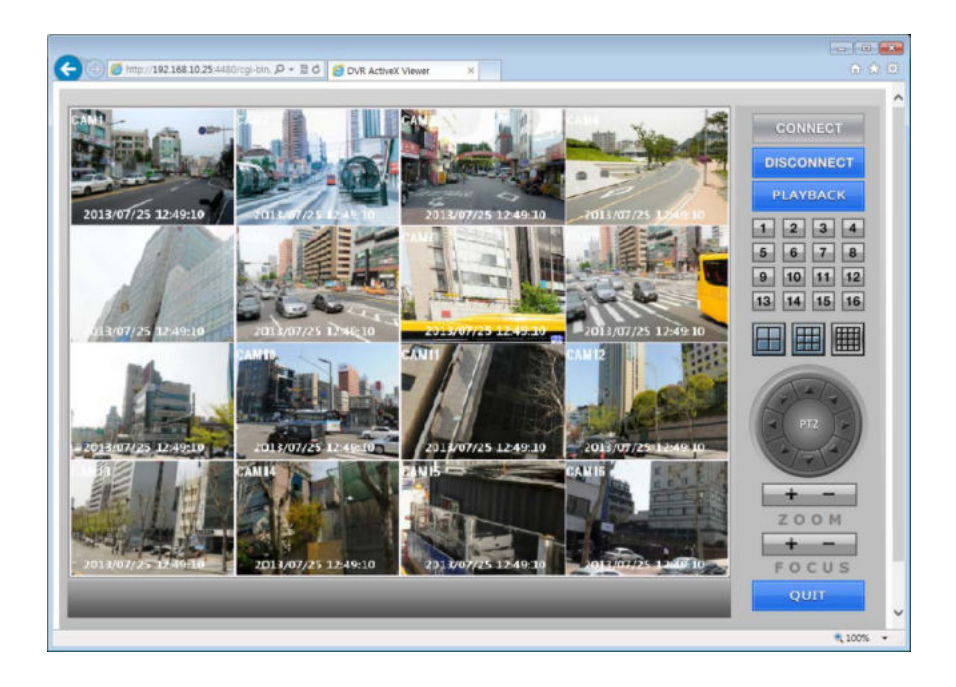

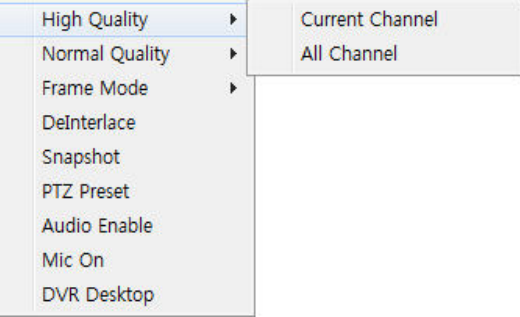

#### **[High Quality]** (Высокое качество)

- Current Channel: изменить текущее качество видео на высокое
- All Channel: изменить качество всего видео на высокое

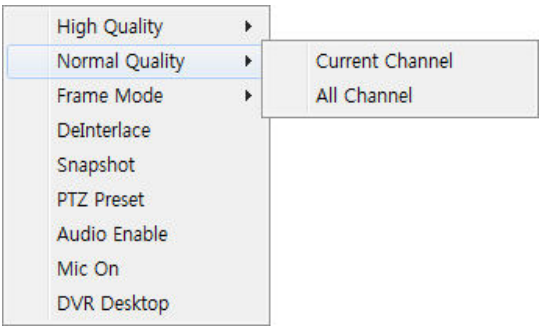

**[Normal Quality]** (Нормальное качество)

- Current Channel: изменить текущее качество видео на нормальное
- All Channel: изменить качество всего видео на нормальное
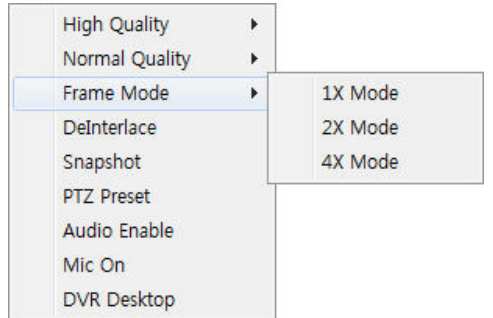

# **[Frame Mode] (Режим кадра)**

- $\blacksquare$  1X Mode: показать как режим 1X
- 2X Mode : показать как режим 2X
- 4X Mode : показать как режим 4X

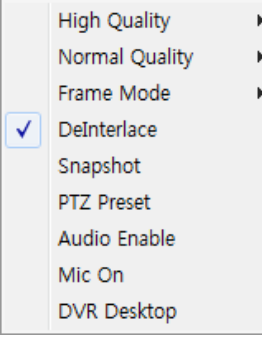

### **[Deinterlace] (**Деинтерлейс**)**

Включение / выключение деинтерлейса

### **[Snapshot] (Снимок)**

Сохранить снимок экрана

### **[PTZ Preset] (Предустановка PTZ)**

- **Set: сохранить текущую позицию до предустановленного номера**
- Go to: перейти к предварительно установленной команде.

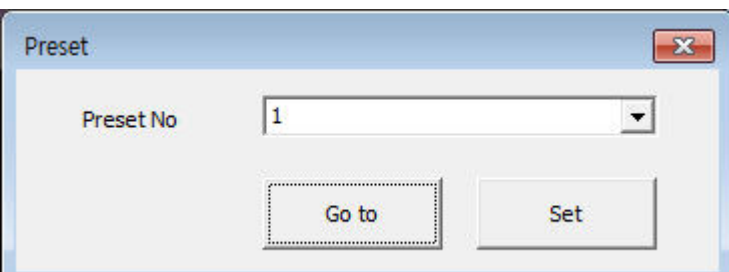

# **[Audio Enable]**

Аудиовыход включить / отключить

### **[MIC ON, OFF]**

Включение / выключение двухстороннего аудио

### **[DVR Remote Desktop]**

- Вы можете управлять DVR удаленно, пока вы видите экран DVR
- Некоторые модели DVR не показывают отображение камеры

# 8.5 ВОСПРОИЗВЕДЕНИЕ

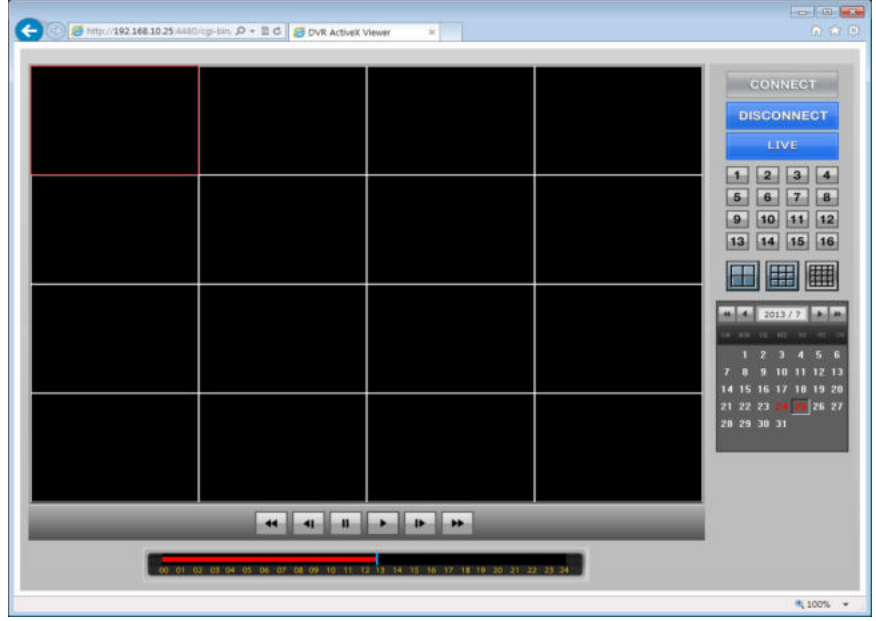

**DISCONNECT** 

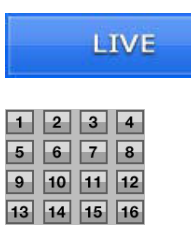

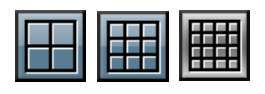

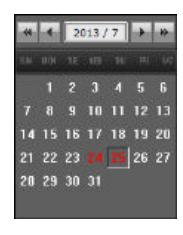

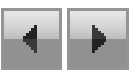

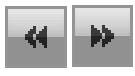

### **[ОТКЛЮЧИТЬ]**

Отключить соединение

# **[РЕАЛЬНОЕ ВРЕМЯ]**

Перейти в режим реального времени

### **[1-оконный режим]**

Показывает 1 выбранную камеру

### **[Режим многоканального разделения]**

 Показывает несколько камер в режиме экрана 4/9/16

# **[Календарь]**

- Показывает даты, записанные на видео
- Записанные даты отображаются красным цветом

**[Поиск по месяцам]** 

**[Поиск по годам]**

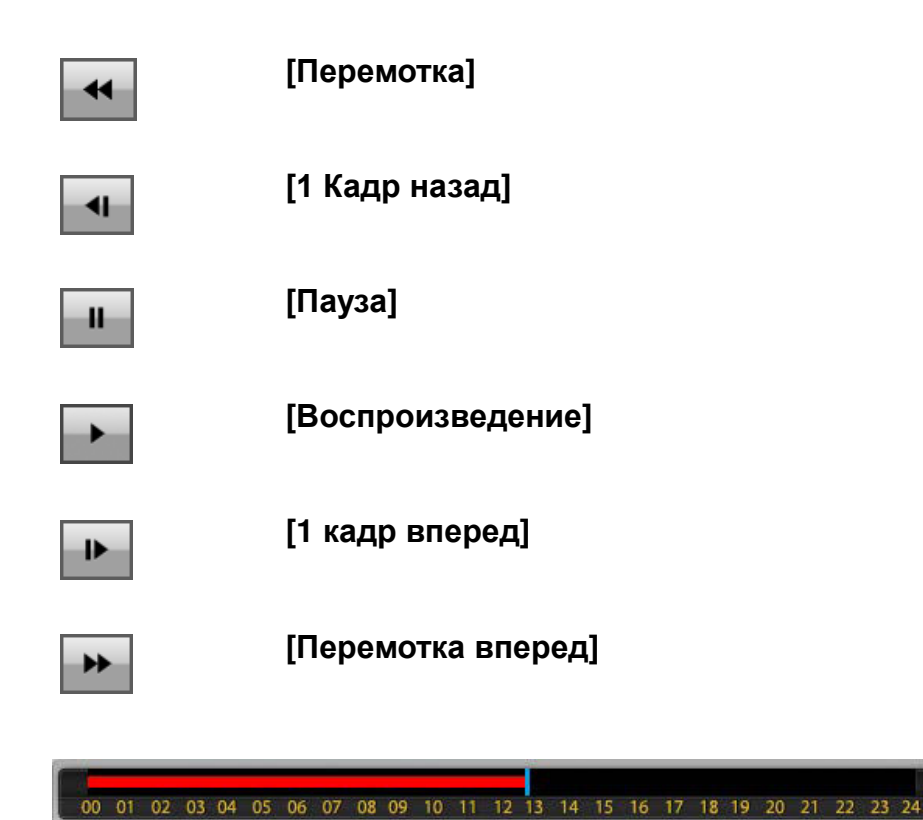

### **[Временная шкала]**

Показывает время, выделенное красным

Snapshot Backup

Audio Enable

Enable Frame Skip Mode

### **[Snapshot] (Снимок)**

- Сохранить снимок экрана
- Поддержка BMP / JPG / PNG

**[Backup]** (Резервное копирование)

**• Резервное копирование видео в формате AVI** 

### **[Audio Enable]** (Включение звука)

Аудиовыход включить / отключить

# **[Enable Frame Skip Mode]** (Включить режим

пропуска кадров)

Включить / отключить режим пропуска кадров

# 8.6 Резервное копирование

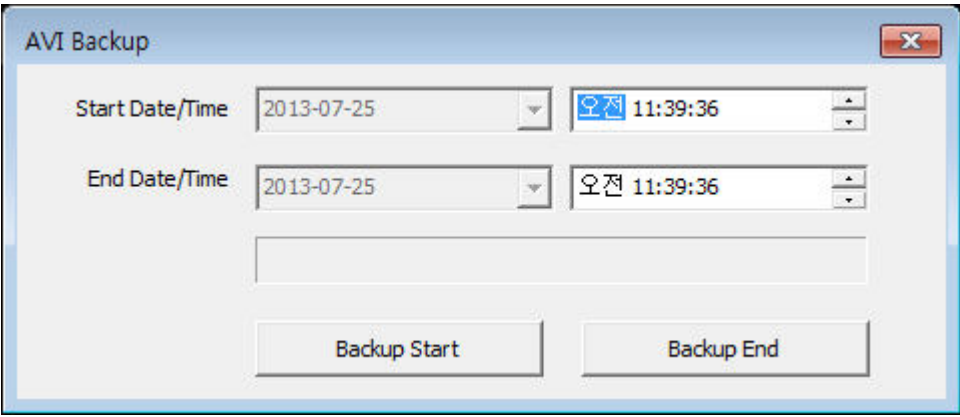

**[Backup]** (Резервное копирование)

- Start Date/Time: установить время начала резервного копирования
- **End Date/Time: установить время окончания резервного** копирования
- Backup Start: запуск резервного копирования в формате AVI
- Расположение и имя файла отображаются при начале резервного копирования.
- **Backup End: выход из резервного копирования**

# **9. Mobile Viewer**

9.1 Загрузить Mobile Viewer

1. iPhone

- 1-1. Запустить магазин приложений Apple
- 1-2. Найти T DVR Viewer
- 1-3. Выбрать Eye-U Viewer из списка
- 1-4. Установить приложение
- 2. Android

 1-1. Запуск Google Play для пользователей Android или смартфонов

1-2. Найти T DVR Viewer

1-3. Выбрать Eye-U Viewer и запустить

# 9.2 Android / iPhone

# 9.2.1 Начало

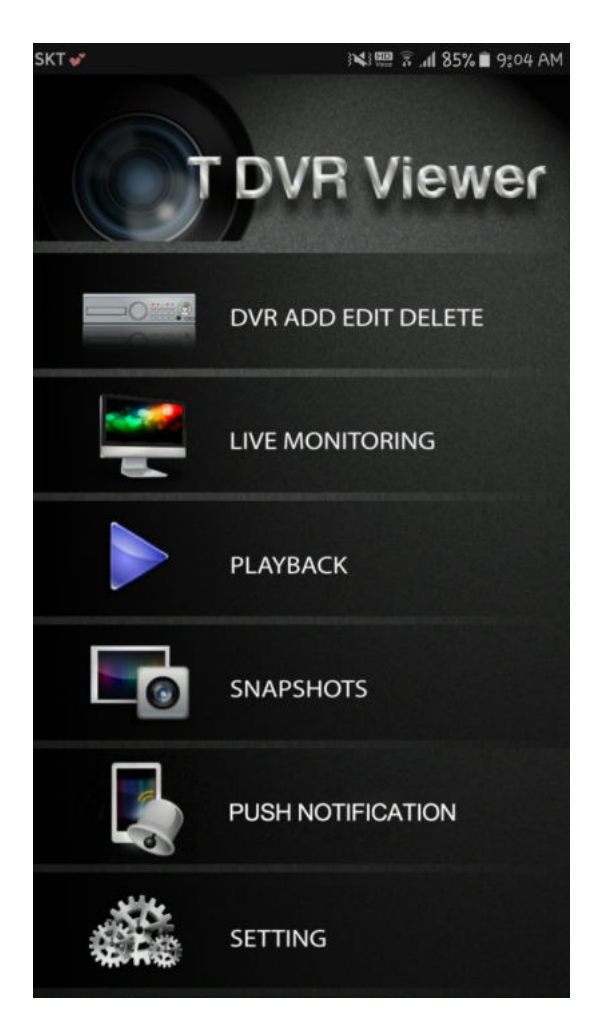

- DVR ADD / EDIT / DELETE
	- Вы можете добавить / отредактировать / удалить список DVR
- **LIVE MONITORING** 
	- Онлайн-мониторинг зарегистрированных DVR
	- Управление PTZ / управление выводом сигнала тревоги
	- Снимок
	- До 16 режимов разделения экрана
- PLAYBACK
	- Воспроизведение записанных данных
	- Снимок
	- До 16 режимов разделения экрана
- SNAPSHOTS
	- Просмотр снимков
- **PUSH NOTIFICATION** 
	- Уведомление
- **SETTING** 
	- Версия / настройка качества / руководство

# 9.2.2 Добавление / изменение / удаление DVR

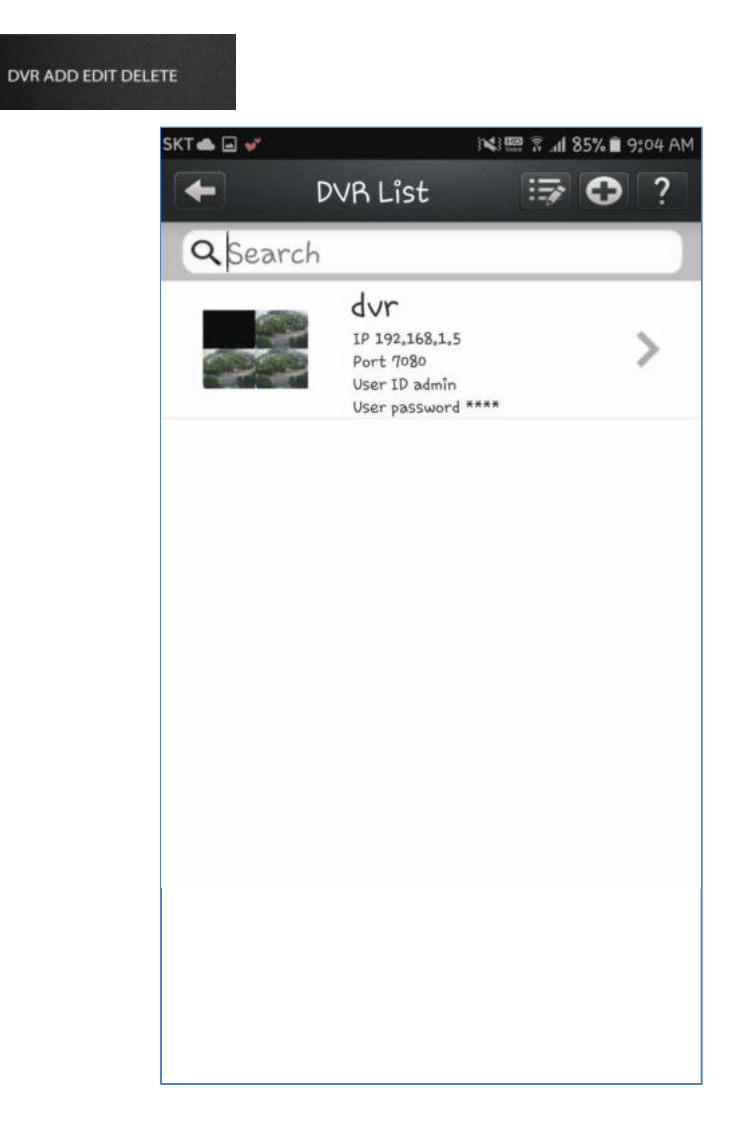

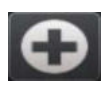

### **Добавление DVR**

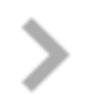

**Изменение DVR**

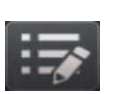

 **Удаление DVR** - Удалить список DVR

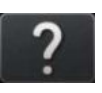

- **Справка**
- Просмотр руководства

# 9.2.2.1 Добавление / изменение DVR

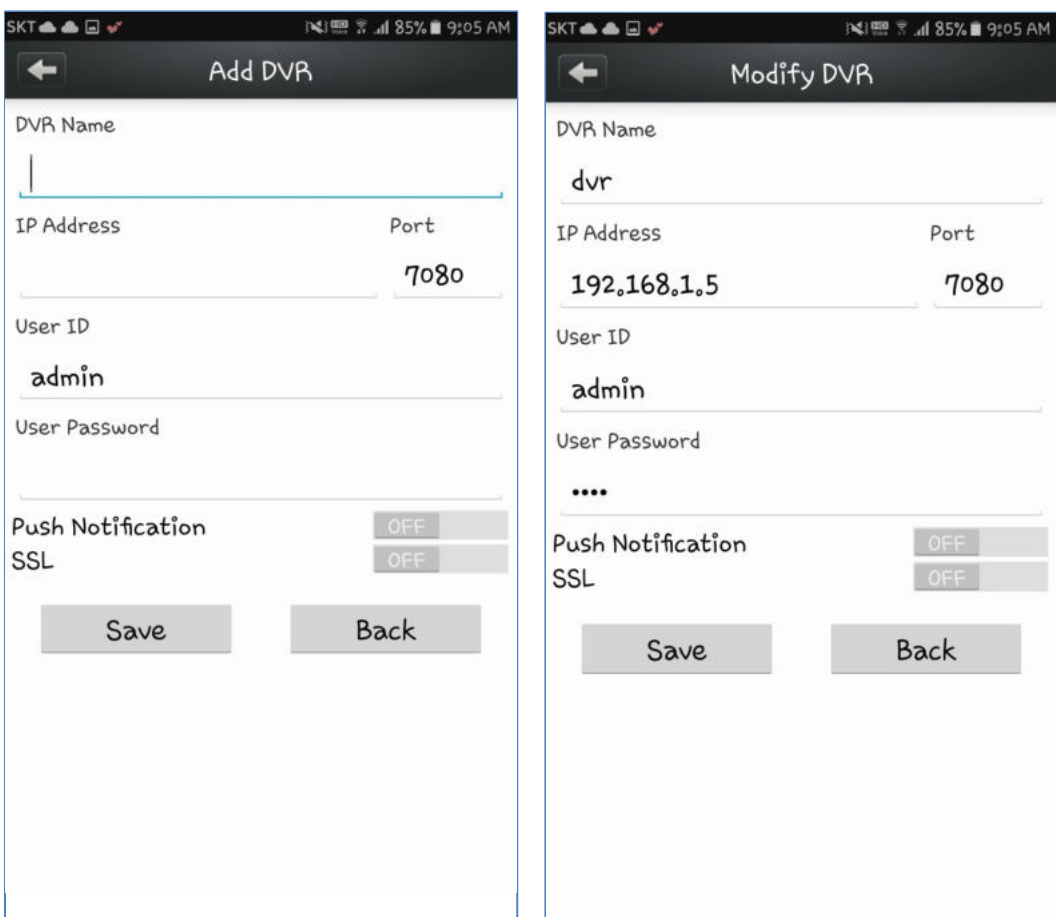

### **[Режим добавления / изменения]**

- **DVR Name**
- Название списка DVR
- **IP Address**
- IP-адрес или доменное имя DVR
- Port

 - Введите номер порта DVR (по умолчанию 7080)

- Введите TCP-порт DVR
- User ID
- Введите одного из пользователей DVR
- User Password
- Пароль
- **Push Notification**
- Включить уведомление
- **SSL**
- Использовать защищенный сокет

# 9.2.2.2 Удаление DVR

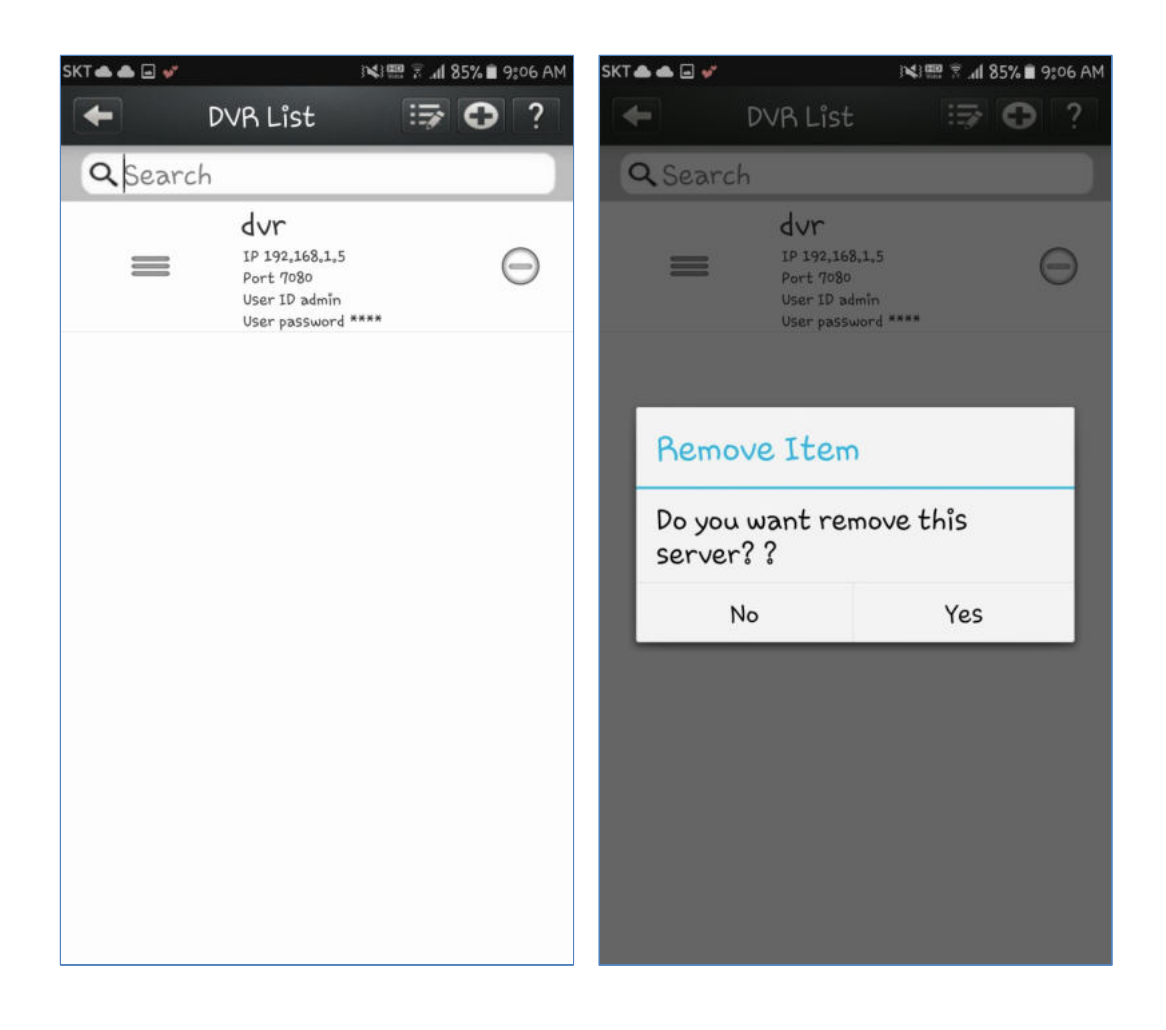

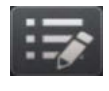

#### **Войти в режим удаления**

 - Вы можете удалить список или переместить его вверх / вниз

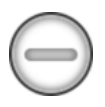

### **Удаление DVR**

- Удалить список

# 9.2.3 НАБЛЮДЕНИЕ В РЕАЛЬНОМ ВРЕМЕНИ

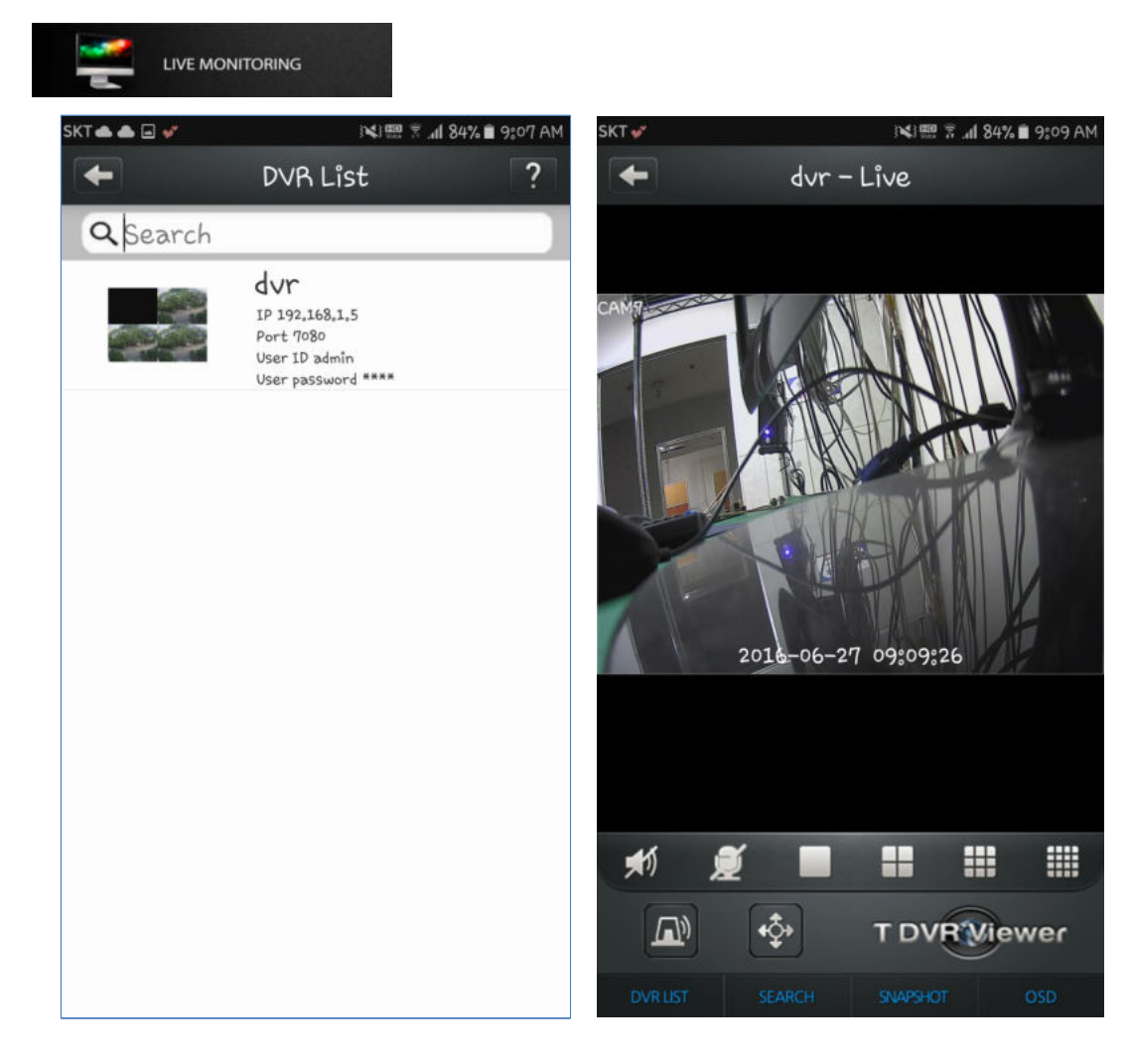

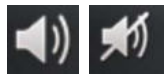

#### **Звук**

- Включение / выключение звука

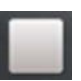

#### **1-оконный режим разделения**

- Перейти к 1-оконному режиму разделения
- Следующая камера выбирается при повторном нажатии

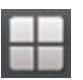

#### **4-оконный режим разделения**

- Перейти к 4-оконному режиму разделения
- Следующее 4-оконное разделение выбирается при повторном нажатии

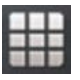

#### **9-оконный режим разделения**

- Перейти к 9-оконному режиму разделения
- Следующее 9-оконное разделение выбирается при повторном нажатии

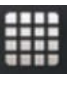

#### **16-оконный режим разделения**

- Перейти к 16-оконному режиму разделения
- Следующее 16-оконное разделение выбирается при повторном нажатии

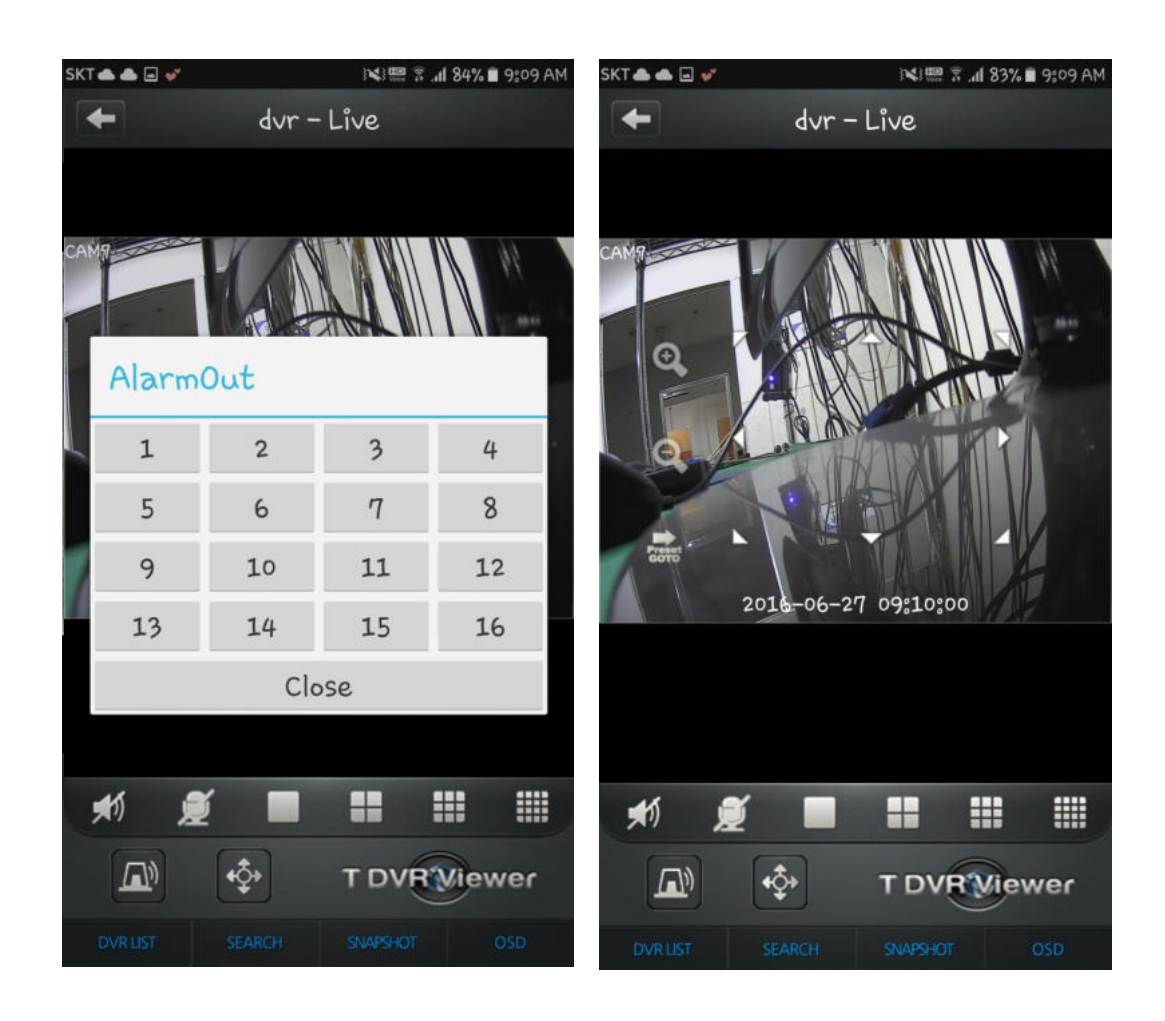

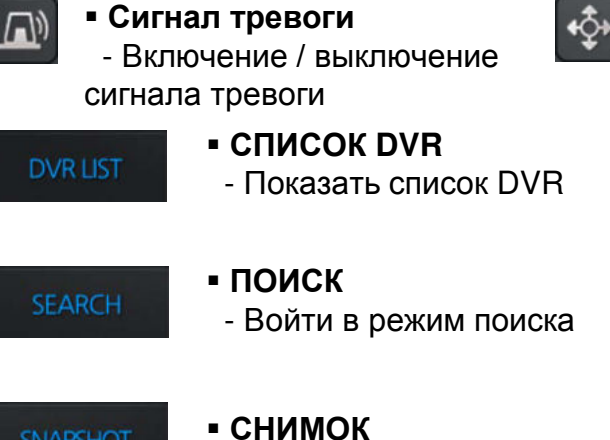

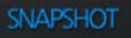

- Сделать снимок

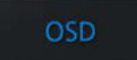

- **ЭКРАННОЕ МЕНЮ** 
	- Включение / выключение экранного меню

### **Режим PTZ**

 - Управление PTZ - Вверх / вниз / влево / вправо / увеличение / уменьшение

# 9.2.4 ВОСПРОИЗВЕДЕНИЕ

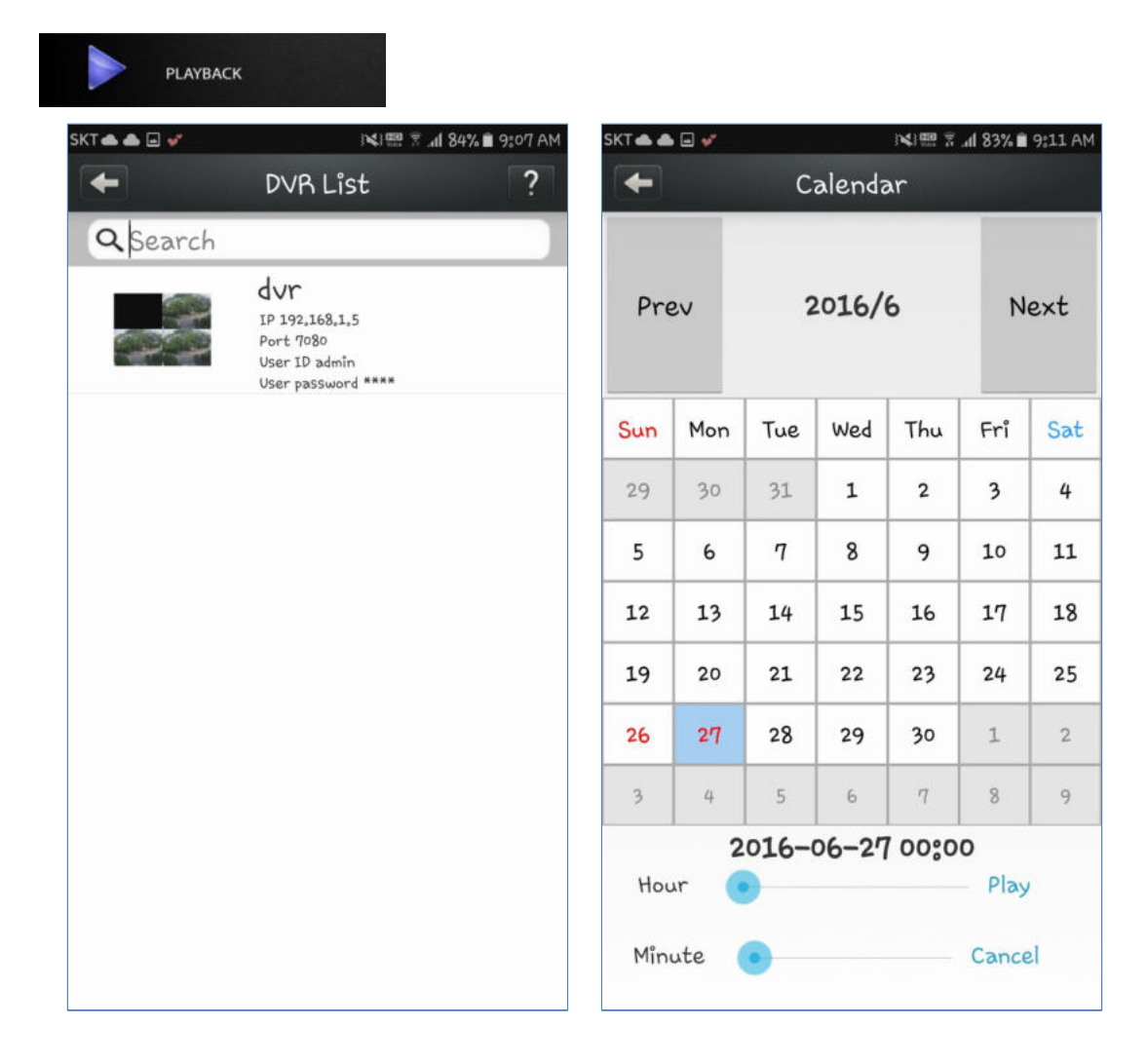

- **Playback (Воспроизведение)** 
	- Выберите DVR, который вы хотите найти в списке
	- Нажмите кнопку Play (Воспроизвести) после выбора даты и времени

# 9.2.5 СНИМКИ

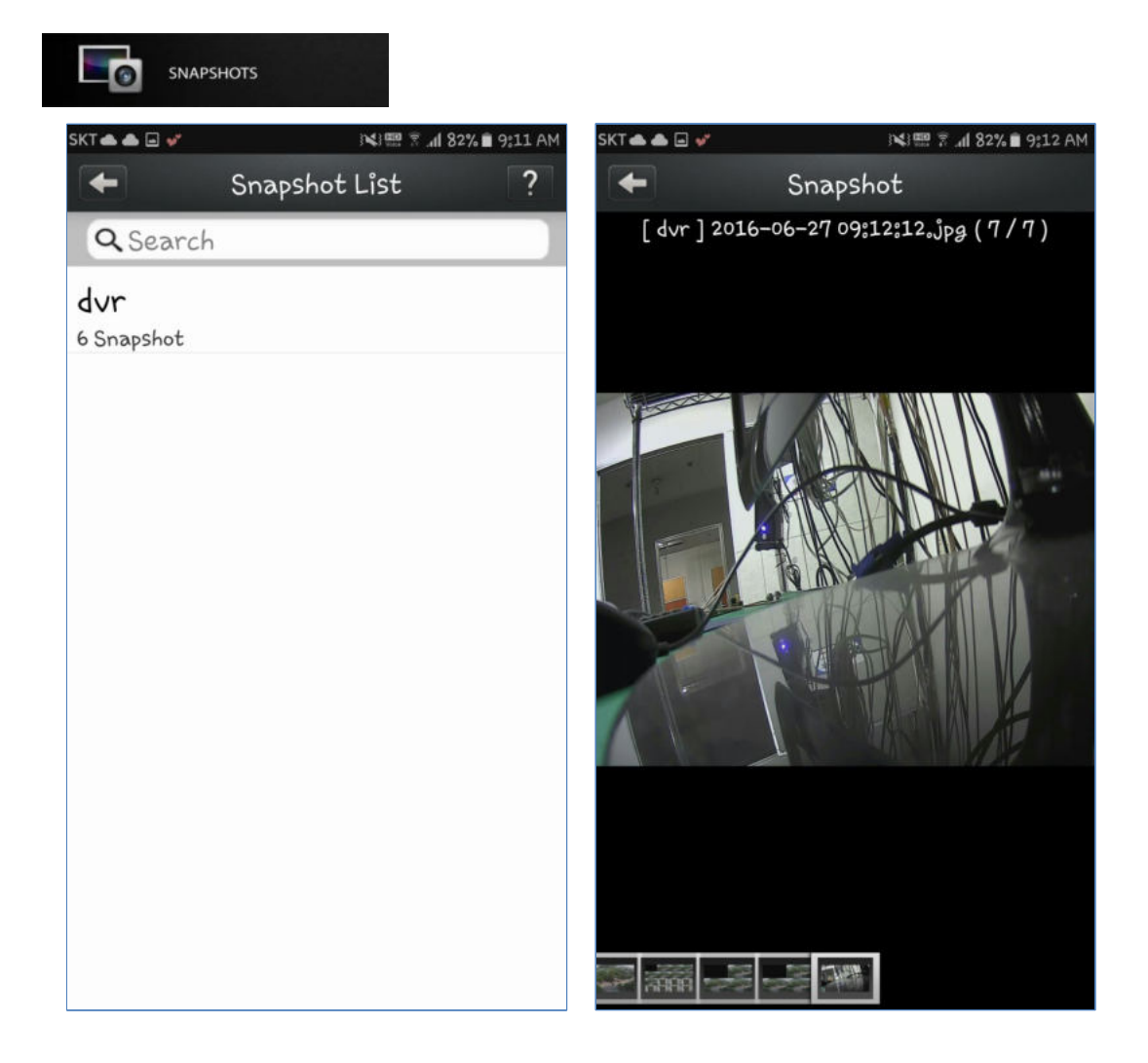

- **Snapshot (Снимок)** 
	- Выберите снимок в нижней части экрана
	- Вы можете увеличивать / уменьшать масштаб пальцем

# 9.2.6 УВЕДОМЛЕНИЯ

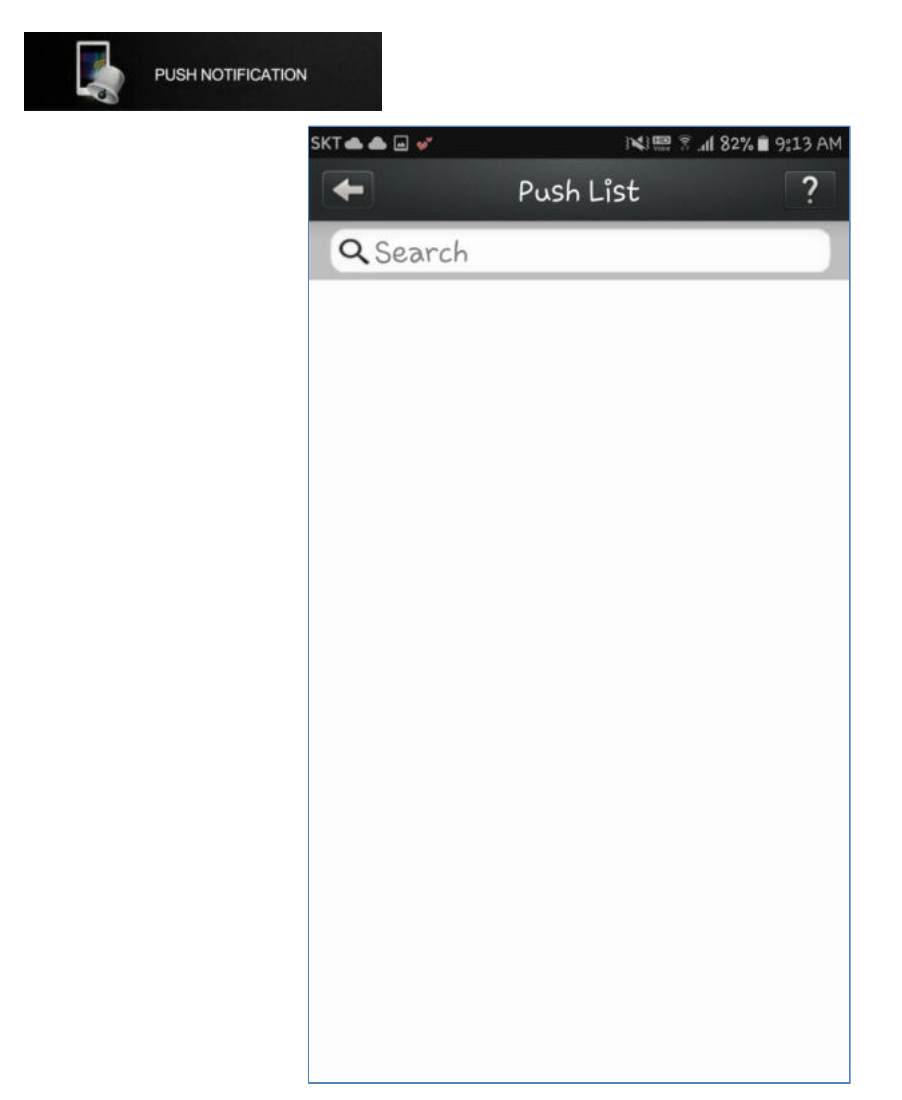

- Push list (Список уведомлений)
- Показать список всех уведомлений

# 9.2.7 НАСТРОЙКА

**SETTING** 

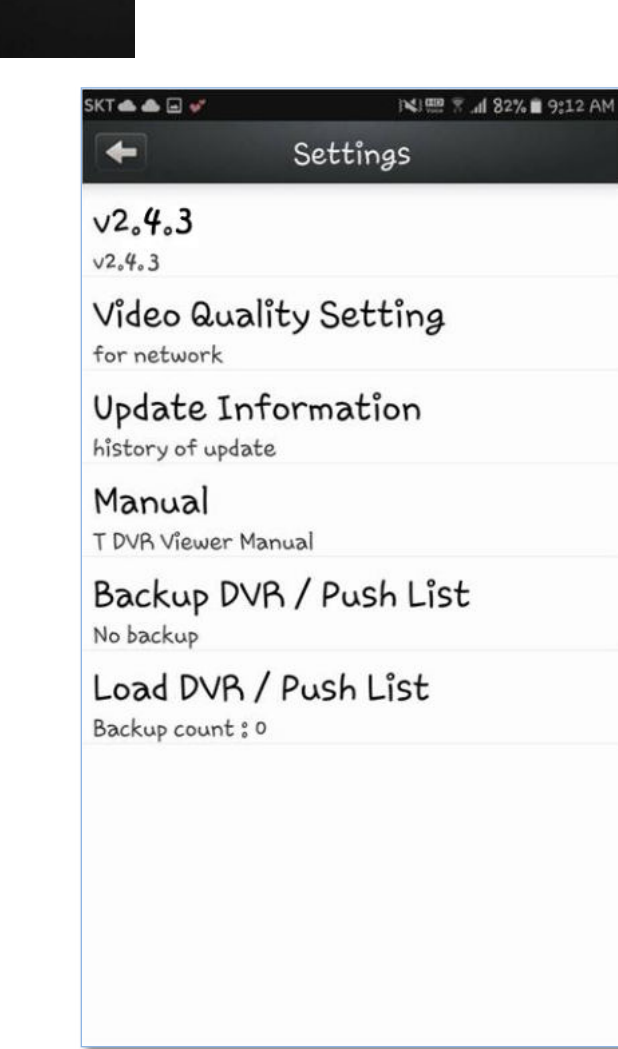

**[Version]** (Версия)

Текущая версия

### **[Video Quality Setting]**

Вы можете установить качество видео при подключении к DVR

### **[Update Information]**

Обновление информации

### **[Manual]**

**• Руководство пользователя T DVR Viewer** 

# **[Backup/Push List]**

**• Сохранить DVR и уведомления** 

### **[Load DVR/Push List]**

Загрузить DVR и список уведомлений